The essentials of imaging

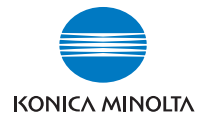

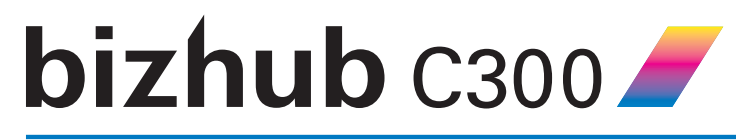

# **User's Guide [Box Operations]**

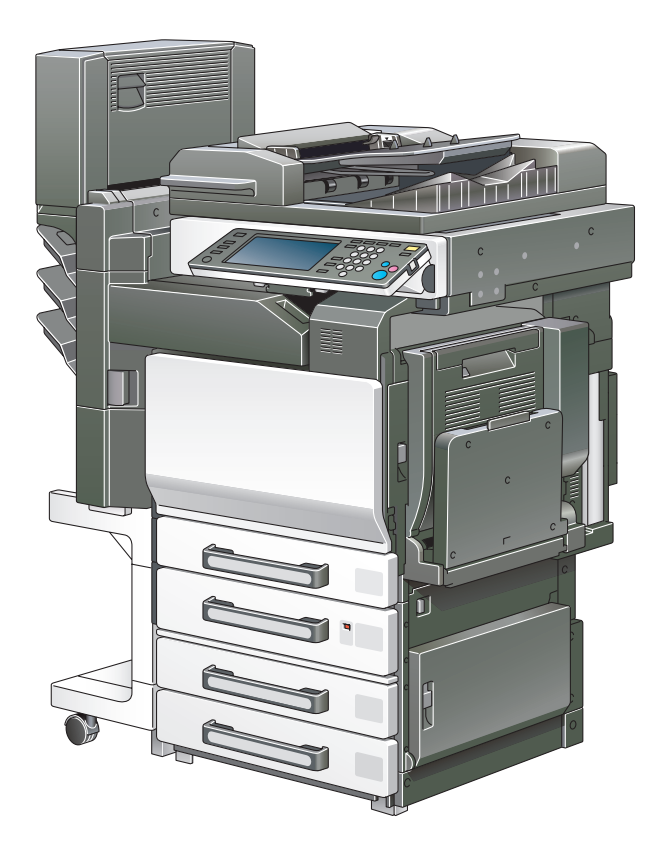

# <span id="page-1-0"></span>**Introduction**

Thank you for choosing a Konica Minolta digital electrophotographic copier.

This User's Guide contains details on the operations required to use the Box functions of bizhub C300 and the precautions on their use. Carefully read this manual before using these functions.

If software (such as PageScope Job Spooler, HDDTWAIN or PageScope Box Operator) other than that described in this User's Guide has been installed, data saved in a box can be used from a computer on the network. Since the operation differs for each software, refer to the manual for the corresponding software for details.

After reading this User's Guide, store it in the designated holder.

In order to ensure that this machine is used correctly and safely, carefully read the "Installation and Operation Precautions" in the User's Guide [Copy Operations] before using the machine.

# <span id="page-1-1"></span>**Energy Star®**

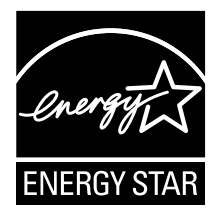

As an ENERGY STAR<sup>®</sup> Partner, we have determined that this machine meets the ENERGY STAR® Guidelines for energy efficiency.

#### <span id="page-1-2"></span>**What is an ENERGY STAR® product?**

An ENERGY STAR $^{\circledR}$  product has a special feature that allows it to automatically switch to a "low-power mode" after a period of inactivity. An ENERGY STAR<sup>®</sup> product uses energy more efficiently, saves you money on utility bills and helps protect the environment.

# <span id="page-2-0"></span>**Trademarks and registered trademarks**

KONICA MINOLTA, KONICA MINOLTA Logo, and The essentials of imaging are registered trademarks or trademarks of KONICA MINOLTA HOLDINGS, INC.

PageScope and bizhub are registered trademarks or trademarks of KONICA MINOLTA BUSINESS TECHNOLOGIES, INC.

Netscape Communications, the Netscape Communications logo, Netscape Navigator, Netscape Communicator, and Netscape are trademarks of Netscape Communications Corporation.

This machine and PageScope Box Operator are based in part on the work of the Independent JPEG Group.

Compact-VJE Copyright 1986-2003 VACS Corp.

 $RCA^{\circledR}$  is a registered trademark or trademark of RSA Security Inc. in the United States and/or other countries.

RSA<sup>®</sup> is a registered trademark or trademark of RSA Security Inc. RSA BSAFE® is a registered trademark or trademark of RSA Security Inc. in the United States and/or other countries.

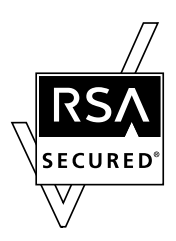

License information

This product includes RSA BSAFE Cryptographic software from RSA Security Inc.

#### **OpenSSL statement**

#### OpenSSL license

Copyright © 1998-2000 The OpenSSL Project. All rights reserved. Redistribution and use in source and binary forms, with or without modification, are permitted provided that the following conditions are met:

- 1. Redistributions of source code must retain the above copyright notice, this list of conditions and the following disclaimer.
- 2. Redistributions in binary form must reproduce the above copyright notice, this list of conditions and the following disclaimer in the documentation and/or other materials provided with the distribution.
- 3. All advertising materials mentioning features or use of this software must display the following acknowledgment: "This product includes software developed by the OpenSSL Project for

use in the OpenSSL Toolkit. (http://www.openssl.org/)"

- 4. The names "OpenSSL Toolkit" and "OpenSSL Project" must not be used to endorse or promote products derived from this software without prior written permission. For written permission, please contact opensslcore@openssl.org.
- 5. Products derived from this software may not be called "OpenSSL" nor may "OpenSSL" appear in their names without prior written permission of the OpenSSL Project.
- 6. Redistributions of any form whatsoever must retain the following acknowledgment: "This product includes software developed by the OpenSSL Project for

use in the OpenSSL Toolkit (http://www.openssl.org/)"

THIS SOFTWARE IS PROVIDED BY THE OpenSSL PROJECT "AS IS" AND ANY EXPRESSED OR IMPLIED WARRANTIES, INCLUDING, BUT NOT LIM-ITED TO, THE IMPLIED WARRANTIES OF MERCHANTABILITY AND FIT-NESS FOR A PARTICULAR PURPOSE ARE DISCLAIMED. IN NO EVENT SHALL THE OpenSSL PROJECT OR ITS CONTRIBUTORS BE LIABLE FOR ANY DIRECT, INDIRECT, INCIDENTAL, SPECIAL, EXEMPLARY, OR CON-SEQENTIAL DAMAGES (INCLUDING, BUT NOT LIMITED TO, PROCURE-MENT OF SUBSTITUTE GOODS OR SERVICES; LOSS OF USE, DATA, OR PROFITS; OR BUSINESS INTERRUPTION) HOWEVER CAUSED AND ON ANY THEORY OF LIABILITY, WHETHER IN CONTRACT, STRICT LIABILITY, OR TORT (INCLUDING NEGLIGENCE OR OTHERWISE) ARISING IN ANY WAY OUT OF THE USE OF THIS SOFTWARE, EVEN IF ADVISED OF THE POSSIBILITY OF SUCH DAMAGE.

This product includes cryptographic software written by Eric Young (eay@crypt-Soft.com). This product includes software written by Tim Hudson (tjh@cryptsoft.com).

#### Original SSLeay license

Copyright © 1995-1998 Eric Young (eay@cryptsoft.com) All rights reserved. This package is an SSL implementation written by Eric Young (eay@cryptsoft.com).

The implementation was written so as to conform with Netscapes SSL. This library is free for commercial and non-commercial use as long as the following conditions are aheared to. The following conditions apply to all code found in this distribution, be it the RC4, RSA, Ihash, DES, etc., code; not just the SSL code.

The SSL documentation included with this distribution is covered by the same copyright terms except that the holder is Tim Hudson (tjh@cryptsoft.com).

Copyright remains Eric Young's, and as such any Copyright notices in the code are not to be removed. If this package is used in a product, Eric Young should be given attribution as the author of the parts of the library used. This can be in the form of a textual message at program startup or in documentation (online or textual) provided with the package.

Redistribution and use in source and binary forms, with or without modification, are permitted provided that the following conditions are met:

- 1. Redistributions of source code must retain the copyright notice, this list of conditions and the following disclaimer.
- 2. Redistributions in binary form must reproduce the above copyright notice, this list of conditions and the following disclaimer in the documentation and/or other materials provided with the distribution.
- 3. All advertising materials mentioning features or use of this software must display the following acknowledgement:

"This product includes cryptographic software written by Eric Young (eay@crypt-soft.com)"

The word 'cryptographic' can be left out if the rouines from the library being used are not cryptographic related.

4. If you include any Windows specific code (or a derivative thereof) from the apps directory (application code) you must include an acknowledgement:

"This product includes software written by Tin Hudson (tjh@cryptsoft.com)"

THIS SOFTWARE IS PROVIDED BY ERIC YOUNG "AS IS" AND ANY EX-PRESS OR IMPLIED WARRANTIES, INCLUDING, BUT NOT LIMITED TO, THE IMPLIED WARRANTIES OF MERCHANTABILITY AND FITNESS FOR A PARTICULAR PURPOSE ARE DISCLAIMED. IN NO EVENT SHALL THE AU-THOR OR CONTRIBUTORS BE LIABLE FOR ANY DIRECT, INDIRECT, INCI-DENTAL, SPECIAL, EXEMPLARY, OR CONSEQUENTIAL DAMAGES (INCLUDING, BUT NOT LIMITED TO, PROCUREMENT OF SUBSTITUTE GOODS OR SERVICES; LOSS OF USE, DATA, OR PROFITS; OR BUSINESS INTERRUPTION) HOWEVER CAUSED AND ON ANY THEORY OF LIABILI-TY, WHETHER IN CONTRACT, STRICT LIABILITY, OR TORT (INCLUDING NEGLIGENCE OR OTHERWISE) ARISING IN ANY WAY OUT OF THE USE OF THIS SOFTWARE, EVEN IF ADVISED OF THE POSSIBILITY OF SUCH DAMAGE.

The licence and distribution terms for any publically available version or derivative of this code cannot be changed. i.e. this code cannot simply be copied and put under another distribution licence [including the GNU Public Licence.]

All other product names mentioned are trademarks or registered trademarks of their respective companies

# <span id="page-5-0"></span>**Contents**

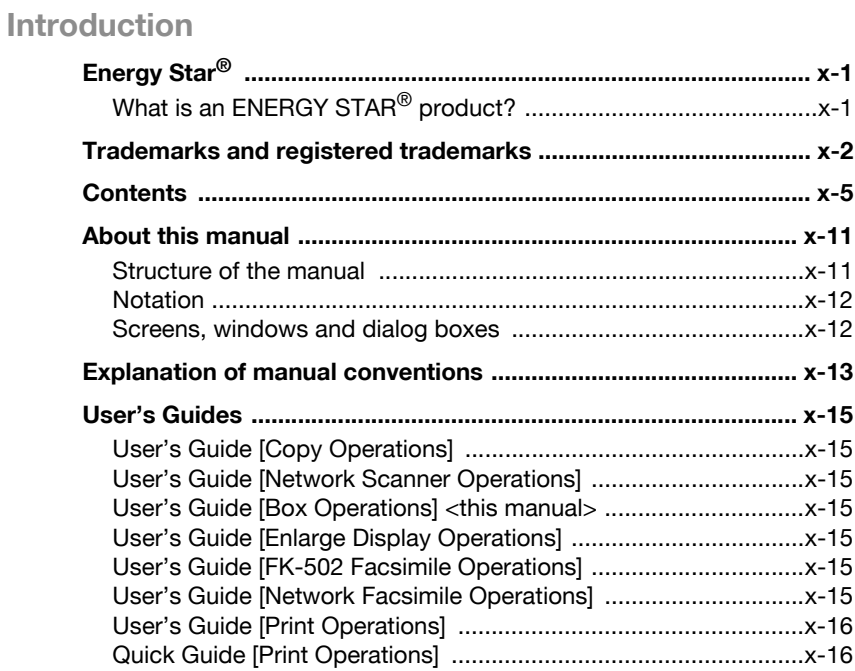

# **[1 Overview of the Box functions](#page-18-0)**

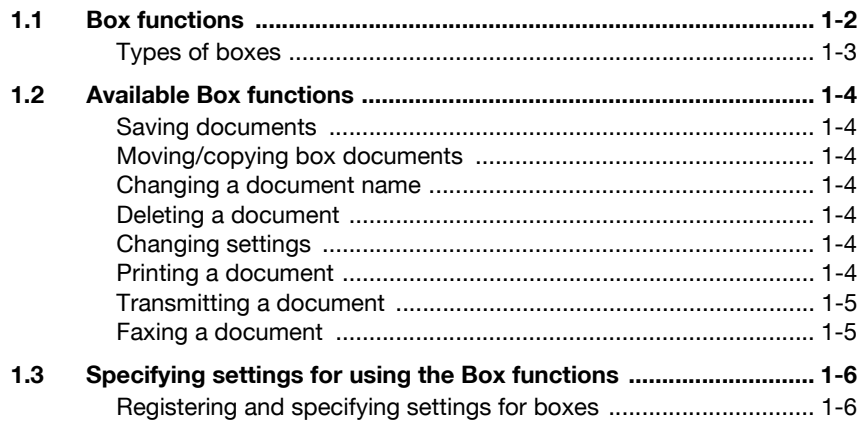

# **[2 Saving documents](#page-24-0)**

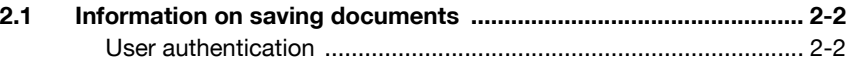

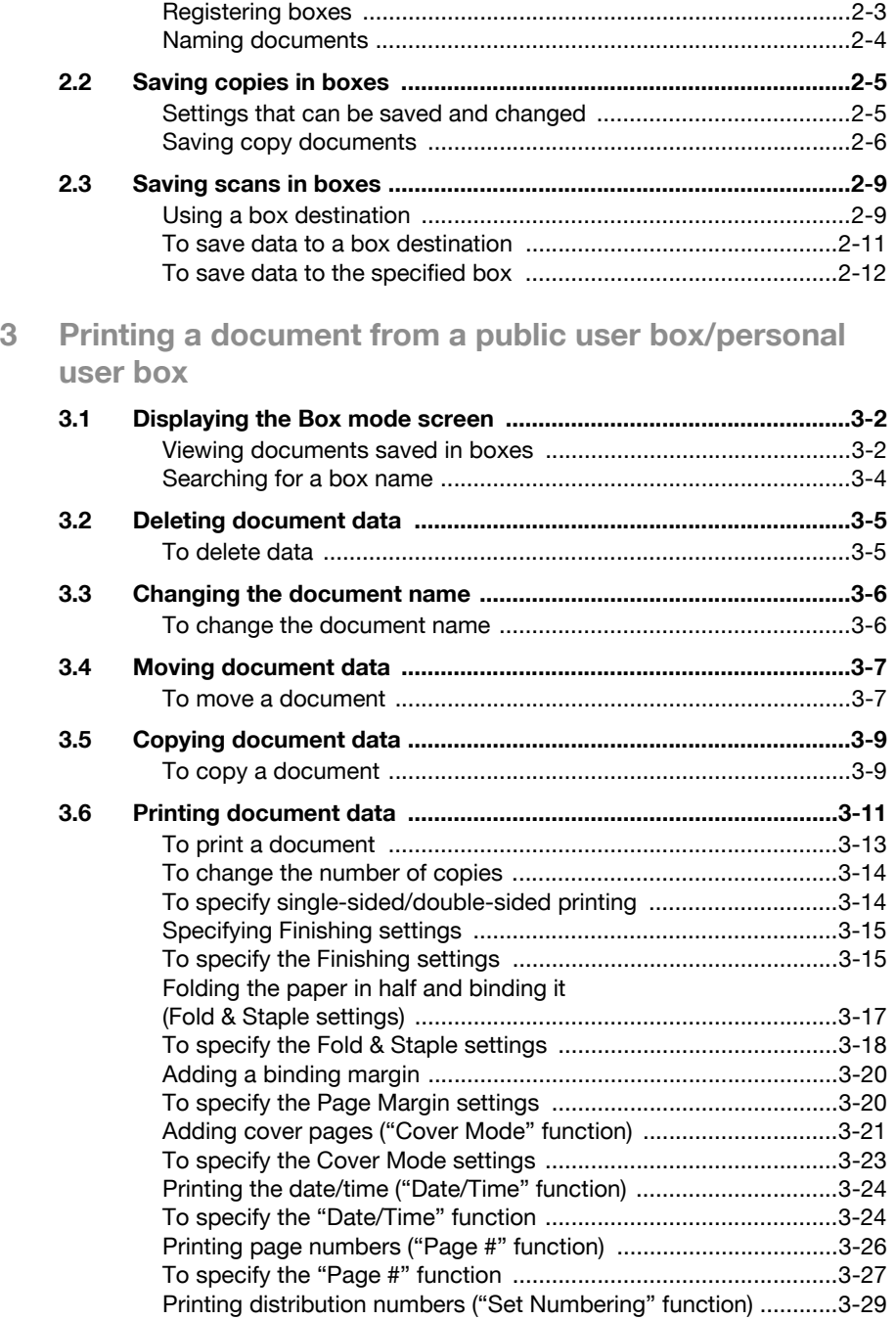

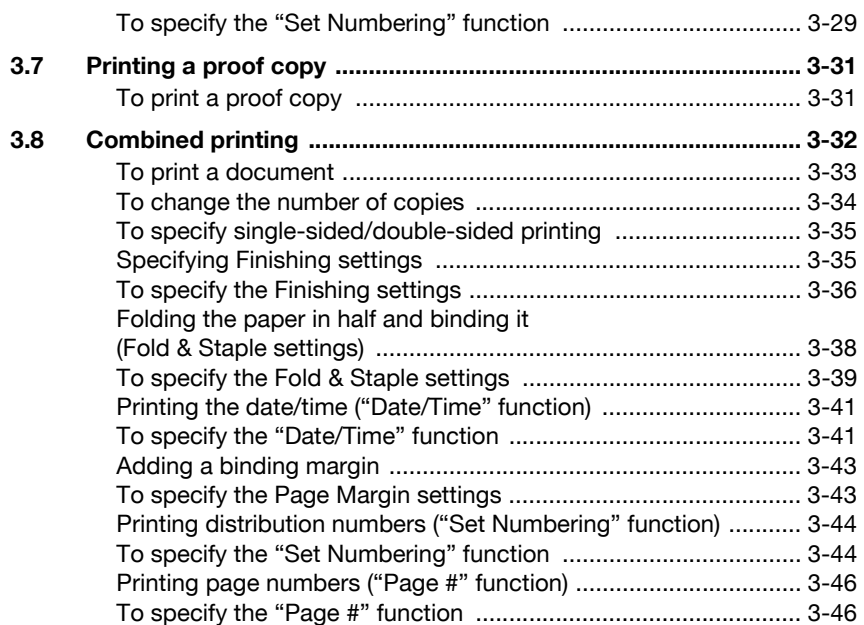

# **[4 Routing a document from a public user box/personal](#page-86-0)  user box**

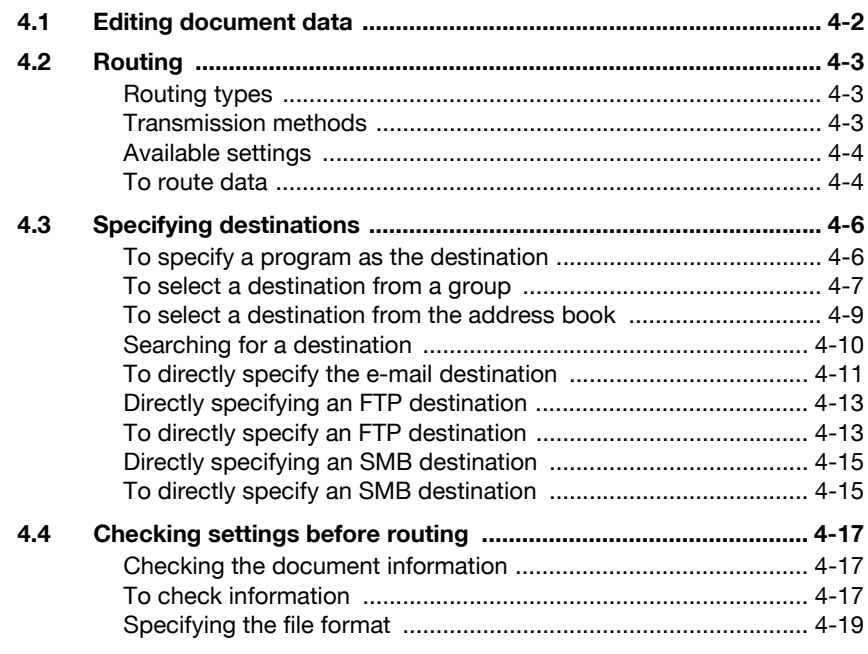

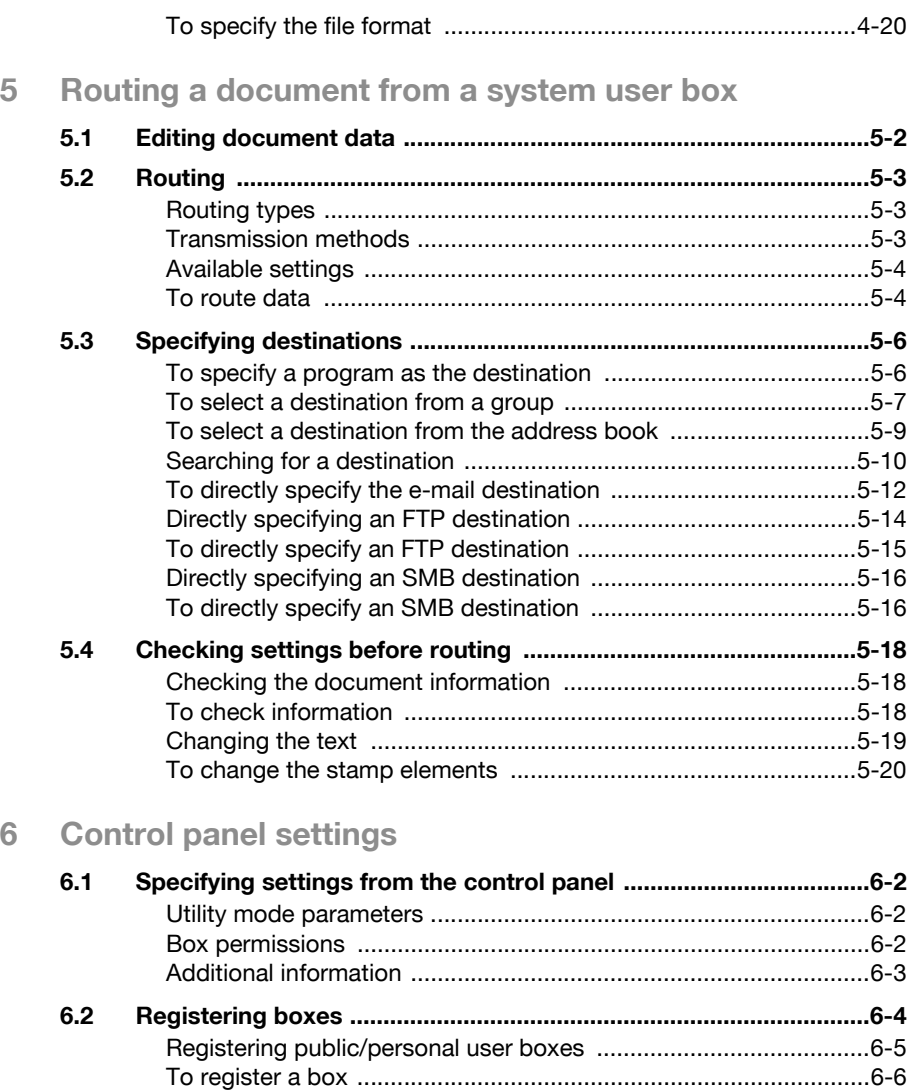

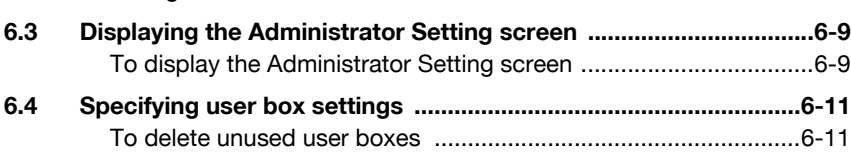

**[6.5 Specifying box administrator settings ...........................................6-12](#page-140-0)** [To specify the "User Box Admin. Setting" parameter ..................6-12](#page-140-1)

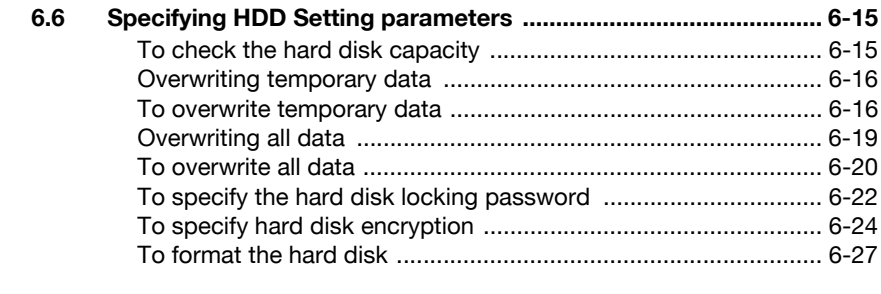

# **[7 Specifying settings using PageScope Web Connection](#page-158-0)**

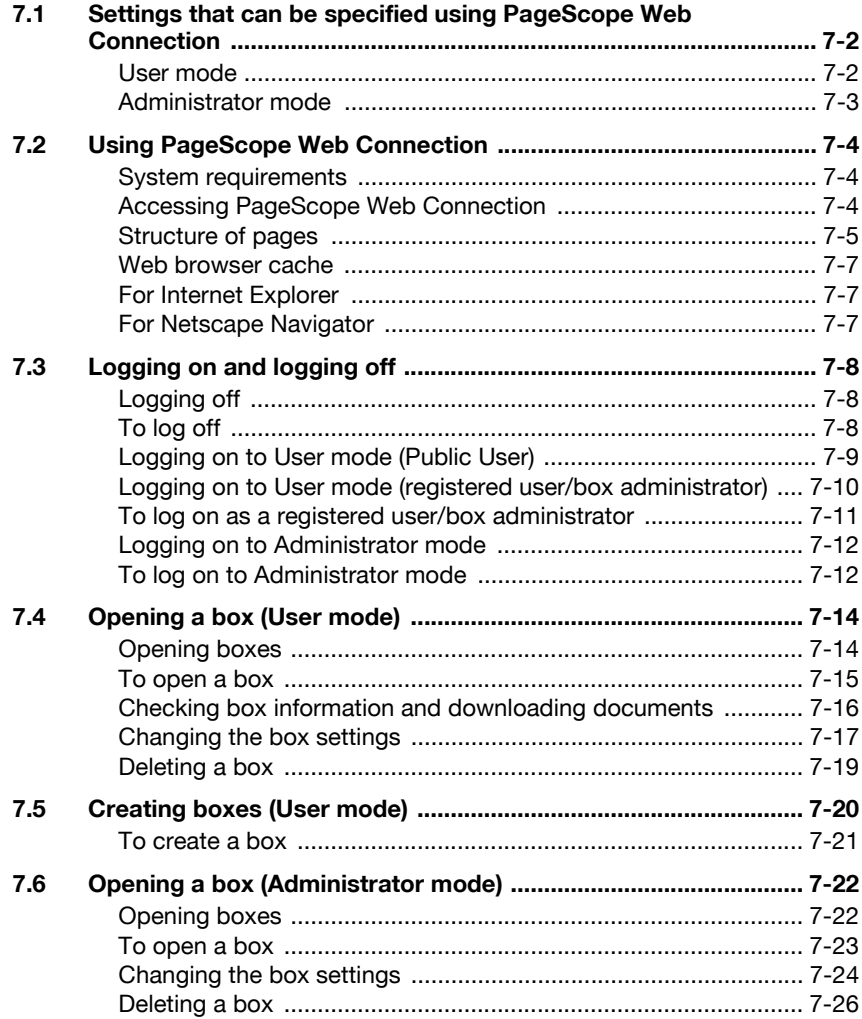

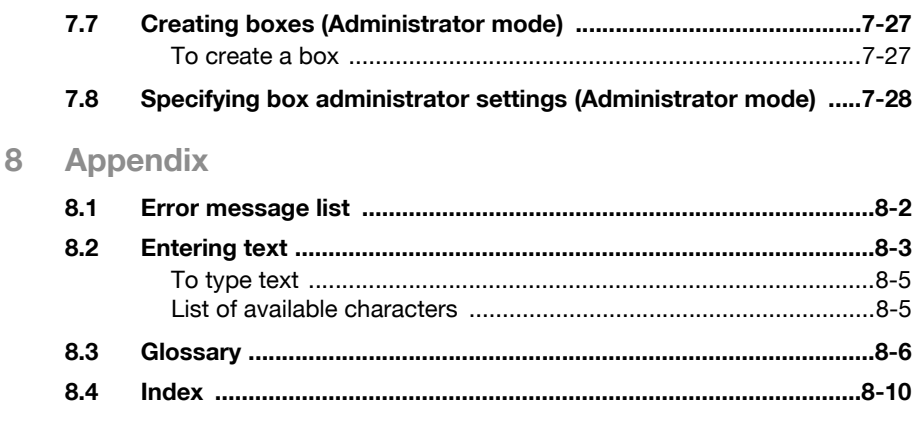

# <span id="page-11-0"></span>**About this manual**

This user's guide covers the bizhub C300 box functions.

This section introduces the structure of the manual and notations used for product names, etc.

This manual is intended for users who understand the basic operations of computers and the machine. For the operating procedures of Windows or Macintosh operating system and application programs, refer to the respective manuals.

In addition, software, such as HDDTWAIN and PageScope Box Operator, which are used with the Box functions of this machine, are also available. Users of these software should refer to the corresponding manuals on the User Software CD-ROM.

#### <span id="page-11-1"></span>**Structure of the manual**

This manual consists of the following chapters.

Chapter 1 Overview of the Box functions

Chapter 2 Saving documents

Chapter 3 Printing a document from a public user box/personal user box

Chapter 4 Routing a document from a public user box/personal user box

Chapter 5 Routing a document from a system user box

Chapter 6 Control panel settings

Chapter 7 Specifying settings using PageScope Web Connection

Chapter 8 Appendix

### <span id="page-12-0"></span>**Notation**

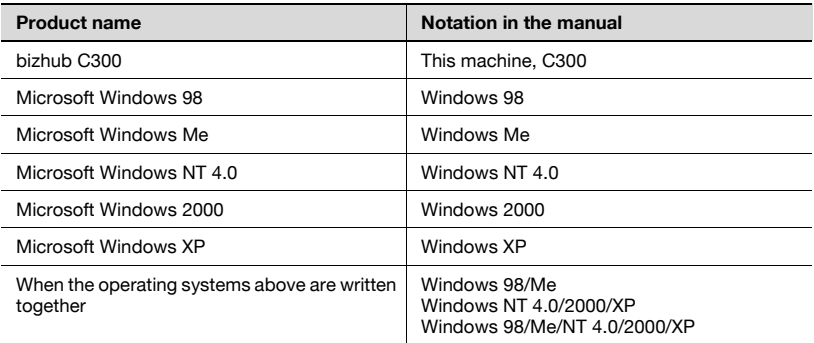

#### <span id="page-12-1"></span>**Screens, windows and dialog boxes**

The touch panel screens and PageScope Web Connection windows and dialog boxes that appear in this manual show a machine with optional ADF (automatic document feeder) DF-608 installed.

# <span id="page-13-0"></span>**Explanation of manual conventions**

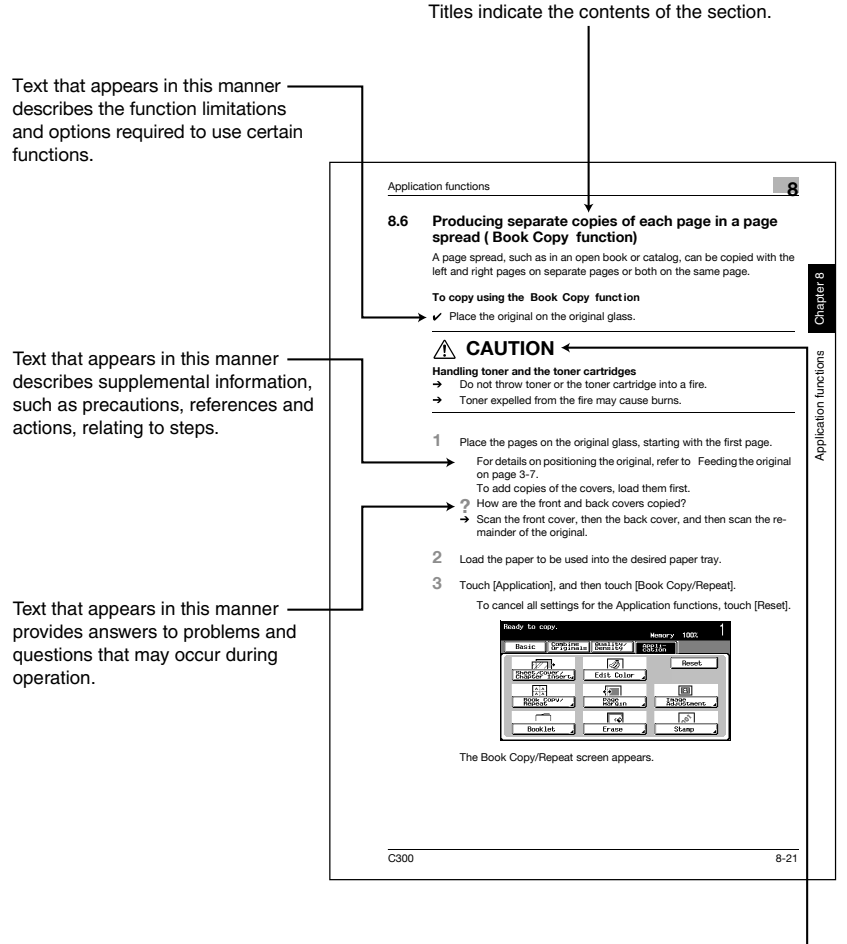

# A WARNING, CAUTION

Text highlighted in this manner indicates precautions to ensure safe use of this machine. "Warning" indicates instructions that, when not observed, may result in fatal or critical injuries. "Caution" indicates instructions that, when not observed, may result in serious injuries or property damage.

(The page shown above is an example only.)

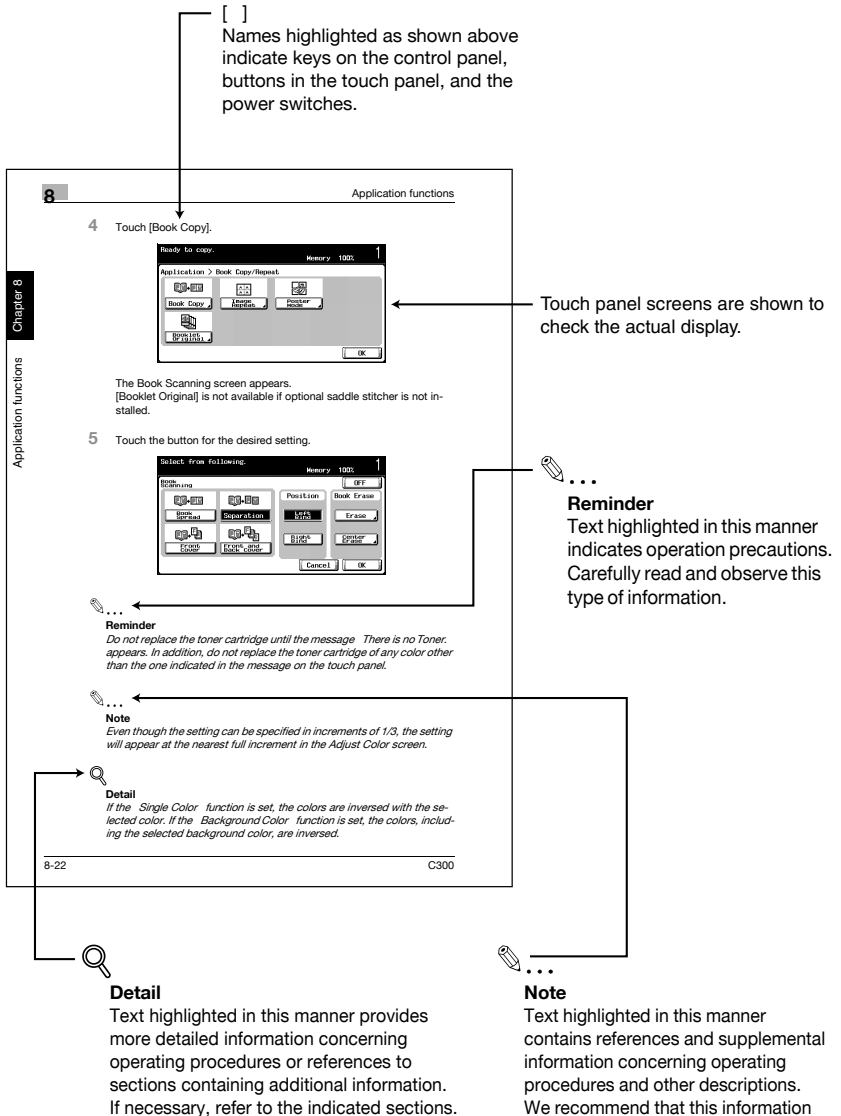

(The page shown above is an example only.)

We recommend that this information be read carefully.

# <span id="page-15-0"></span>**User's Guides**

The following User's Guides have been prepared for this machine.

#### <span id="page-15-1"></span>**User's Guide [Copy Operations]**

This manual contains details on basic operations and the operating procedures for the various copy functions.

- Refer to this User's Guide for details on operating procedures for copy functions, including precautions on installation/use, turning the machine on/off, loading paper, and troubleshooting operations such as clearing paper misfeeds.

#### <span id="page-15-2"></span>**User's Guide [Network Scanner Operations]**

This manual contains details on specifying network settings for standard equipment and on operations for scanning functions.

- Refer to this User's Guide for details on operating procedures for network functions and for using Scan to E-Mail, Scan to FTP and Scan to SMB.

#### <span id="page-15-3"></span>**User's Guide [Box Operations] <this manual>**

This manual contains details on operating procedures for using the boxes.

• Refer to this User's Guide for details on operating procedures for using the boxes on the hard disk.

#### <span id="page-15-4"></span>**User's Guide [Enlarge Display Operations]**

This manual contains details on operating procedures for using copy, network scanner and fax functions in Enlarge Display mode.

• Refer to this User's Guide for details on operating procedures in Enlarge Display mode.

#### <span id="page-15-5"></span>**User's Guide [FK-502 Facsimile Operations]**

This manual contains details on operating procedures for faxing.

Refer to this User's Guide for details on operating procedures for fax functions when the fax kit is installed.

#### <span id="page-15-6"></span>**User's Guide [Network Facsimile Operations]**

This manual contains details on operating procedures for network faxing.

Refer to this User's Guide for details on operating procedures for using the network fax functions (Internet faxing, SIP faxing and IP address faxing).

## <span id="page-16-0"></span>**User's Guide [Print Operations]**

This manual contains details on operating procedures using the standard built-in printer controller.

- For details on the printing functions, refer to User's Guide (PDF file) on User Software CD-ROM.

#### <span id="page-16-1"></span>**Quick Guide [Print Operations]**

This manual contains details on operating procedures using the standard built-in printer controller.

• Refer to this Quick Guide for basic operating procedures for the printing functions.

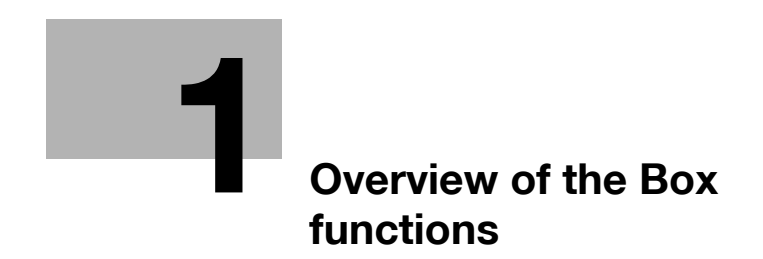

# <span id="page-18-2"></span><span id="page-18-0"></span>**1 Overview of the Box functions**

# **1.1 Box functions**

<span id="page-18-1"></span>The Box functions allow document data to be saved on the machine's internal hard disk and later printed. Documents that can be saved are data scanned for copying, received faxes, and saved scan data. To save data to a box, create the box, and then save the data to the specified box.

The saved data can be printed, sent by e-mail, forwarded to an FTP site, or sent to a computer. If the Box functions are used, documents can easily be scanned repeatedly and the data can be saved on separate computers.

# <span id="page-19-0"></span>**Types of boxes**

Various types of boxes are available for different uses. With this machine, 1,000 boxes can be created. The boxes can be given any number between 1 and 999,999,999.

• Public/personal user boxes

Two box types can be specified: "Public" and "Personal". Public user boxes can be used by all users. Access to the box can be controlled by specifying a password for the box. Personal user boxes can be used by certain individuals. If user authentication settings have been applied, the box can only be accessed by users that have logged on.

• System user boxes

These are boxes that were already set up when the machine was purchased. There are six types of system user boxes. For details on using the system user boxes, refer to the corresponding User's Guide.

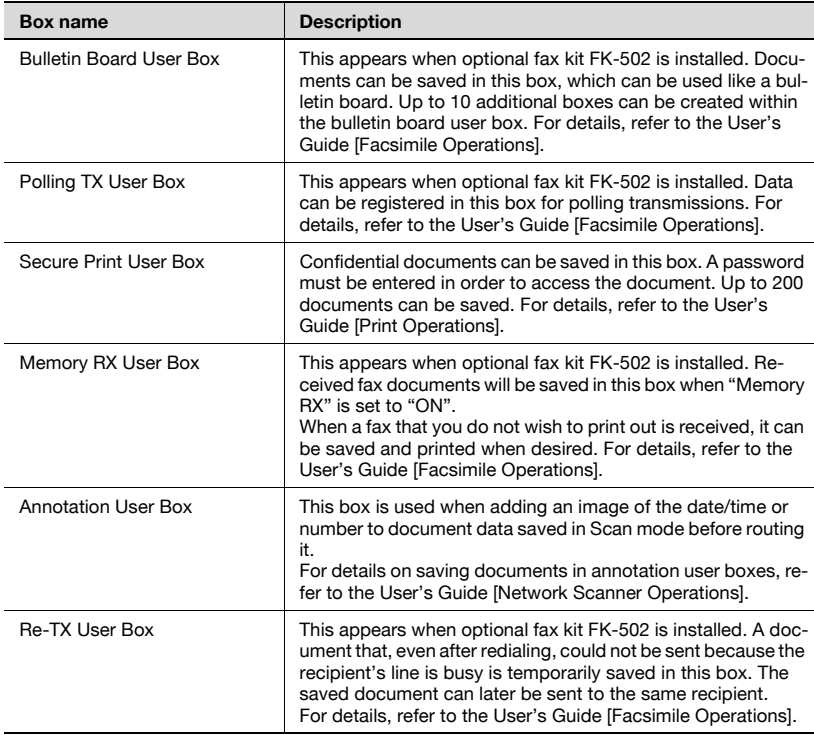

# **1.2 Available Box functions**

# <span id="page-20-1"></span><span id="page-20-0"></span>**Saving documents**

Copies made using this machine, sent faxes, and scanned document data can all be saved in boxes. For details on saving using each function, refer to the pages indicated below or refer to the User's Guide [Facsimile Operations].

For copy data, refer to ["Saving copies in boxes" on page 2-5.](#page-27-0)

For scan data, refer to ["Saving scans in boxes" on page 2-9](#page-31-0).

Faxing: User's Guide [Facsimile Operations]

Printing: User's Guide [Print Operations]

# <span id="page-20-2"></span>**Moving/copying box documents**

Document data saved in a box can be moved or copied to a different box. For details, refer to ["Moving document data" on page 3-7](#page-43-0) and ["Copying doc](#page-45-0)[ument data" on page 3-9.](#page-45-0)

# <span id="page-20-3"></span>**Changing a document name**

The name given to document data can be changed. For details, refer to the ["Changing the document name" on page 3-6.](#page-42-0)

# <span id="page-20-4"></span>**Deleting a document**

Data that has already been printed or is no longer needed can be deleted. For details, refer to ["Deleting document data" on page 3-5.](#page-41-0)

# <span id="page-20-5"></span>**Changing settings**

Before printing document data, settings can be specified, such as the finishing settings, the binding position and whether or not a cover sheet is added. For details, refer to ["Printing document data" on page 3-11](#page-47-0).

# <span id="page-20-6"></span>**Printing a document**

Document data saved in Copy mode or saved with the printer driver can be printed. Each document can be printed separately or up to 10 documents can be selected and printed together. This is called "combined printing". If optional scan accelerator kit SA-501 is installed, data saved from Scan mode can also be printed. If optional scan accelerator kit SA-501 is installed, data saved from Scan mode can also be printed.

For details on printing, refer to ["Printing document data" on page 3-11.](#page-47-0) For details on combined printing, refer to ["Combined printing" on page 3-32](#page-68-0).

## <span id="page-21-0"></span>**Transmitting a document**

Document data saved in Scan mode can be sent as an e-mail attachment or to an FTP site or a shared folder on a computer. In addition, a fax document saved in a box can be routed.

For details, refer to the User's Guide [Facsimile Operations].

#### <span id="page-21-1"></span>**Faxing a document**

Document data saved in Fax mode can be sent as a fax.

For details, refer to the User's Guide [Facsimile Operations].

# **1.3 Specifying settings for using the Box functions**

<span id="page-22-0"></span>Before using the Box functions, the following settings should be specified.

#### <span id="page-22-1"></span>**Registering and specifying settings for boxes**

Register the boxes where data will be saved.

Boxes can be set up by using the machine's touch panel or by using Page-Scope Web Connection from a Web browser on a computer on the network.

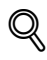

## **Detail**

For registering and specifying settings for recipients, refer to the following sections.

["Registering boxes" on page](#page-132-0) 6-4

["Opening a box \(User mode\)" on page](#page-170-0) 7-14

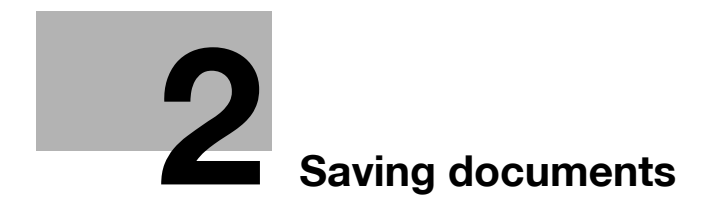

# <span id="page-24-3"></span><span id="page-24-0"></span>**2 Saving documents**

# **2.1 Information on saving documents**

<span id="page-24-1"></span>Keep in mind the following information before saving documents.

- $\mathbb{Q}$ ...
	- **Note**

For details on saving fax documents, refer to the User's Guide [Facsimile Operations].

## <span id="page-24-2"></span>**User authentication**

This machine can be set so that an account or user name and a password must be entered in order to use the machine. Contact the administrator for details on the account or user name for using the machine.

With user authentication

Type in the user name and password, and then press the [Access] key.

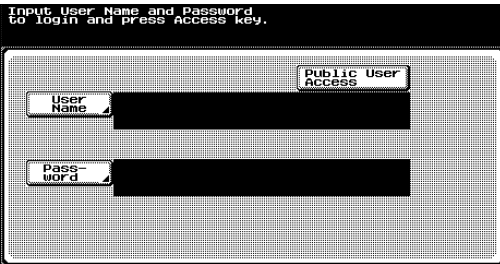

With account track

Type in the account name and password, and then press the [Access] key.

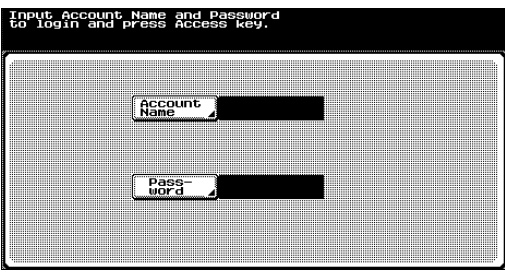

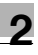

# $\mathbb{Q}$ ...

#### **Note**

With user authentication, the only boxes that are displayed are those that can be accessed by the user that is logged on.

With account track, all boxes are considered shared boxes.

If "Prohibit Functions when Auth. Error" in Administrator mode is set to "Mode 2" and a user enters an incorrect password the specified number of times, that user is locked out and can no longer use the machine. Contact the administrator to cancel operation restrictions.

## <span id="page-25-0"></span>**Registering boxes**

Before document data can be saved, a box must be created to save the data in.

Up to 1,000 boxes can be created.

Up to 200 documents can be saved in a single box.

A total of 9,000 pages can be saved in all boxes.

A total of 3,000 documents can be saved in all boxes.

There are public user boxes, which can be used by more than one person, and personal user boxes, which can be used only by a single person. For details on registering boxes, refer to ["Registering boxes" on page 6-4](#page-132-0) and ["Opening a box \(User mode\)" on page 7-14](#page-170-0).

#### <span id="page-26-0"></span>**Naming documents**

Document data that is saved can be given a name.

- The names can contain a maximum of 30 characters.
- The names can also be changed after they are saved.
- The names can be specified when the data is saved; however, if the data is saved without a name specified, a preset name is applied.
- Names are created by combining the following elements. As an example, the document name "CKMBT\_C30004102315230" is described.

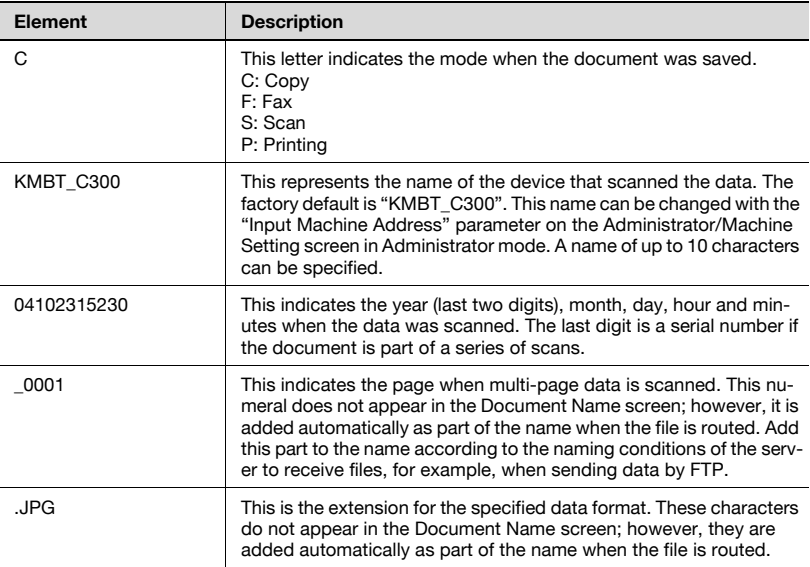

# **2.2 Saving copies in boxes**

## <span id="page-27-1"></span><span id="page-27-0"></span>**Settings that can be saved and changed**

Within the various functions that can be specified before making copies, there are functions whose settings can be saved and there are functions that cannot be saved but can be set when printing. The functions whose settings can be saved and those that can be changed are listed below.

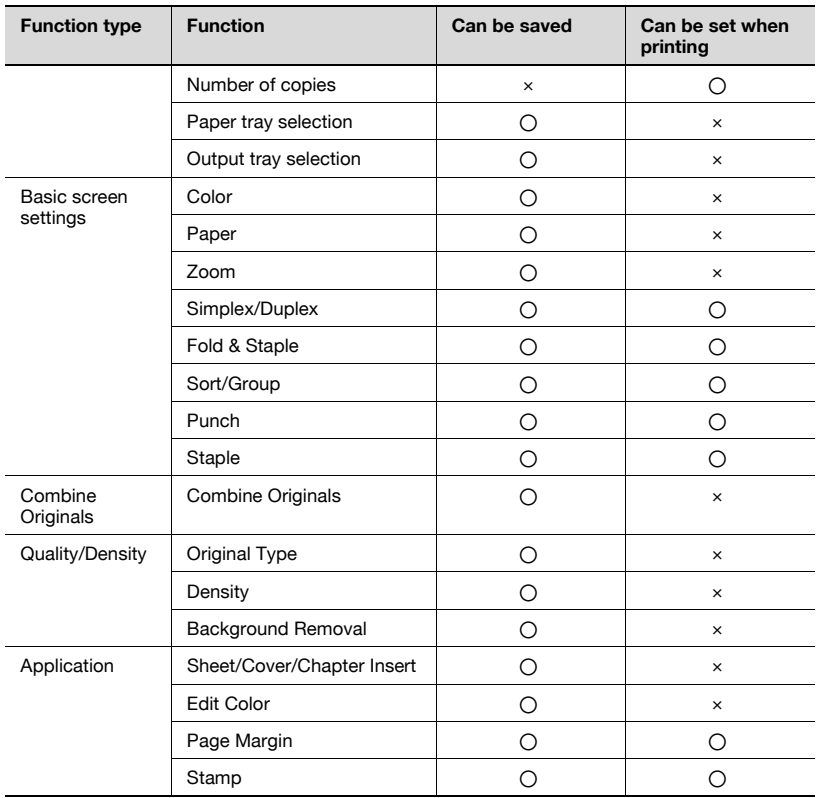

# Chapter 2

# $\omega$

## **Detail**

The Fold & Staple settings are available only if saddle stitcher SD-503 is installed on optional finisher FS-514.

The hole punch function is available only when optional finishers FS-514 and punch kit PK-510 are installed.

#### <span id="page-28-0"></span>**Saving copy documents**

The following procedure describes how to save a copy document in a box.

- **1** Press the [Copy] key in the control panel.
- **2** Touch [Save in User Box].

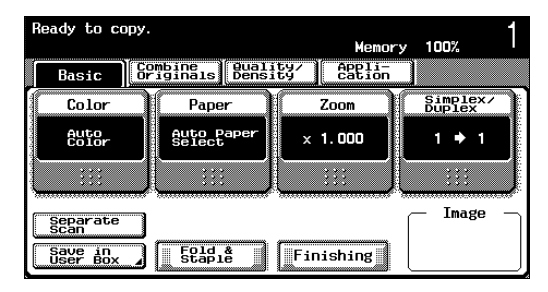

A screen for selecting a box appears.

**3** Select the box where the data is to be saved. Select the tab that contains the box where the data is to be saved, and then touch the button for the box. To specify a box number, touch [User Box #], and then type in the number of the box.

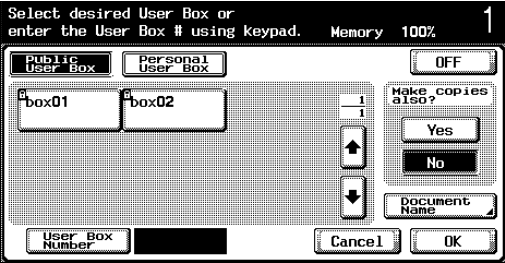

The button for the selected box appears selected.

- **?** Is a password required when saving data?
- $\rightarrow$  It is not necessary to enter the password when saving data, even if a password has been specified for the box.

**4** Select whether or not a copy will also be printed when the data is saved. To print a copy, touch [Yes] under "Make copies also?".

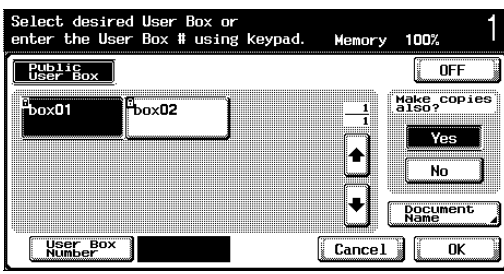

- **5** Check the name of the document to be saved. Touch [Document Name].
- **6** The default name appears beside "Document Name".

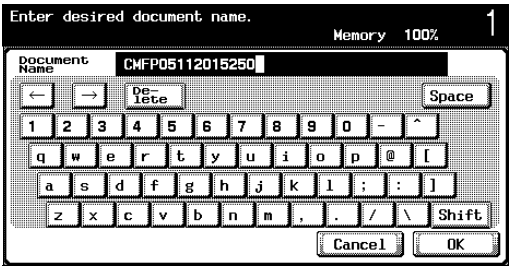

- To change the name, touch [Delete] until the characters are deleted, and then type in the new name.
- To erase all of the text, press the [C] (clear) key.
- **7** After typing in the name, touch [OK].
- **8** Touch [OK]. The Copy mode screen appears again.

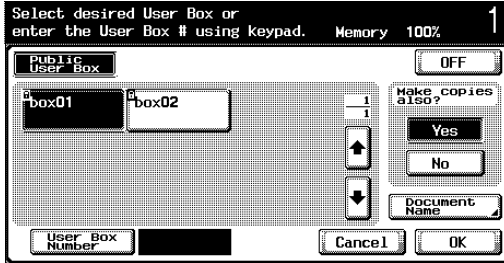

If the function was set, [Save in User Box] appears selected.

- **9** Specify the necessary copy settings.
- **10** Load the document into the optional ADF or place it on the original glass.
- **11** Press the [Start] key in the control panel.
	- If "Yes" under "Make copies also?" was selected, the scanned document is copied and the document data is saved in the specified box.
	- If "No" under "Make copies also?" was selected, the scanned document data is saved in the specified box.

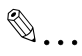

#### **Note**

For details on the copy settings, refer to the User's Guide [Copy Operations].

For details on printing the document saved in a box, refer to ["Printing a](#page-38-0)  [document from a public user box/personal user box" on page](#page-38-0) 3-2.

# **2.3 Saving scans in boxes**

<span id="page-31-0"></span>Scanned images can be saved in boxes. Box destinations can be registered in the address book, or a box destination can be specified directly.

The following procedure describes how to specify a box as a destination and how to use the Direct Input tab.

 $\mathbb{Q}$ ...

#### **Note**

Ready to scan.

 $Program$ 

**Dest** 

**Btokyo** 

box01

**B**newyor

If optional image controller IC-406 is installed, scan documents cannot be saved in boxes on this machine.

## <span id="page-31-1"></span>**Using a box destination**

Group

**TENT PB PE PH JK MN PP TU US dt** 

**I**center

Book

**Ebox01** 

A destination where a box has been registered is called a "box destination".

Box destinations are saved on the Address Book tab and are indicated by "B" on their buttons.

NO Of<br>Dest.

**Pirect** 

001 Memory 100%

Detail<br>Search

**LDAP**<sub>ch</sub>

Scan<br>Settings,

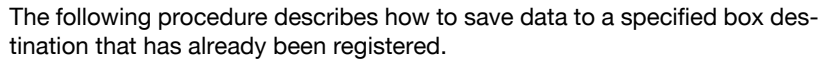

# $\mathbb{Q}$ ... **Note**

If a box destination is used, the document is automatically saved with the default name.

To specify whether or not the marks indicating the destination type are displayed, touch [2 User Setting] in the Utility screen, then [2 Display Setting], then [2 Scan Basic Screen Default Setting], and then specify a setting for the "Address Type Symbol Display" parameter. For details, refer to User's Guide [Copy Operations].

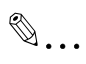

#### **Note**

E-mail destinations are indicated by "E", FTP destinations are indicated by "F", and SMB destinations are indicated by "S".

## <span id="page-33-0"></span>**To save data to a box destination**

- **1** Press the [Scan] key in the control panel. The Scan mode screen appears.
- **2** Touch [Address Book].

The registered destinations are displayed.

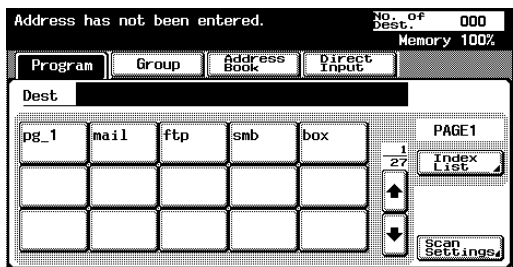

**3** Touch the button for the box where the data is to be saved.

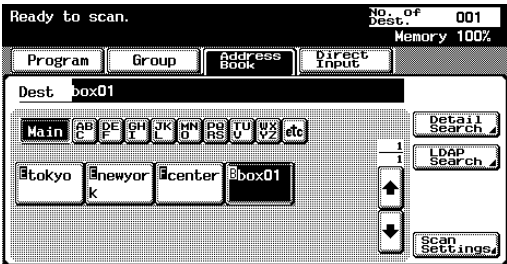

- **?** Why is [LDAP Search] not displayed on the Address Book tab?
- $\bar{\rightarrow}$  If the "Manual Destination Input" parameter on the Security Details screen (displayed by touching [Security Setting] on the Administrator Setting screen) is set to "Restrict", [LDAP Search] does not appear on the Address Book tab.
- **4** Specify the necessary scan settings.
- **5** Load the document into the optional ADF or place it on the original glass.
- **6** Press the [Start] key in the control panel.

The document is scanned and the document data is saved.

## $\heartsuit$ **Detail**

For details on the scan settings, refer to the User's Guide [Network Scanner Operations].

## <span id="page-34-0"></span>**To save data to the specified box**

Specifying the box where the data is to be saved directly from the control panel is called "direct input".

**1** Press the [Scan] key in the control panel.

The Scan mode screen appears.

# **2** Touch [Direct Input].

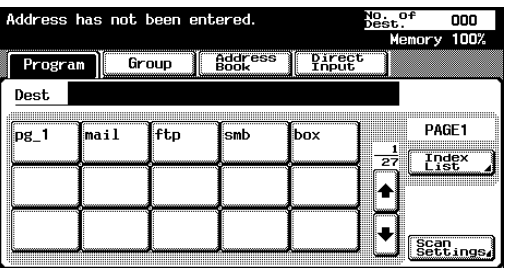

- **?** Why is the Direct Input tab not displayed?
- $\bar{\rightarrow}$  If the "Manual Destination Input" parameter on the Security Details screen (displayed by touching [Security Setting] on the Administrator Setting screen) is set to "Restrict", the Direct Input tab does not appear.
- **3** Touch [Save in User Box].

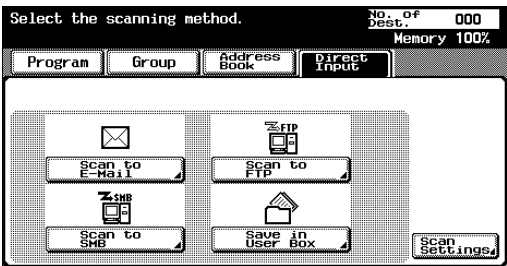

A screen for selecting a box appears.

**4** Select the box where the data is to be saved. Select the tab that contains the box where the data is to be saved, and then touch the button for the box. To specify a box number, touch [User Box Number], and then type in the number of the box.

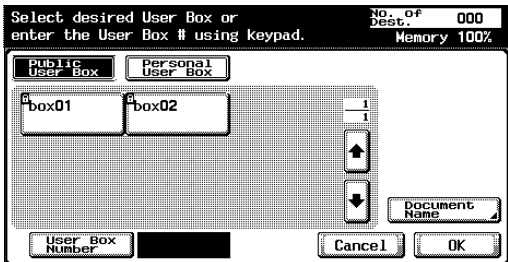

The button for the selected box appears selected.

- **?** Which box recipients can be specified for a single transmission?
- $\rightarrow$  Only one box recipient can be specified, but multiple e-mail and fax recipients can be specified.
- **5** Check the name of the document to be saved. Touch [Document Name].
- **6** The default name appears beside "Document Name".

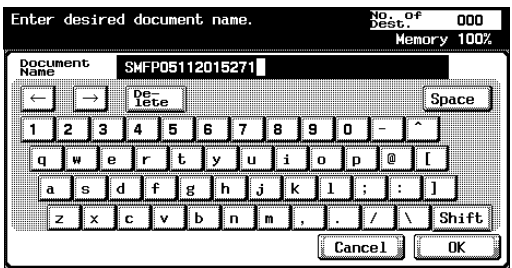

- To change the name, touch [Delete] until the characters are deleted, and then type in the new name.
- To erase all of the text, press the [C] (clear) key.
- **7** After typing in the name, touch [OK].
# **8** Touch [OK].

The Direct Input tab appears again. The number of the specified box appears under "Broadcast Destinations".

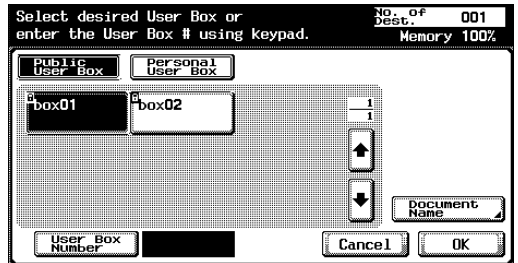

- **?** Why can't the name of the document be changed after returning to the Direct Input tab?
- $\rightarrow$  To change the document name after returning to the Direct Input tab, touch [Document Name].
- **9** Specify the necessary transmission settings.
- **10** Load the document into the optional ADF or place it on the original glass.
- **11** Press the [Start] key in the control panel.
- $\mathbb{O}$ **Detail**

#### For details on the scan settings, refer to the User's Guide [Network Scanner Operations].

# **3 [Printing a document from](#page-38-0)  a public user box/ [personal user box](#page-38-0)**

# <span id="page-38-0"></span>**3 Printing a document from a public user box/personal user box**

# **3.1 Displaying the Box mode screen**

The documents that can be printed from a box are those that were saved in the box from Copy or Fax mode or during computer printing.

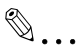

#### **Reminder**

If optional scan accelerator kit SA-501 is installed, data saved from Scan mode can also be printed.

#### **Viewing documents saved in boxes**

The following procedure describes how to check the list of documents saved in boxes.

**1** Press the [Box] key in the control panel.

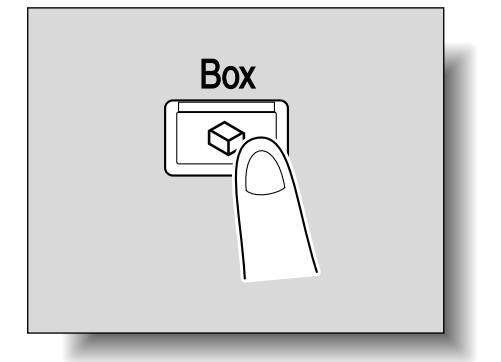

ო

**2** From the Public User Box tab or the Personal User Box tab, touch the button for the desired box.

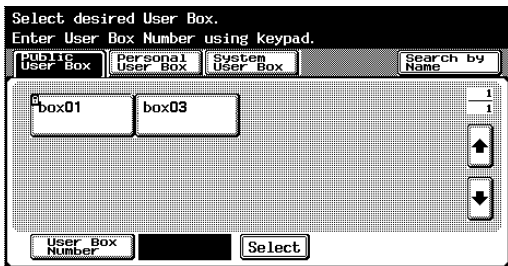

- **?** Why does [Personal User Box] not appear?
- $\rightarrow$  The Personal User Box tab displays only boxes registered to the user that is logged on with user authentication.
- **3** If a password has been set for the box, type in the password, and then touch [OK].

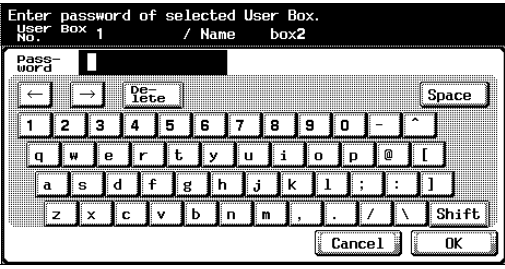

– The list of documents saved in the box is displayed.

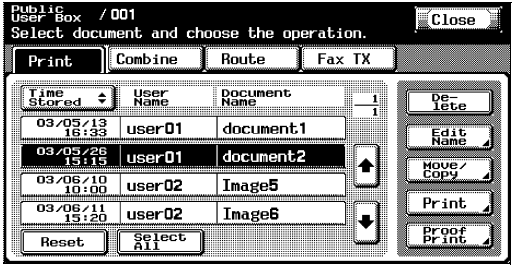

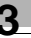

# $\mathbb{Q}$ ...

#### **Reminder**

If "Prohibit Functions when Auth. Error" in Administrator mode is set to "Mode 2" and a box user enters an incorrect password the specified number of times, that box is locked out and can no longer use the machine. Contact the administrator to cancel operation restrictions.

#### **Searching for a box name**

The desired box can be searched for by its name.

**1** From the screen containing a list of the boxes, touch [Search by Name].

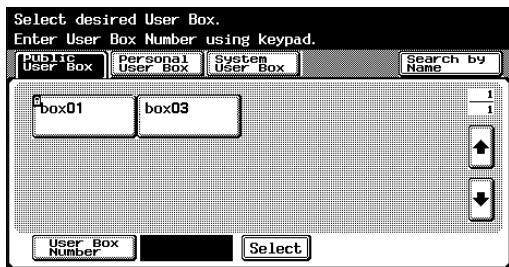

**2** The boxes matching the box search text appear.

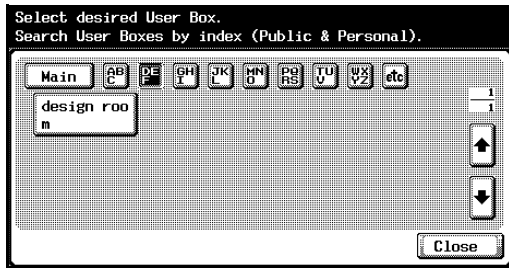

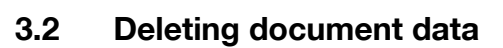

#### **To delete data**

Data that has already been printed or is no longer needed can be deleted.

- **1** Select the document to be deleted.
- **2** Touch [Delete].

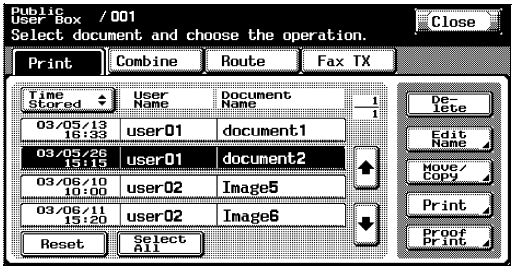

**3** Check the document information that appeared, and then touch [Yes] to delete the document.

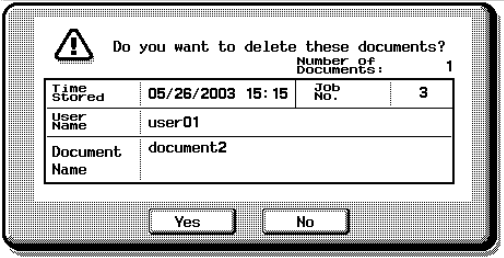

# **3.3 Changing the document name**

#### **To change the document name**

The name of the saved document can be changed.

- **1** Select the document to be renamed.
- **2** Touch [Edit Name].

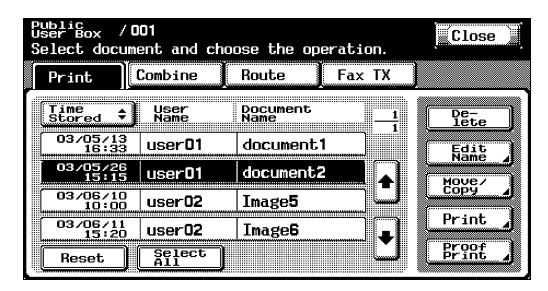

**3** The current name appears beside "Document Name". Type in the new name.

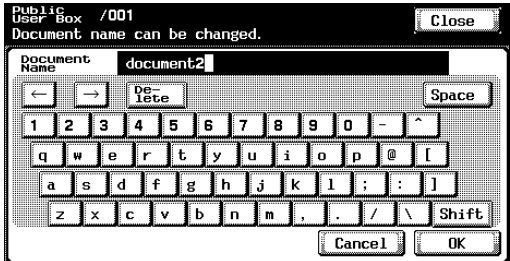

**4** Touch [OK].

 $\mathbb{Q}$ ...

#### **Note**

The document name is the name of the file sent by e-mail or to an FTP or SMB server. Specify a document name according to the routing conditions of the destination server.

The document name can also be changed when the document is sent.

S

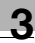

## **3.4 Moving document data**

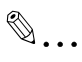

**Note** 

A document cannot be moved if multiple documents are selected.

### **To move a document**

Document data currently saved in a box can be moved to a different public user box/personal user box.

- **1** Select the document to be moved.
- **2** Touch [Move/Copy].

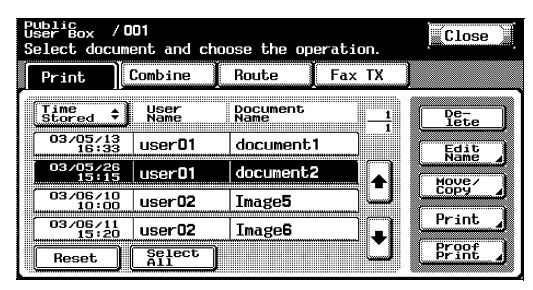

**3** Under "Action", touch [Move].

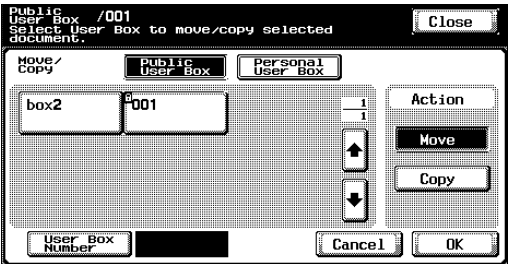

**4** Touch the button for the box where the document is to be moved.

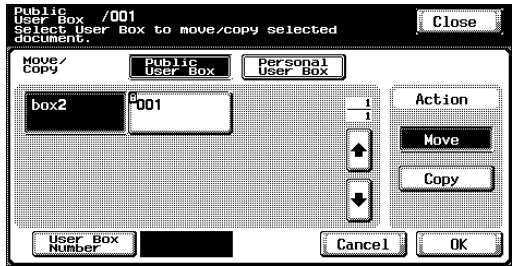

- **?** Is a password required for moving data to a different box?
- $\bar{\rightarrow}$  It is not necessary to enter the password when moving data to a different box, even if a password has been specified for the box.
- **5** Check the settings, and then touch [OK].

The data is moved.

# $\mathbb{Q}$ ...

#### **Note**

The date and time that the document is moved is recorded under "Time Stored".

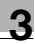

# **3.5 Copying document data**

 $\mathbb{Q}$ ...

**Note** 

A document cannot be copied if multiple documents are selected.

## **To copy a document**

Document data currently saved in a box can be copied to a different public user box/personal user box.

- **1** Select the document to be copied.
- **2** Touch [Move/Copy].

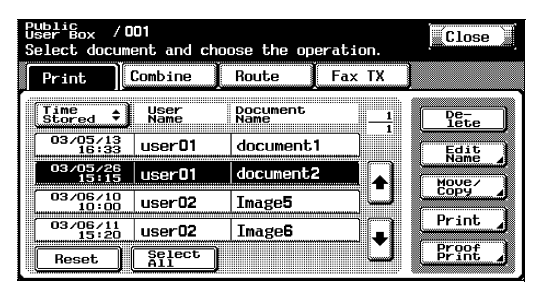

**3** Under "Action", touch [Copy].

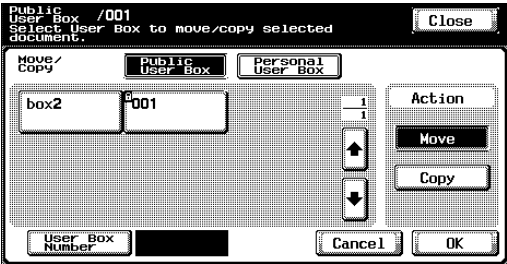

**4** Touch the button for the box where the document is to be copied.

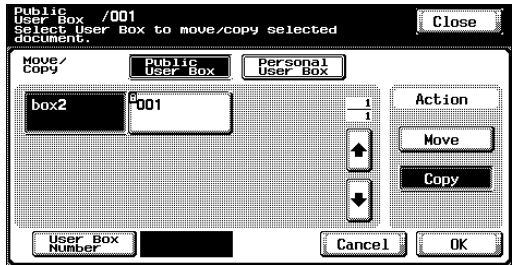

- **?** Is a password required for copying data to a different box?
- $\overline{\rightarrow}$  It is not necessary to enter the password when copying data to a different box, even if a password has been specified for the box.
- **5** Check the settings, and then touch [OK].

The data is copied into the selected box.

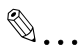

#### **Note**

The date and time that the document is copied is recorded under "Time Stored".

# **3.6 Printing document data**

A document saved in a box from Copy mode, Fax mode or during computer printing can be printed. When printing the document, additional settings, such as those for the number of copies and double-sided printing, can be specified. In addition, a proof copy can be printed as a sample before printing or multiple documents can be combined and printed.

# $\mathbb{Q}$

### **Detail**

For details on printing a proof copy, refer to ["Printing a proof copy" on](#page-67-0)  [page](#page-67-0) 3-31.

# $\mathbb{Q}$

### **Detail**

For details on combining multiple documents for printing, refer to ["Com](#page-68-0)[bined printing" on page](#page-68-0) 3-32.

# $\mathbb{Q}$ ...

### **Note**

If optional scan accelerator kit SA-501 is installed, data saved from Scan mode can be printed.

If optional scan accelerator kit SA-501 is installed and data saved from Scan mode is being printed, [Cover Mode] cannot be selected in the Change Setting screen.

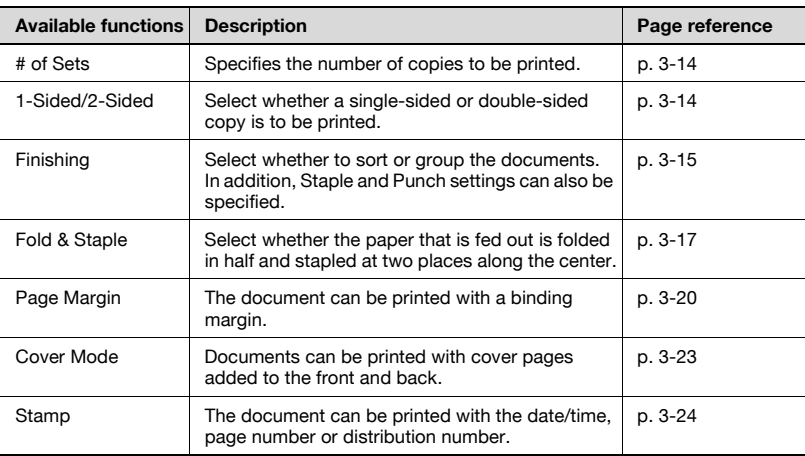

က

# ${\mathbb Q}$

## **Detail**

The Fold & Staple settings are available only if saddle stitcher SD-503 is installed on optional finisher FS-514.

The hole punch function is available only when optional finishers FS-514 and punch kit PK-510 are installed.

#### **To print a document**

- **1** Select the document to be printed.
- **2** Touch [Print].

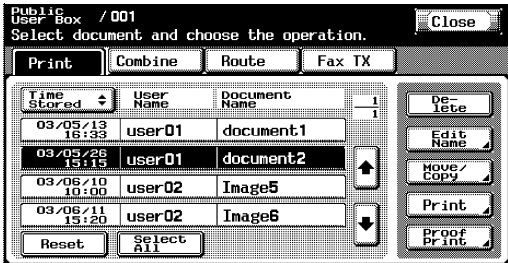

**3** Check the document information that appeared.

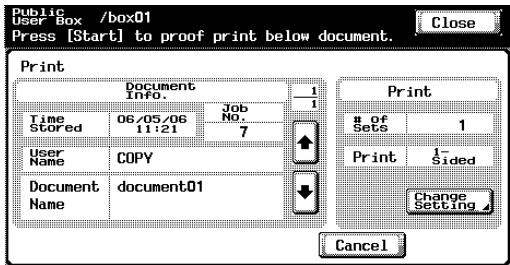

To check detailed information, touch  $[ \cdot ]$  or  $[ \cdot ]$ .

- **4** To specify a setting, such as the number of copies, touch [Change Setting] under "Print".
- **5** Press the [Start] key in the control panel.

## $\mathbb Q$ **Detail**

For details on changing the settings, refer to the descriptions starting with ["To change the number of copies" on page](#page-50-0) 3-14.

#### <span id="page-50-0"></span>**To change the number of copies**

Specify the number of copies to be printed.

The number of copies can be set between 1 and 999.

 $\rightarrow$  Using the keypad, type in the desired number of copies.

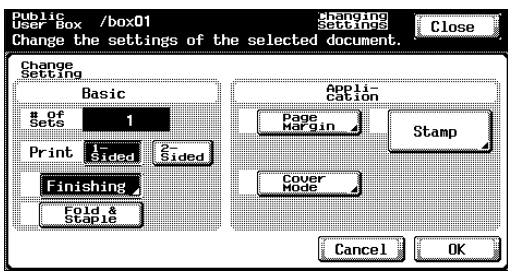

– To reset the number of copies to "1", press the [C] (clear) key.

#### <span id="page-50-1"></span>**To specify single-sided/double-sided printing**

Specify whether a single-sided or double-sided copy of the document is to be printed.

 $\rightarrow$  Touch [1-Sided] or [2-Sided].

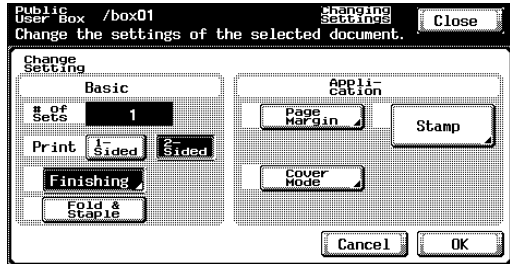

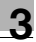

#### **Specifying Finishing settings**

Select whether to sort or group the documents. In addition, Staple and Punch settings can also be specified.

The following settings can be specified.

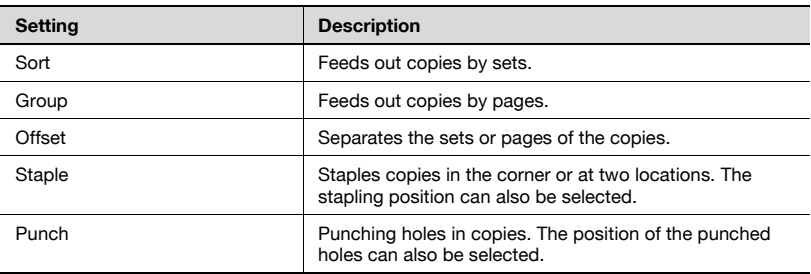

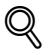

#### **Detail**

The hole punch function is available only when optional finishers FS-514 and punch kit PK-510 are installed.

### <span id="page-51-0"></span>**To specify the Finishing settings**

**1** Touch [Finishing].

user Box /box01<br>User Box /box01<br>Change the settings of the selected document Close Change<br>Setting **eselán** Basic  ${}_{\text{Sets}}^{\text{max}}$ Page<br>Margin n Stamp  $\begin{bmatrix} 2 \\ 5 \\ 1 \end{bmatrix}$ Print sided Cover **Finishing**  $F_{\text{g}}$  $\sqrt{$  Cancel OK

## **2** Touch [Sort] or [Group].

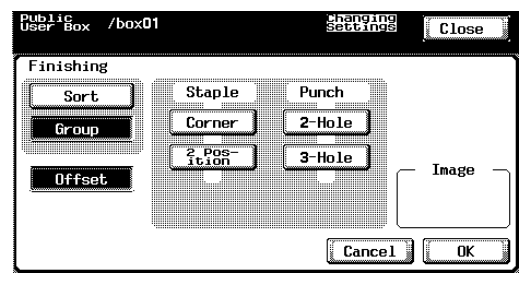

To separate the copies, touch [Offset].

**3** Select the desired Staple and Punch settings.

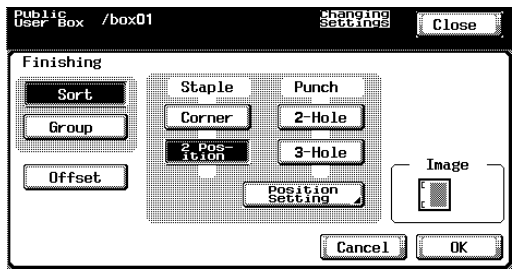

- **4** To specify the positions of the staples and punched holes, touch [Position Setting].
- **5** Touch the button for the desired position.
	- If the "Corner" Staple setting is selected

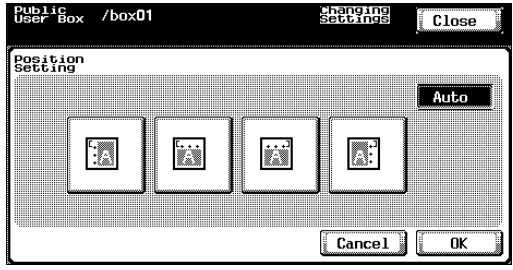

If the "2 Position" Staple setting is selected

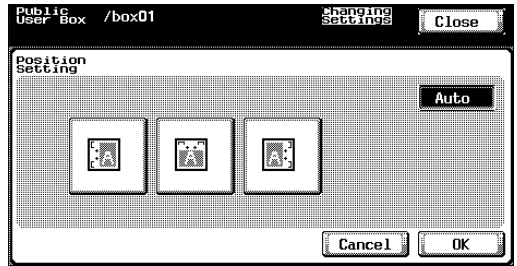

**6** Touch [OK], and then touch [OK] in the next screen that appears.

## <span id="page-53-0"></span>**Folding the paper in half and binding it (Fold & Staple settings)**

The paper that is fed out can be folded in half and stapled at two places along the center.

The following Fold & Staple settings can be selected.

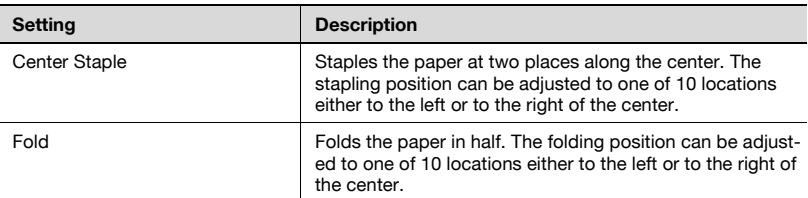

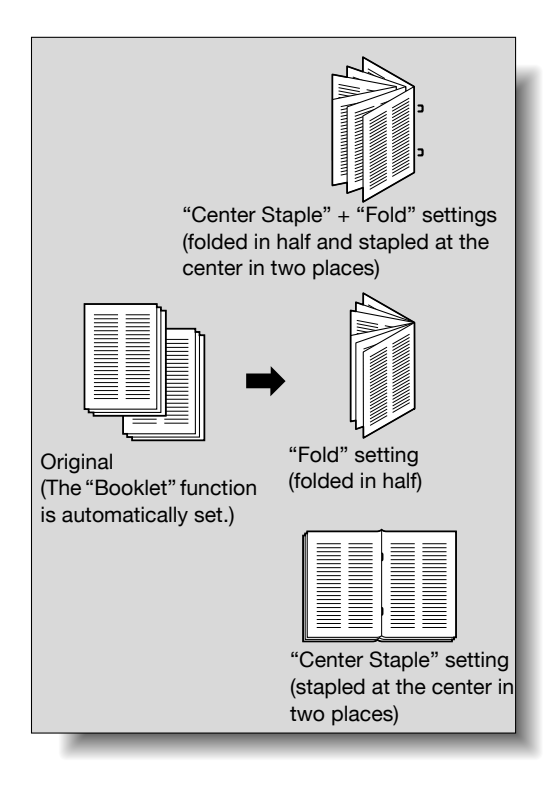

# $\heartsuit$

## **Detail**

In order for the paper to be bound at the center or folded in half, all of the following conditions must be met. The paper width must be between 7-1/4 inch and 11-3/4 inch. The paper length must be between 10 inch and 17 inch.

# $\mathbb{Q}$ ...

#### **Reminder**

The Fold & Staple settings are available only if saddle stitcher SD-503 is installed on optional finisher FS-514.

#### **To specify the Fold & Staple settings**

**1** Touch [Fold & Staple].

The "Sort" Finishing setting is also selected.

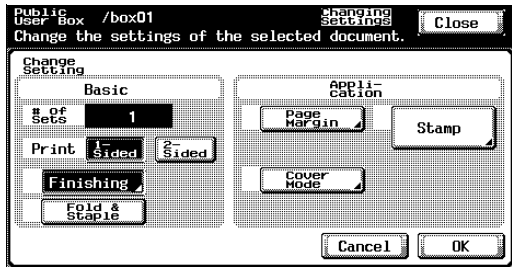

**2** Select the desired settings.

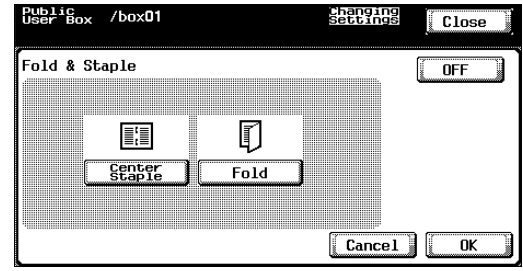

**3** To adjust the position, touch [Position Adjustment].

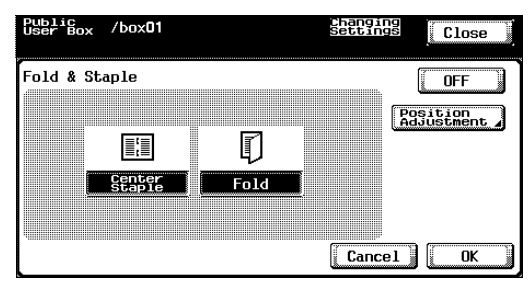

**4** Adjust the stapling and folding positions.

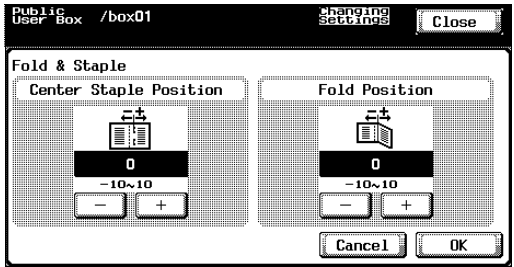

**5** Touch [OK], and then touch [OK] in the next screen that appears.

### **Adding a binding margin**

The document can be printed with a binding margin.

The following settings can be specified.

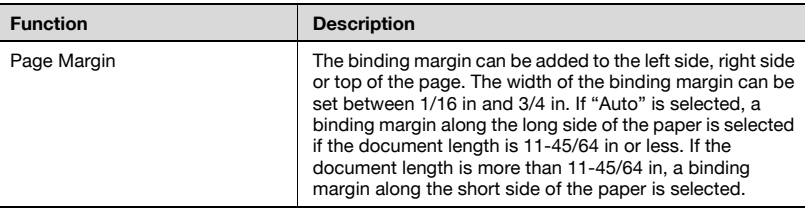

#### <span id="page-56-0"></span>**To specify the Page Margin settings**

**1** Touch [Page Margin].

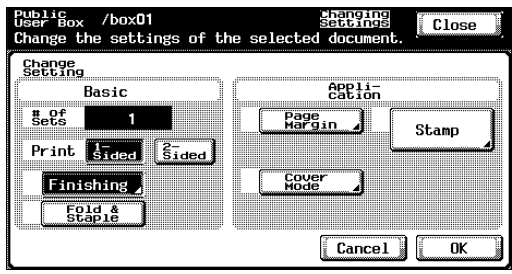

- **2** Select the desired position for the binding margin, and then touch [-] or [+] to specify the width of the binding margin.
	- The width of the binding margin can be set in 1/16 in increments.
	- To set the binding margin to 0 in, touch [None]. Only the binding position can be specified.

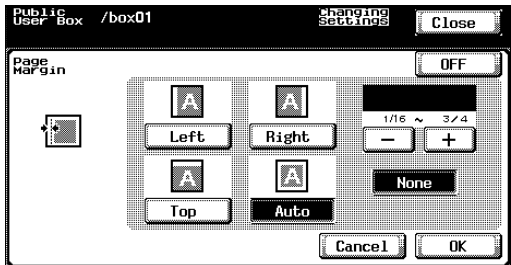

**3** Touch [OK].

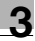

#### **Adding cover pages ("Cover Mode" function)**

Documents can be printed with cover pages added to the front and back.

First, load the paper trays with the paper for the front cover page and the back cover page.

The following settings can be specified.

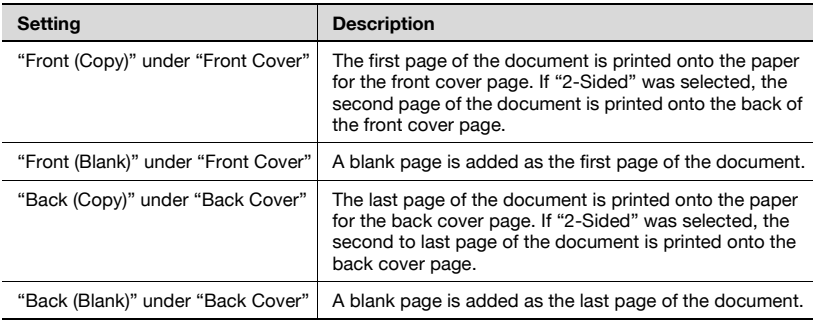

# $\mathbb{Q}$ ...

#### **Note**

If a setting for the "Cover Mode" function is to be specified when printing a copied document, either of the following conditions must be met when saving the document in a user box.

A paper drawer is specified.

A setting is selected for the "Cover Mode" function.

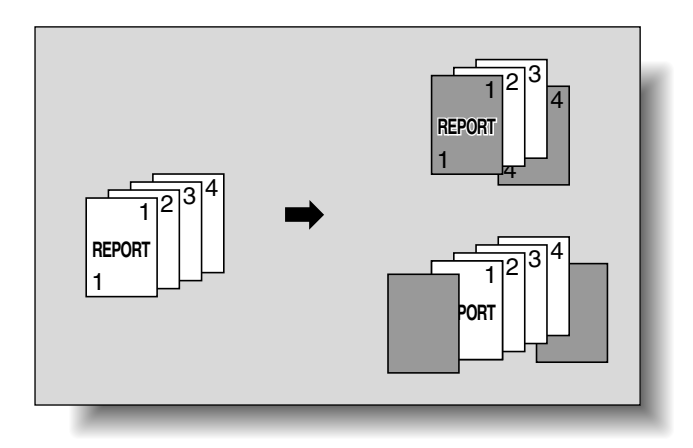

Chapter 3

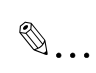

#### **Note**

If a setting for the "Cover Mode" function is to be specified when printing a copied document, either of the following conditions must be met when saving the document in a user box.

A paper tray is specified.

A Cover Mode setting is specified.

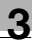

#### <span id="page-59-0"></span>**To specify the Cover Mode settings**

**1** Touch [Cover Mode].

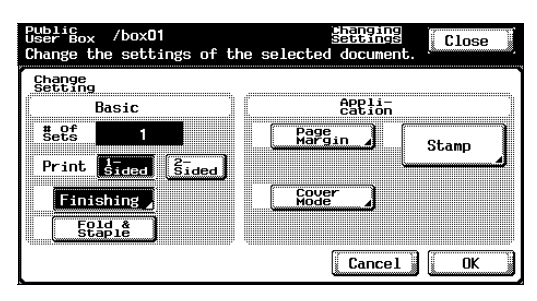

**2** Select the desired cover page format.

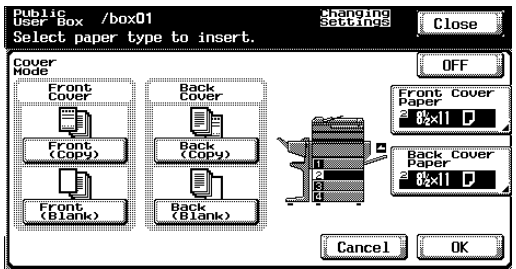

**3** Specify the paper trays loaded with the paper for the front cover page and back cover page.

Touch [Front Cover Paper] or [Back Cover Paper].

**4** Select the paper tray.

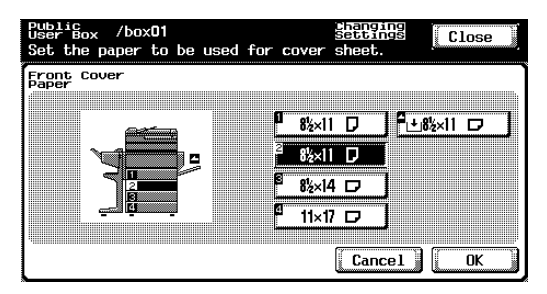

**5** Touch [OK], and then touch [OK] in the next screen that appears.

### <span id="page-60-0"></span>**Printing the date/time ("Date/Time" function)**

The printing date and time can be printed on all pages of the document. Settings can be specified for the following.

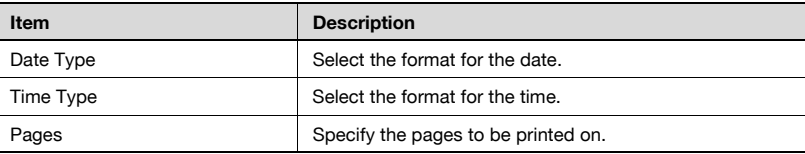

The following settings are available under "Pages".

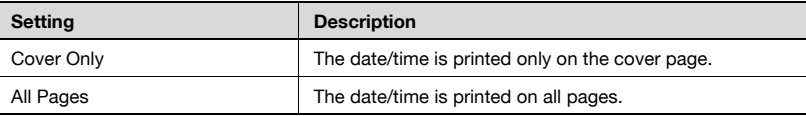

### **To specify the "Date/Time" function**

## **1** Touch [Stamp].

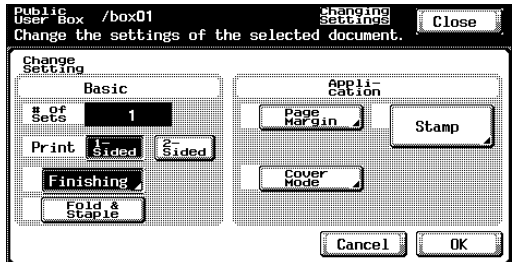

## **2** Touch [Date/Time].

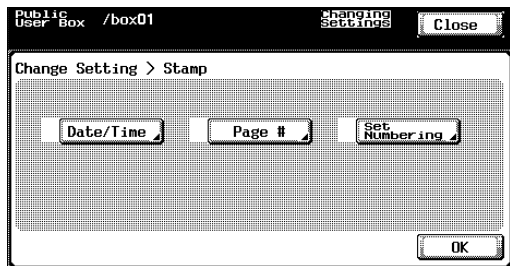

**3** Under "Date Type", select the format for the date.

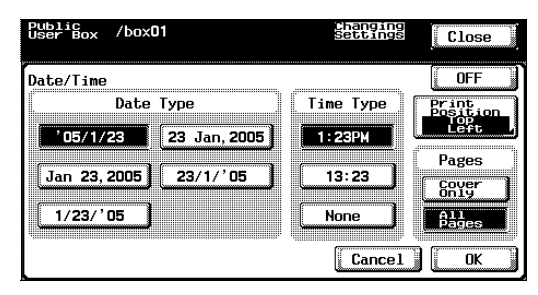

- **4** Under "Time Type", select the format for the time.
- **5** Under "Pages", select the pages that the date/time is to be printed on.
- **6** To change the printing position, touch [Print Position].
- **7** Select the printing position. To make fine adjustments to the printing position, touch [Change Adjustment].

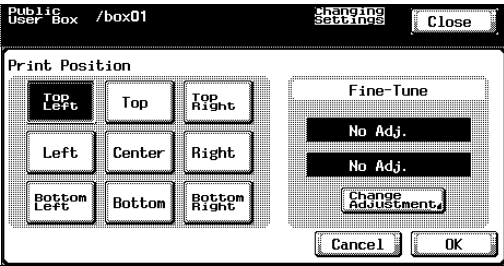

**8** Specify the adjustment for moving the printing position up and down and to the left and right.

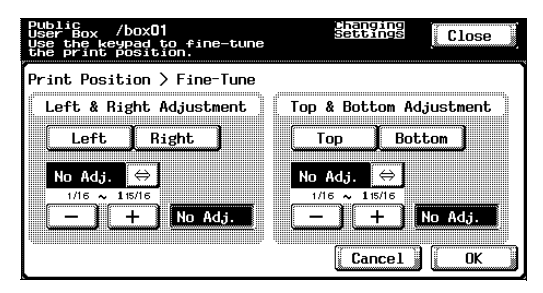

**9** Touch [OK], and then touch [OK] in the next four screens that appear.

### **Printing page numbers ("Page #" function)**

Page numbers can be printed on all pages of the document.

Settings can be specified for the following.

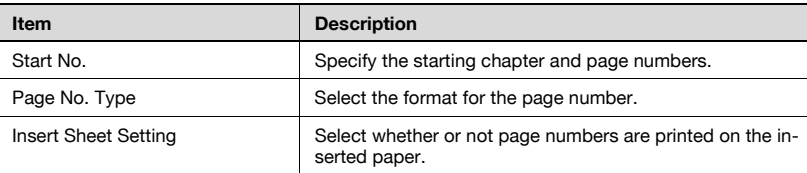

The following settings can be specified for printing on inserted pages.

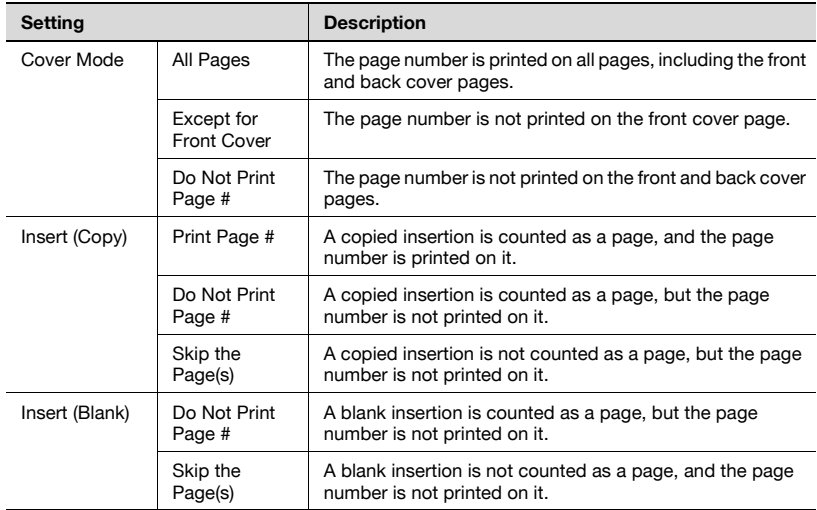

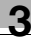

#### **To specify the "Page #" function**

**1** Touch [Stamp].

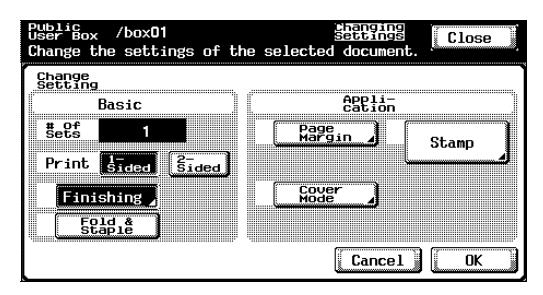

**2** Touch [Page #].

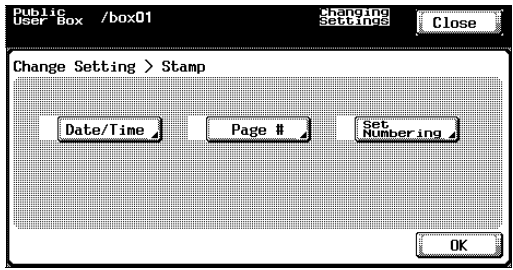

**3** Under "Start No.", type in the starting page and chapter numbers.

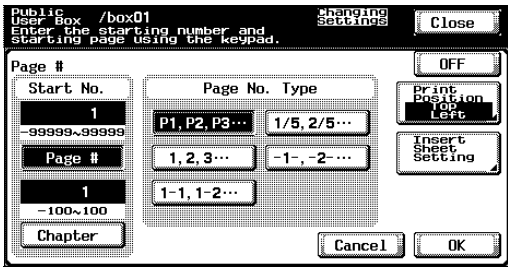

- **4** Under "Page No. Type", select the page number format.
- **5** If there are inserted pages, specify whether or not page numbers are printed on them. Touch [Insert Sheet Setting].

**6** Select how page numbers are printed on inserted pages, and then touch [OK].

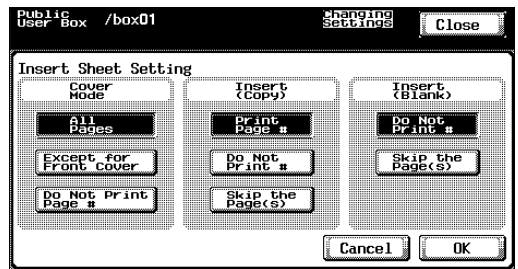

- **7** To change the printing position, touch [Print Position].
- **8** Select the printing position. To make fine adjustments to the printing position, touch [Change Adjustment].

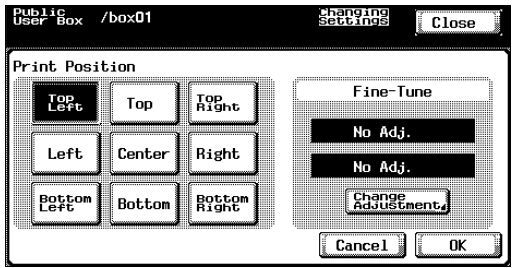

**9** Specify the adjustment for moving the printing position up and down and to the left and right.

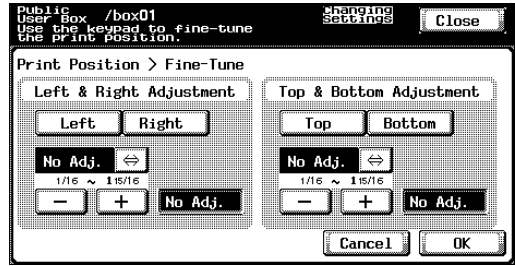

**10** Touch [OK], and then touch [OK] in the next four screens that appear.

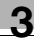

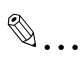

#### **Note**

The Chapter settings are applied only when "1-1, 1-2 ..." is selected under "Page No. Type".

#### **Printing distribution numbers ("Set Numbering" function)**

Distribution numbers can be printed on all pages of the document.

Settings can be specified for the following.

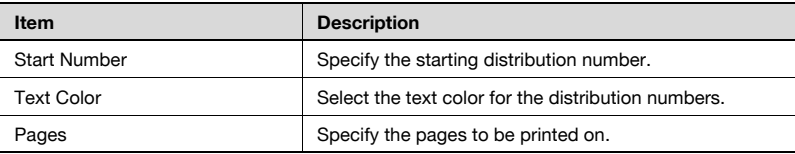

The following settings can be selected as the pages to be printed on.

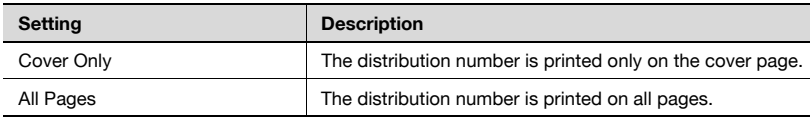

### **To specify the "Set Numbering" function**

#### **1** Touch [Stamp].

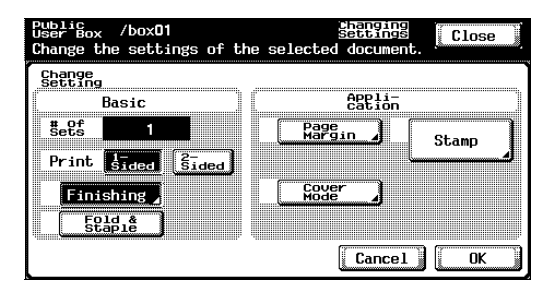

# **2** Touch [Set Numbering].

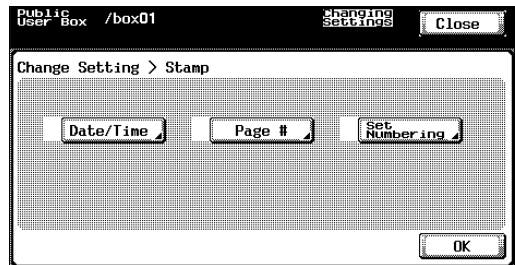

**3** Under "Start Number", use the keypad to specify the starting number.

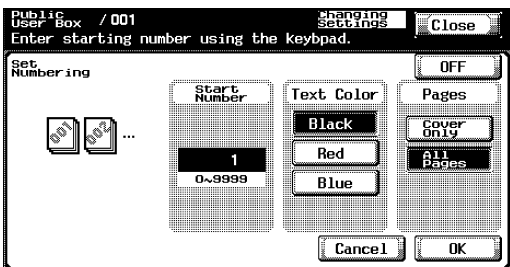

- **4** Under "Text Color", select the desired color.
- **5** Under "Pages", select the pages that the distribution numbers are to be printed on.
- **6** Touch [OK], and then touch [OK] in the next two screens that appear.

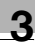

Printing a document from a public user box/personal user box

## <span id="page-67-0"></span>**3.7 Printing a proof copy**

The contents of the document can be checked.

 $\mathbb{Q}$ ...

#### **Note**

A proof copy cannot be printed if multiple documents are selected. Print proof copies one document at a time.

### **To print a proof copy**

- **1** Select the document to be proofed.
- **2** Touch [Proof Print].

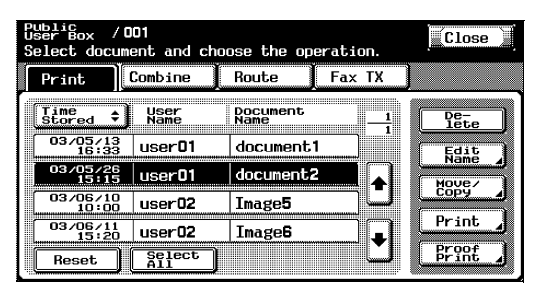

**3** Check the document information that appeared.

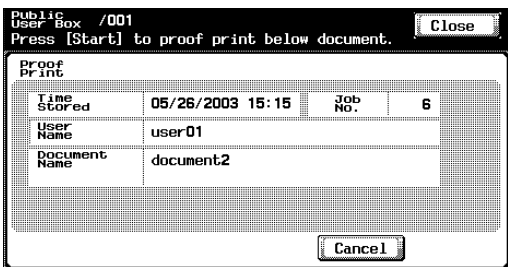

**4** Press the [Start] key in the control panel.

## $\mathbb{Q}$ ... **Note**

Only the first page is printed.

# <span id="page-68-0"></span>**3.8 Combined printing**

Multiple documents can be printed together. Up to 10 documents can be selected to be printed together.

Additional settings, such as those for the number of copies, can be specified for the selected document.

# $\mathbb{Q}$

#### **Detail**

For details on changing the settings, refer to descriptions starting with ["To change the number of copies" on page](#page-70-0) 3-34.

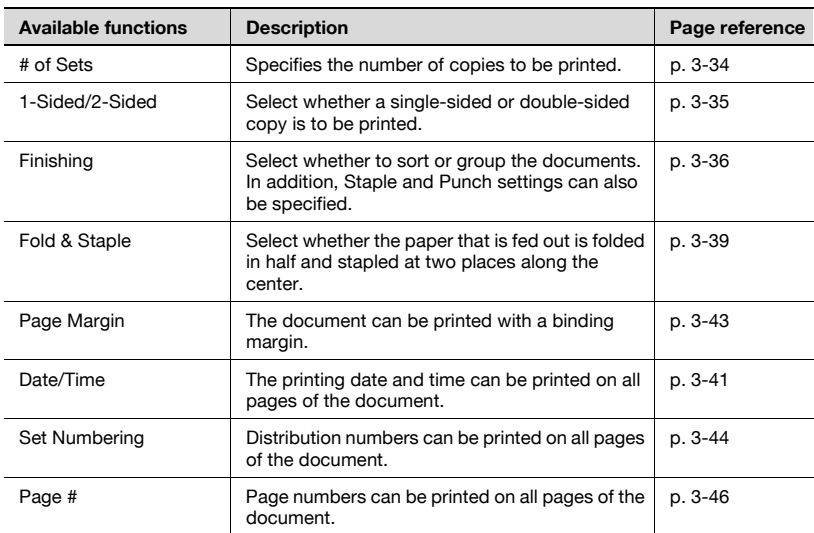

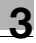

# $\mathbb{Q}$

## **Detail**

Documents saved in a box and having a front cover, back cover and blank insertion in addition to Image Repeat and OHP Interleave settings specified cannot be combined and printed.

The Fold & Staple settings are available only if saddle stitcher SD-503 is installed on optional finisher FS-514.

The hole punch function is available only when optional finishers FS-514 and punch kit PK-510 are installed.

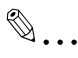

#### **Note**

If optional scan accelerator kit SA-501 is installed, data saved from Scan mode can be printed.

#### **To print a document**

**1** Touch [Combine].

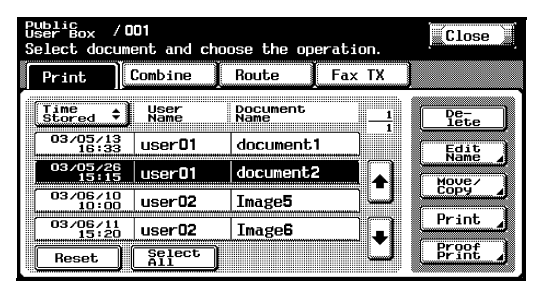

The list of documents appears.

**2** Select the document to be printed.

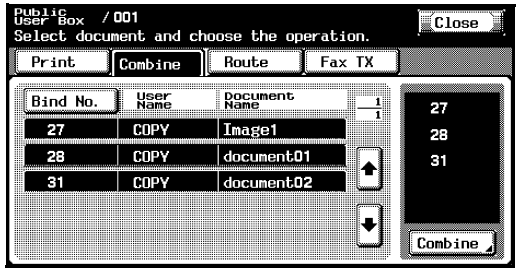

The selected document is highlighted, and its bind number appears on the right side.

- **3** Touch [Combine] in the lower-right corner.
- **4** Check the document information that appeared.

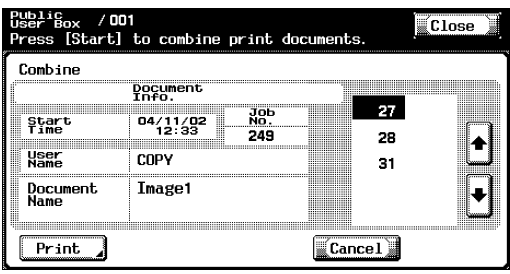

To check detailed information, touch  $\lceil \cdot \rceil$  or  $\lceil \cdot \rceil$ .

- **5** To specify a setting, such as the number of copies of each document, touch [Print].
- **6** Press the [Start] key in the control panel.
- $\overline{\mathbb{Q}}$

#### **Detail**

For details on changing the settings, refer to descriptions starting with ["To change the number of copies" on page](#page-70-0) 3-34.

#### <span id="page-70-0"></span>**To change the number of copies**

Specify the number of copies to be printed.

The number of copies can be set between 1 and 999.

 $\rightarrow$  Using the keypad, type in the desired number of copies.

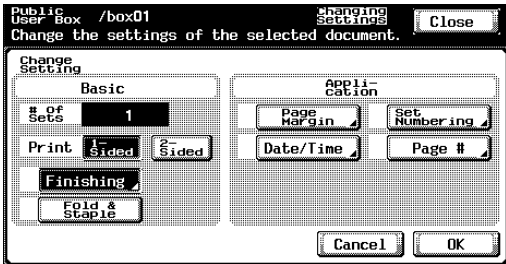

– To reset the number of copies to "1", press the [C] (clear) key.

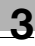

## <span id="page-71-0"></span>**To specify single-sided/double-sided printing**

Specify whether a single-sided or double-sided copy of the document is to be printed.

 $\rightarrow$  Touch [1-Sided] or [2-Sided].

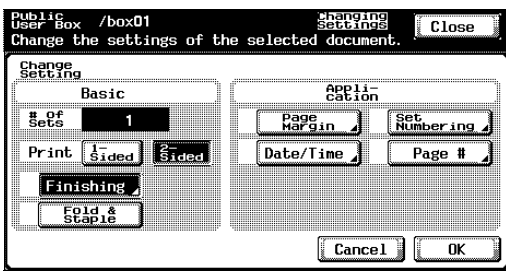

## **Specifying Finishing settings**

Select whether or not the copies are separated. In addition, Staple and Punch settings can be specified.

The following settings can be specified.

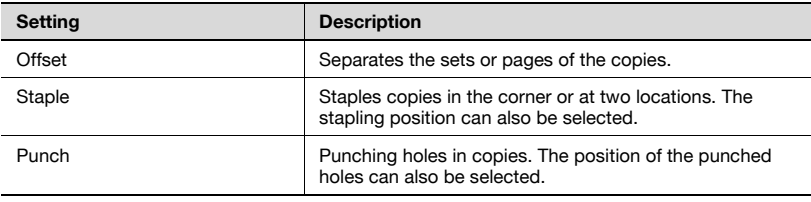
#### **To specify the Finishing settings**

### **1** Touch [Finishing].

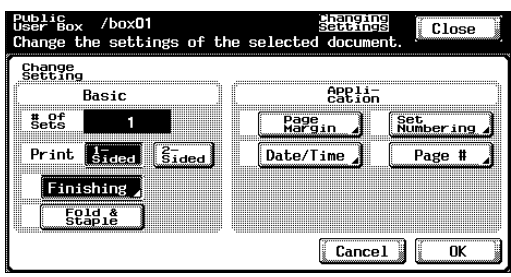

**2** To separate the copies, touch [Offset].

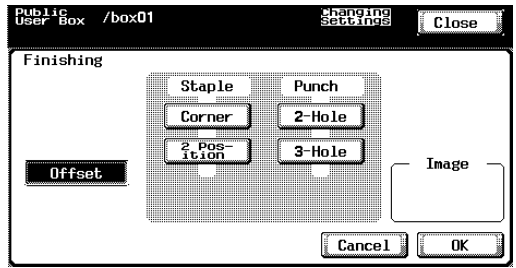

**3** Select the desired Staple and Punch settings.

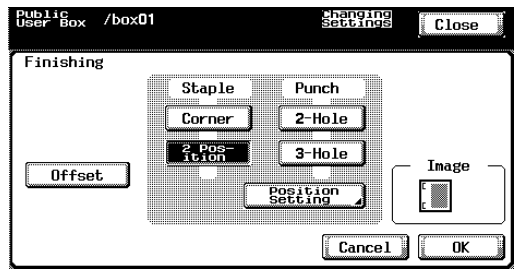

- **4** To specify the positions of the staples and punched holes, touch [Position Setting].
- **5** Touch the button for the desired position.

– If the "Corner" Staple setting is selected

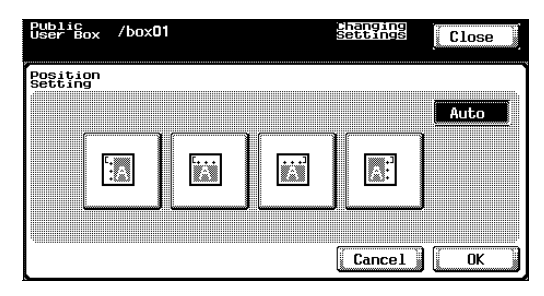

– If the "2 Position" Staple setting is selected

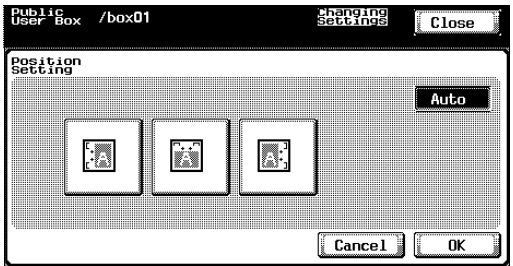

**6** Touch [OK], and then touch [OK] in the next screen that appears.

#### **Folding the paper in half and binding it (Fold & Staple settings)**

The paper that is fed out can be folded in half and stapled at two places along the center.

The following Fold & Staple settings can be selected.

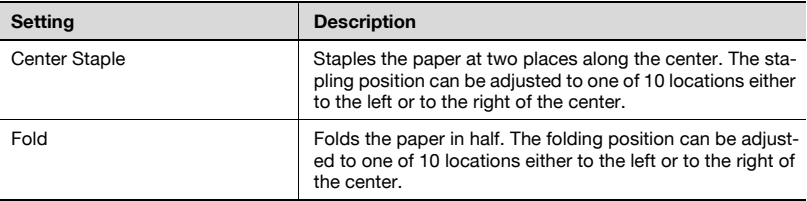

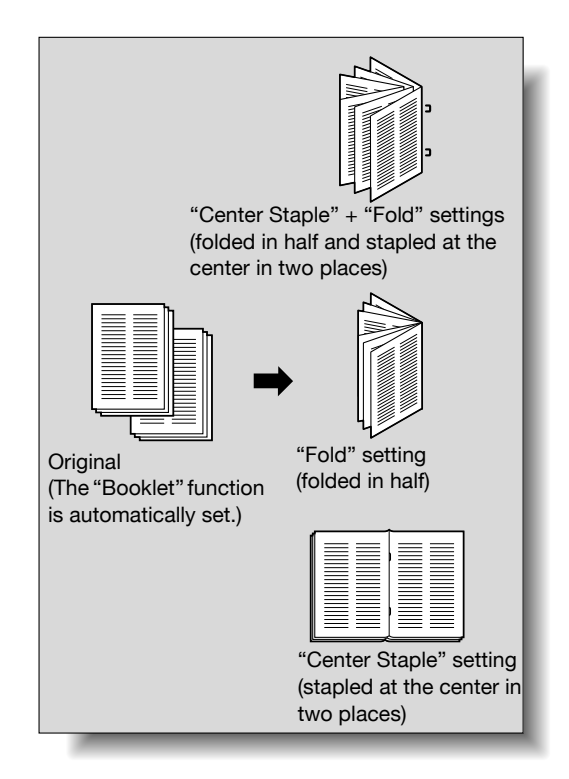

# $\mathbb{Q}$

### **Detail**

In order for the paper to be bound at the center or folded in half, all of the following conditions must be met. The paper width must be between 7-1/4 inch and 11-3/4 inch. The paper length must be between 10 inch and 17 inch.

# $\mathbb{Q}$ ...

#### **Reminder**

The Fold & Staple settings are available only if saddle stitcher SD-503 is installed on optional finisher FS-514.

#### **To specify the Fold & Staple settings**

**1** Touch [Fold & Staple].

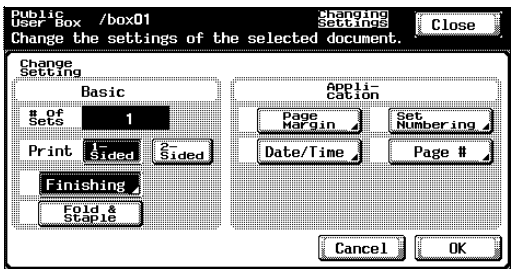

## **2** Select the desired settings.

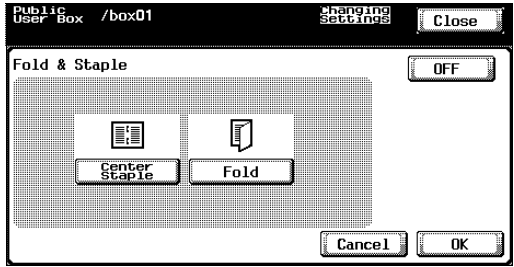

**3** To adjust the position, touch [Position Adjustment].

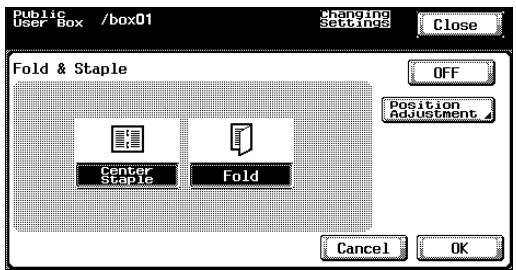

**4** Adjust the stapling and folding positions.

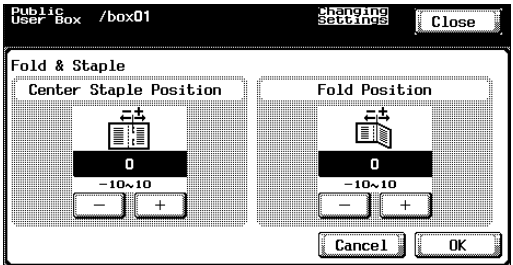

**5** Touch [OK], and then touch [OK] in the next screen that appears.

#### **Printing the date/time ("Date/Time" function)**

The printing date and time can be printed on all pages of the document. Settings can be specified for the following.

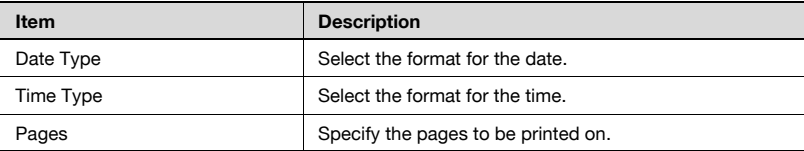

The following settings are available under "Pages".

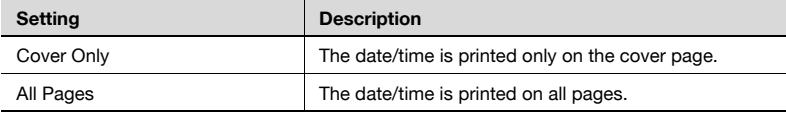

#### **To specify the "Date/Time" function**

### **1** Touch [Date/Time].

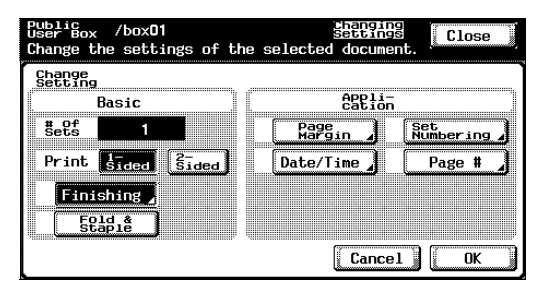

**2** Under "Date Type", select the format for the date.

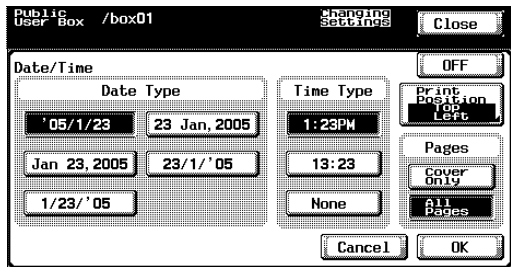

**3** Under "Time Type", select the format for the time.

က

- **4** Under "Pages", select the pages that the date/time is to be printed on.
- **5** To specify the printing position, touch [Print Position].
- **6** Select the printing position. To make fine adjustments to the printing position, touch [Change Adjustment].

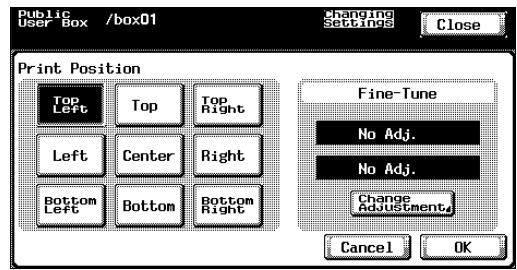

**7** Specify the adjustment for moving the printing position up and down and to the left and right.

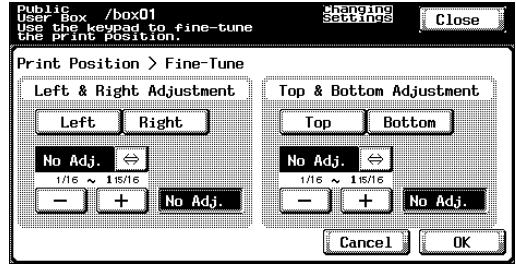

**8** Touch [OK], and then touch [OK] in the next four screens that appear.

#### **Adding a binding margin**

The document can be printed with a binding margin.

The following settings can be specified.

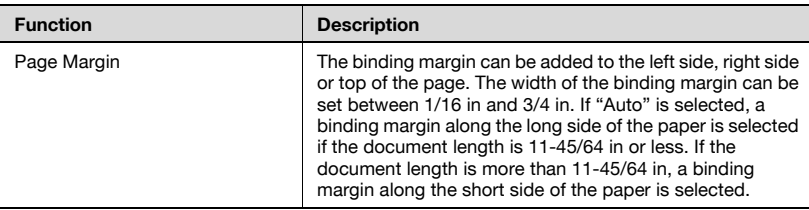

#### **To specify the Page Margin settings**

**1** Touch [Page Margin].

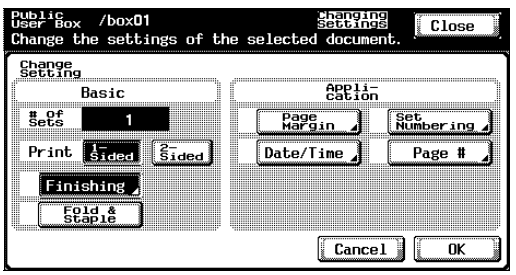

**2** Select the desired position for the binding margin, and then touch [-] or [+] to specify the width of the binding margin.

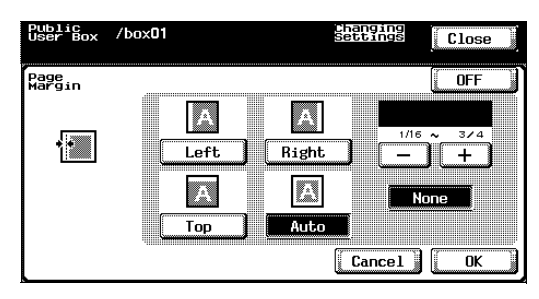

- The width of the binding margin can be set in 1/16 in increments.
- To set the binding margin to 0 in, touch [None]. Only the binding position can be specified.
- **3** Touch [OK].

Chapter 3

#### **Printing distribution numbers ("Set Numbering" function)**

Distribution numbers can be printed on all pages of the document. Settings can be specified for the following.

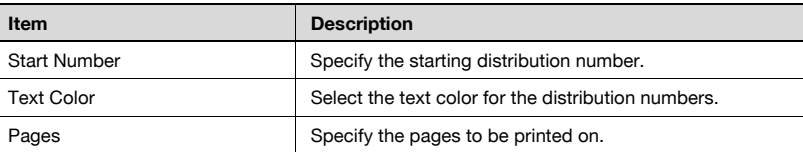

The following settings can be selected as the pages to be printed on.

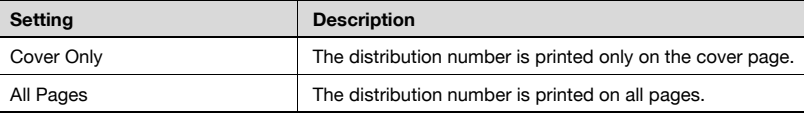

#### **To specify the "Set Numbering" function**

#### **1** Touch [Set Numbering].

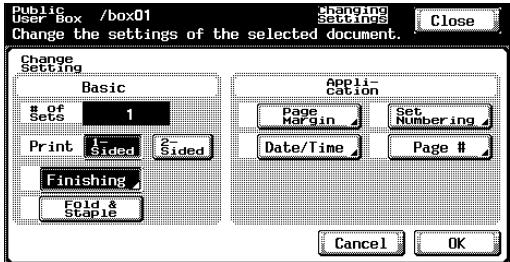

**2** Under "Start Number", use the keypad to specify the starting number.

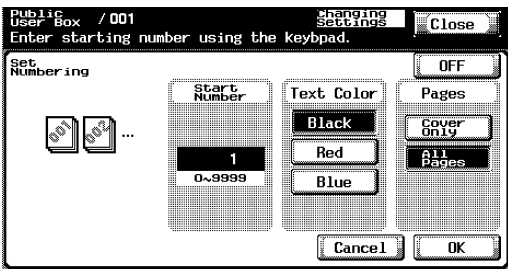

**3** Under "Text Color", select the desired color.

Chapter 3

- **4** Under "Pages", select the pages that the distribution numbers are to be printed on.
- **5** Touch [OK], and then touch [OK] in the next two screens that appear.

#### **Printing page numbers ("Page #" function)**

Page numbers can be printed on all pages of the document.

Settings can be specified for the following.

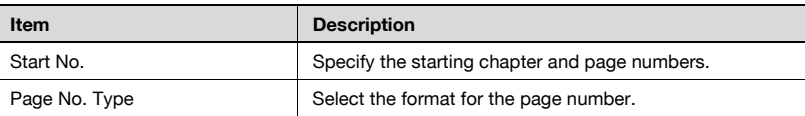

#### **To specify the "Page #" function**

#### **1** Touch [Page #].

I

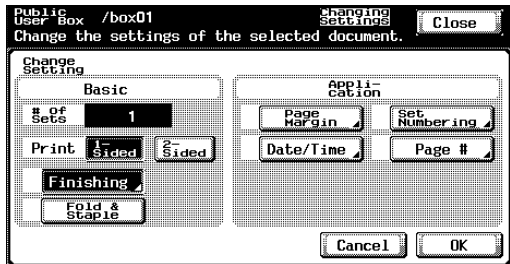

**2** Under "Start No.", type in the starting page and chapter numbers.

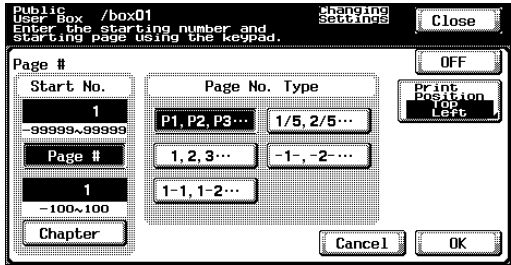

- **3** Under "Page No. Type", select the desired page number format.
- **4** To specify the printing position, touch [Print Position].

**5** Select the printing position. To make fine adjustments to the printing position, touch [Change Adjustment].

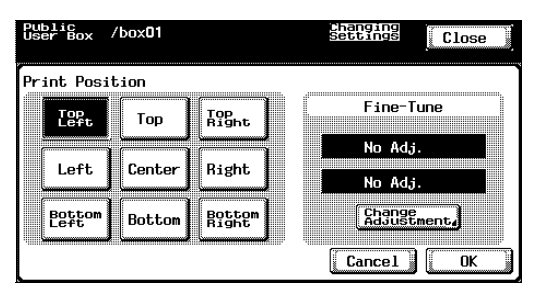

**6** Specify the adjustment for moving the printing position up and down and to the left and right.

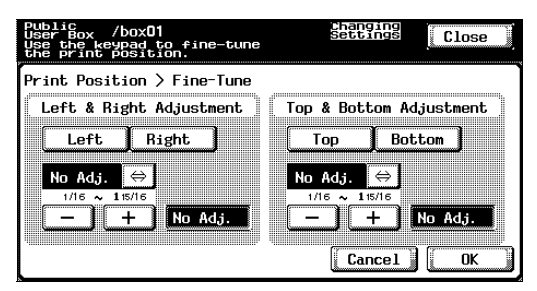

**7** Touch [OK], and then touch [OK] in the next four screens that appear.

### $\mathbb{Q}$ ... **Note**

The Chapter settings are applied only when "1-1, 1-2 ..." is selected under "Page No. Type".

# **4 [Routing a document from](#page-86-0)  a public user box/ [personal user box](#page-86-0)**

# <span id="page-86-0"></span>**4 Routing a document from a public user box/personal user box**

## **4.1 Editing document data**

From the Route tab, document data can be edited in addition to being routed.

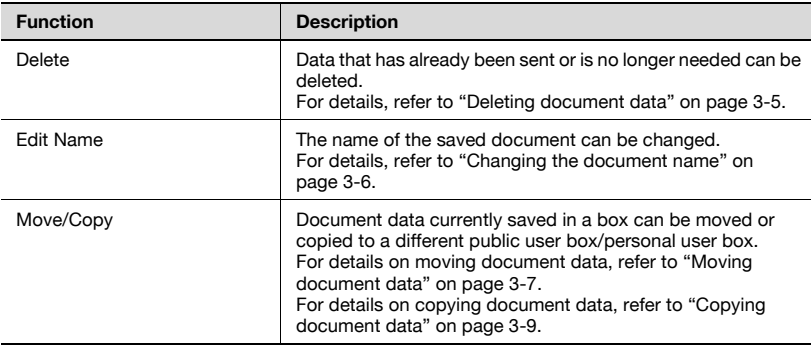

# **4.2 Routing**

Document data saved in a box from Scan mode or Fax mode can be sent via the network. The data can easily be routed by simply registering a destination with this machine instead of by sending the data through different computers.

$$
\mathbb{Q}_{\,.
$$

**Note** 

Data saved from Fax mode can be sent with the fax image resolution.

#### **Routing types**

Document data saved in boxes can be routed in three different ways.

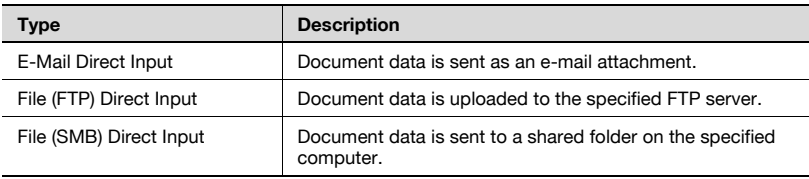

#### **Transmission methods**

Select one of the four routing methods according to the desired transmission purpose and use.

Destinations can be specified using any combination of these methods.

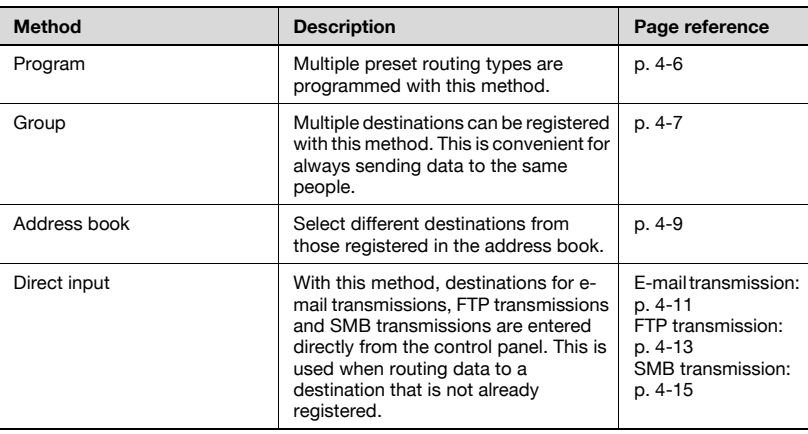

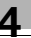

# $\mathbb{Q}$ ...

**Note** 

If optional image controller IC-406 is installed, routing is not possible.

#### **Available settings**

The following settings can be specified.

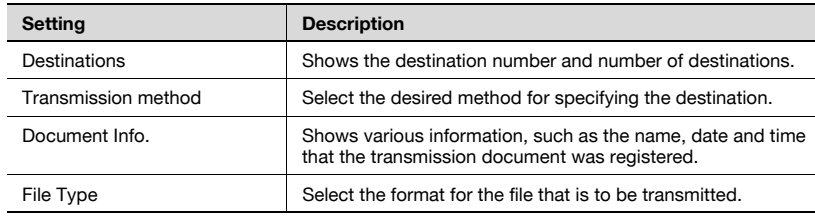

#### **To route data**

**1** Select the document, and touch [Route].

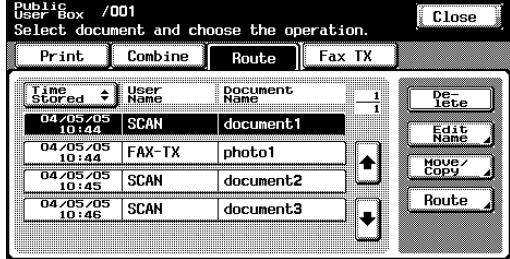

A screen appears, allowing you to specify the destination.

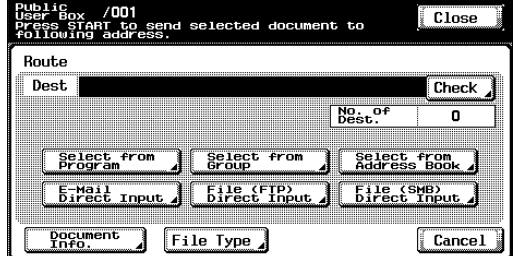

**2** Specify the destination by using the programs and groups.

- **3** If necessary, check the document information and specify the data format.
- **4** Press the [Start] key in the control panel.

 $\mathbb{Q}$ ...

#### **Note**

To change the print settings specified with a program, select the destination program, and then change the settings.

If there are limitations on the document name due to the destination server conditions, it may not be possible to send the transmission. Contact your network administrator for information when specifying the document name during a transmission.

# <span id="page-90-0"></span>**4.3 Specifying destinations**

#### **To specify a program as the destination**

**1** Select the document, and touch [Route].

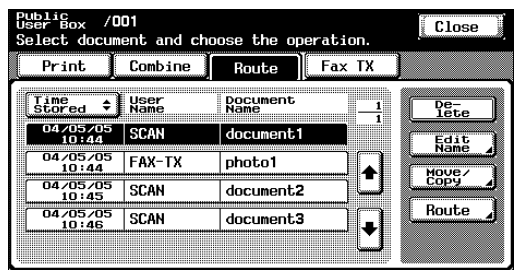

The Route screen appears.

**2** Touch [Select from Program].

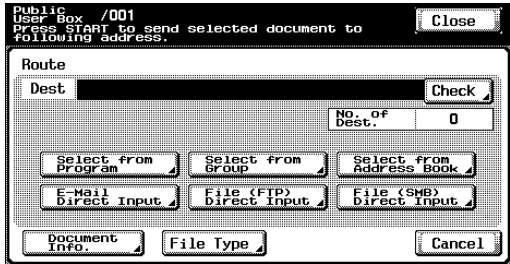

**3** Touch the button for the program where the data is to be sent.

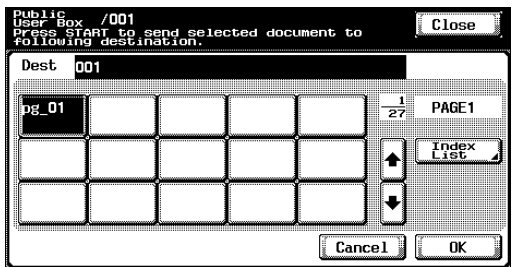

The button for the selected program appears selected.

**4** Touch [OK].

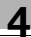

#### <span id="page-91-0"></span>**To select a destination from a group**

**1** Select the document, and touch [Route].

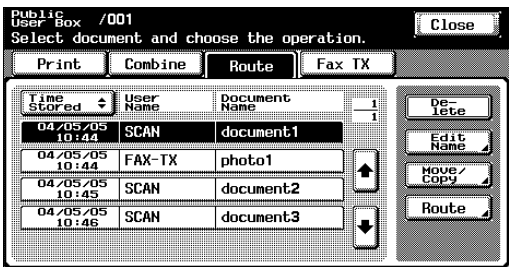

The Route screen appears.

**2** Touch [Select from Group].

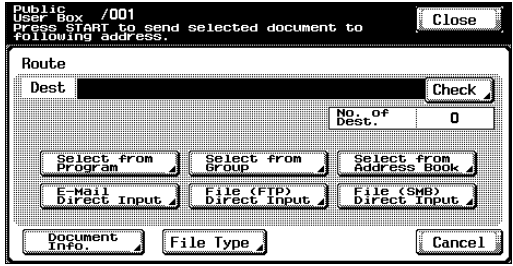

**3** Touch the button for the group where the data is to be sent.

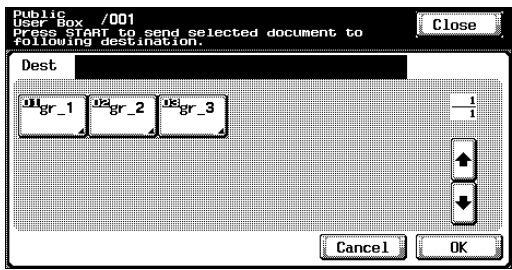

The list of the addresses registered in the group appears.

- **4** Select the destinations.
	- To send the data to all addresses in the group, touch [Select All].

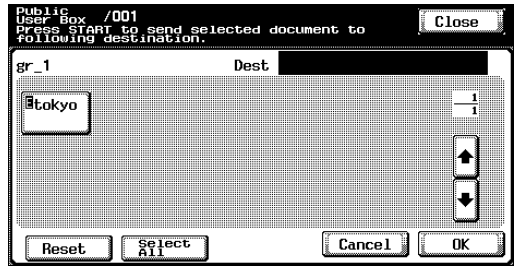

**5** Touch [OK], and then touch [OK] in the next screen that appears.

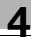

#### <span id="page-93-0"></span>**To select a destination from the address book**

**1** Select the document, and touch [Route].

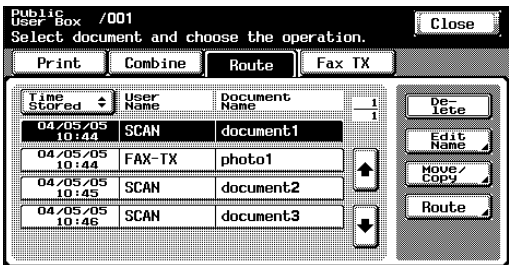

The Route screen appears.

**2** Touch [Select from Address Book].

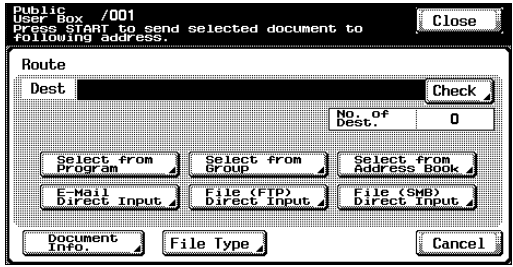

**3** Touch the button for the destination where the data is to be sent.

– The desired destination can be searched for. For details, refer to ["Searching for a destination" on page 4-10.](#page-94-0)

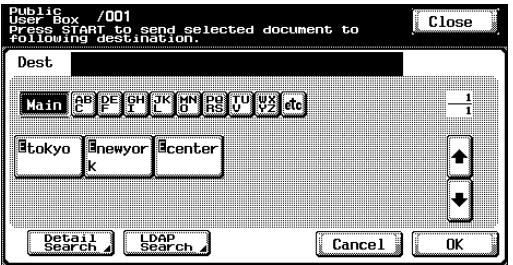

The button for the selected destination appears selected.

**4** Touch [OK].

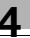

# $\mathbb{Q}$ ...

#### **Note**

If the "Manual Destination Input" parameter on the Security Details screen (displayed by touching [Security Setting] on the Administrator Setting screen) is set to "Restrict", [LDAP Search] does not appear.

#### <span id="page-94-0"></span>**Searching for a destination**

Follow the procedure described below to search for the desired destination.

Detail Search

Type in the name of the destination or part of the address to search for the corresponding address.

• LDAP Search

Search the addresses registered in the LDAP server for the address that corresponds to the conditions.

To perform a basic search, type in the search text. To search with multiple conditions, perform an advanced search.

For a basic search

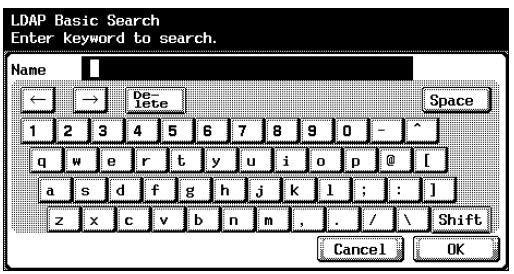

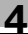

For an advanced search

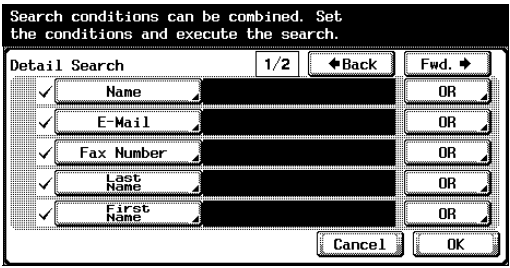

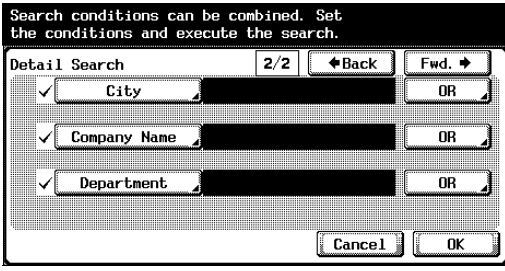

 $\mathbb{Q}$ ...

#### **Reminder**

For details on an LDAP search and specifying settings for the LDAP server, refer to the User's Guide [Network Scanner Operations].

An LDAP search is possible only if "Select from Address Book" was selected.

#### <span id="page-95-0"></span>**To directly specify the e-mail destination**

**1** Select the document, and touch [Route].

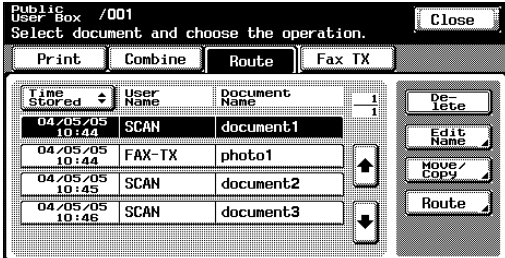

The Route screen appears.

**2** Touch [E-Mail Direct Input].

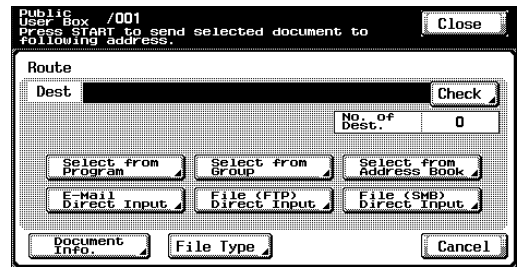

A screen appears, allowing an address to be entered.

**3** Type in the e-mail address of the destination.

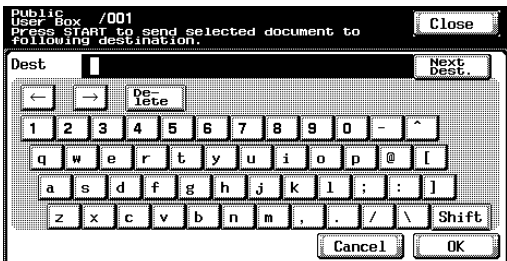

To specify an additional address, touch [Next Dest.].

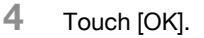

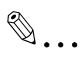

**Note** 

Frequently entered user names and domain names can be registered to be recalled and used again. First, prefixes and suffixes must be registered in Administrator mode.

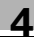

#### **Directly specifying an FTP destination**

The following settings can be specified for the FTP destination.

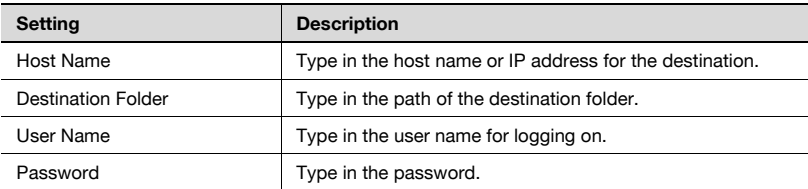

To specify more advanced FTP settings, touch [Detail Setting].

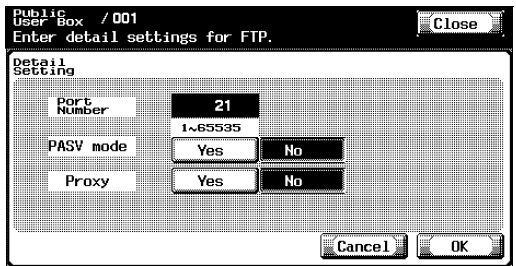

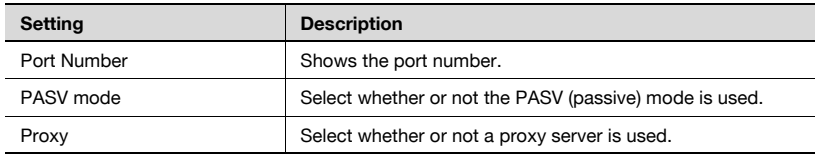

#### <span id="page-97-0"></span>**To directly specify an FTP destination**

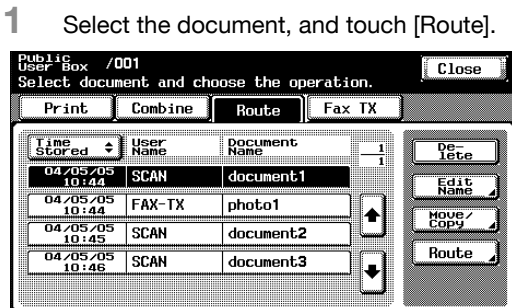

The Route screen appears.

**2** Touch [File (FTP) Direct Input].

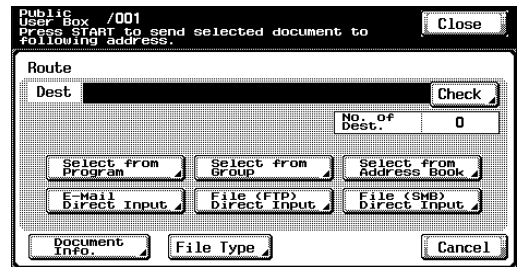

The Scan to FTP screen appears.

**3** Type in the information for the FTP server.

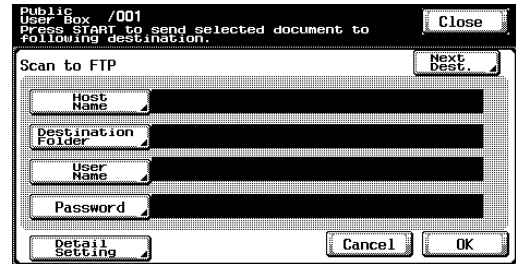

To specify an additional FTP server, touch [Next Dest.], and then enter the information.

**4** Touch [OK].

#### **Directly specifying an SMB destination**

The following settings can be specified.

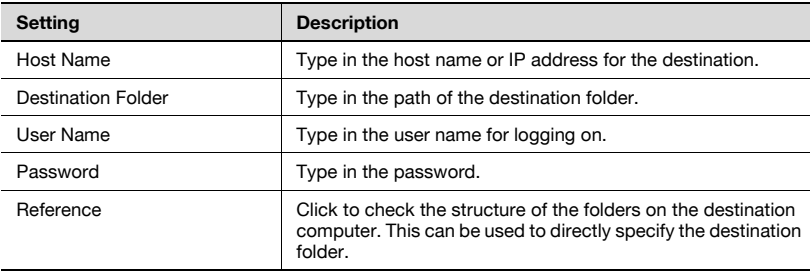

#### <span id="page-99-0"></span>**To directly specify an SMB destination**

**1** Select the document, and touch [Route].

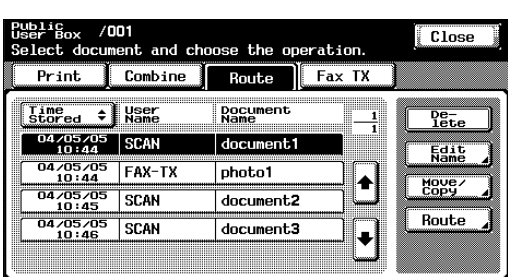

The Route screen appears.

**2** Touch [File (SMB) Direct Input].

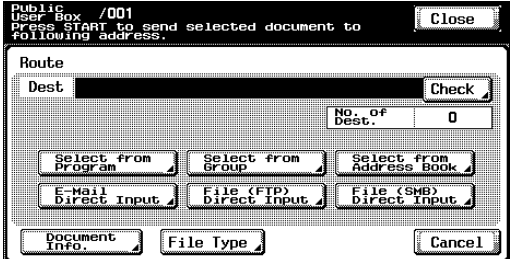

The Scan to SMB screen appears.

### **3** Type in the destination information.

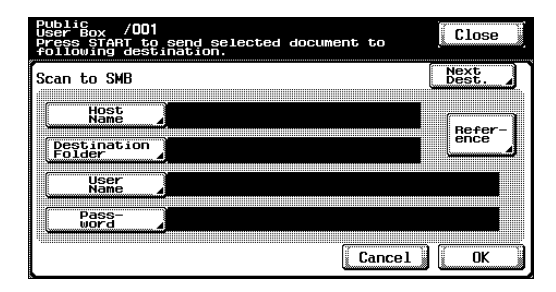

To specify an additional SMB server, touch [Next Dest.], and then enter the information.

**4** Touch [OK].

## **4.4 Checking settings before routing**

#### **Checking the document information**

The following document information can be checked.

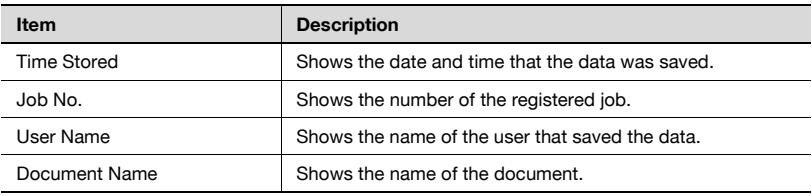

#### **To check information**

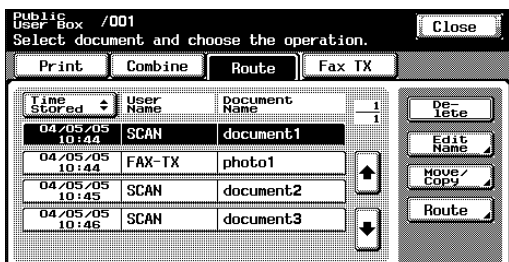

**1** Select the document, and touch [Route].

The Route screen appears.

**2** Touch [Document Info.].

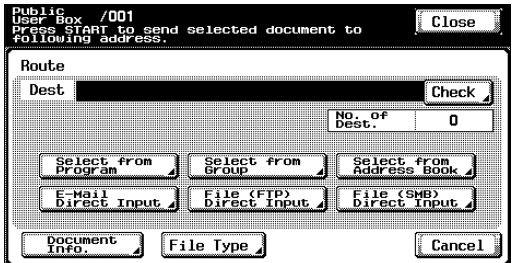

The Document Info. screen appears. Touch  $[\, \bullet]$  or  $[\, \bullet]$  to display the next screen of document information.

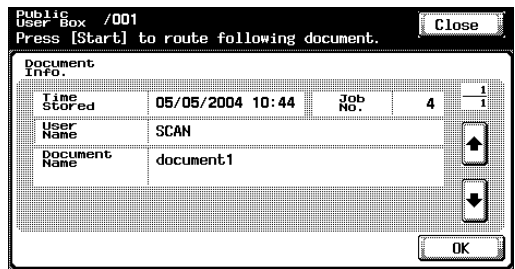

# **3** Touch [OK].

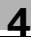

#### **Specifying the file format**

Data can be routed in the following file formats.

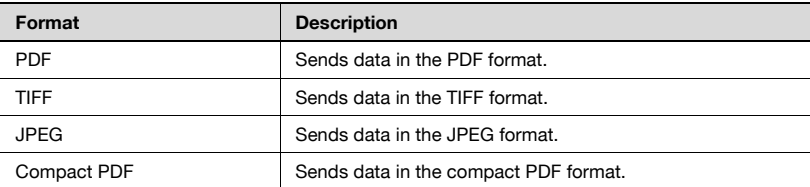

In addition, there are settings for specifying how much of the saved data is converted.

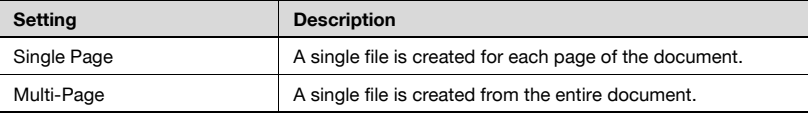

The encryption level can be selected if "File Type" was set to "PDF" or "Compact PDF". Settings can be specified for the following.

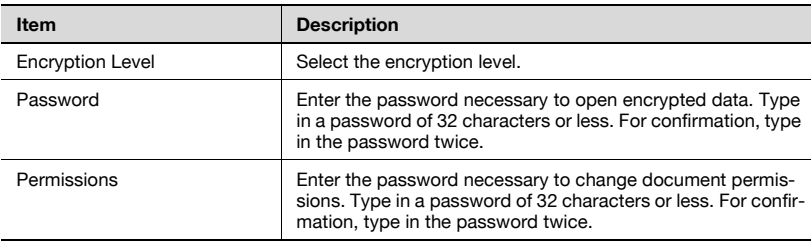

#### **To specify the file format**

**1** Select the document, and touch [Route].

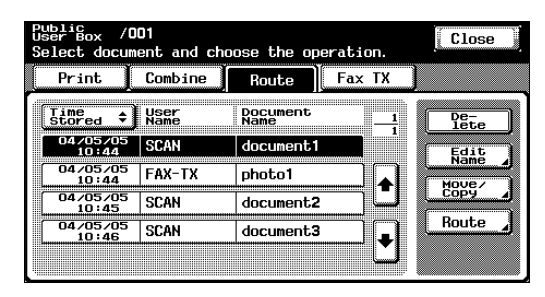

The Route screen appears.

**2** Touch [File Type].

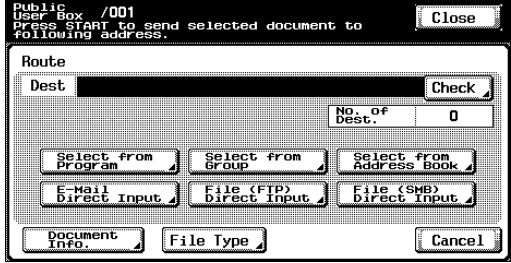

**3** Select the format of the file to be sent and select the scan setting.

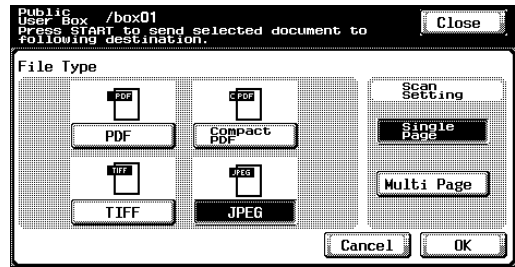

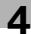

**4** If "PDF" or "Compact PDF" was selected, touch [Encrypt].

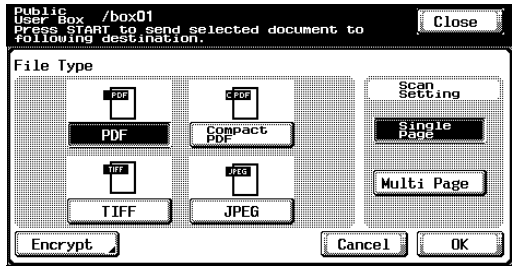

**5** Specify the encryption settings.

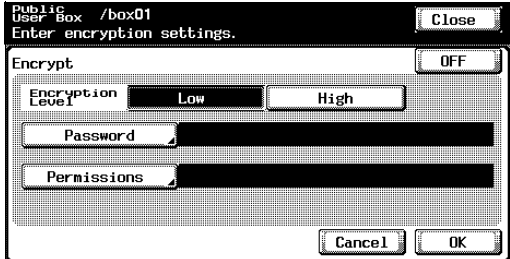

**6** Touch [OK], and then touch [OK] in the next screen that appears.

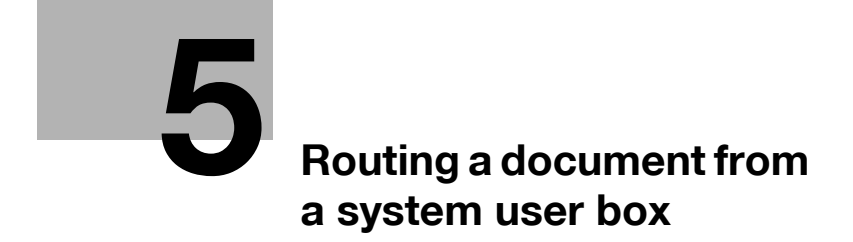
# **5 Routing a document from a system user box**

# **5.1 Editing document data**

From the Route tab, document data can be edited in addition to being routed.

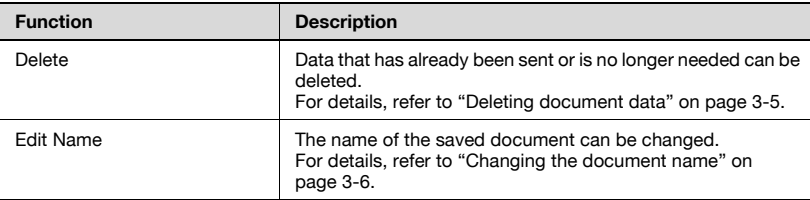

 $\heartsuit$ **Detail** 

For details on creating annotation user boxes and saving documents in them, refer to the User's Guide [Network Scanner Operations].

# **5.2 Routing**

Document data saved in an Annotation User box from Scan mode can be sent via the network. The data can easily be routed by simply registering a destination with this machine instead of by sending the data through different computers.

## **Routing types**

Document data saved in Annotation User boxes can be routed in three different ways.

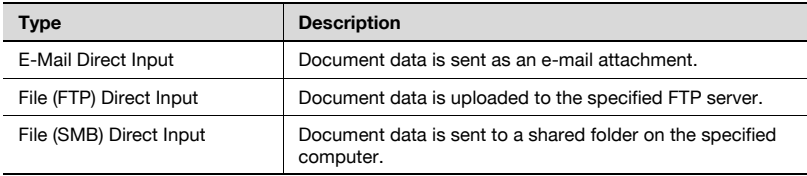

### **Transmission methods**

Select one of the four routing methods according to the desired transmission purpose and use.

Destinations can be specified using any combination of these methods.

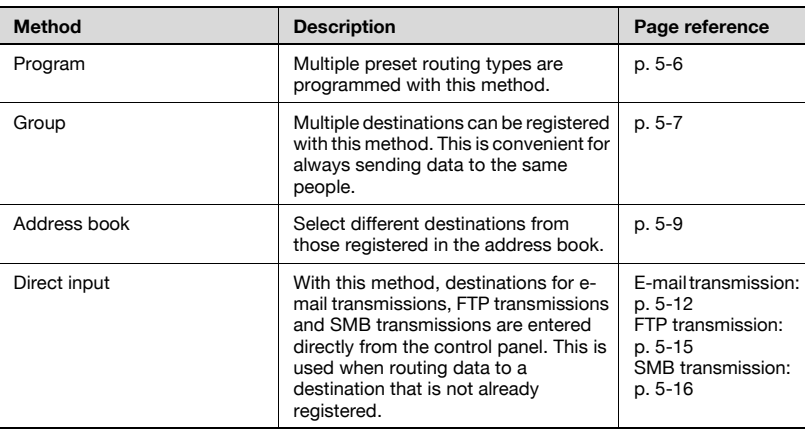

#### **Available settings**

The following settings can be specified.

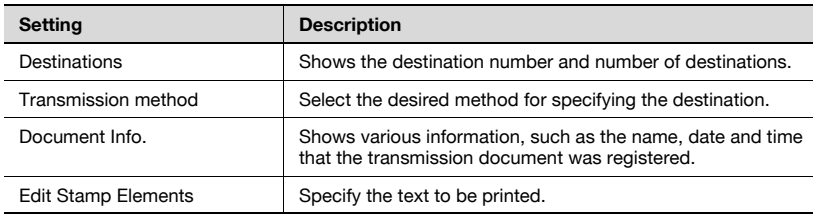

### **To route data**

- **1** On the System User Box tab, touch [Annotation User Box].
	- The Annotation User boxes can also be used from the Public User Box screen. For details on using the boxes from the Public User Box screen, refer to ["Routing" on page 4-3.](#page-87-0)

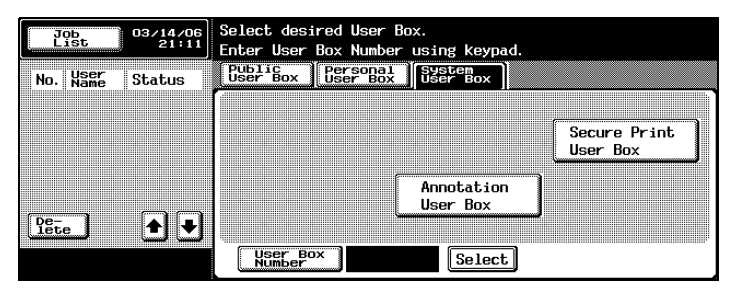

**2** Select the annotation user box.

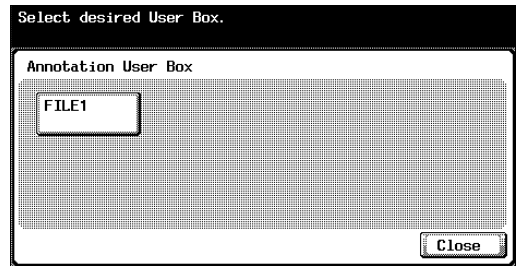

- **3** Select the document, and touch [Route].
	- To select all documents, touch [Select All]. To deselect all documents, touch [Reset].

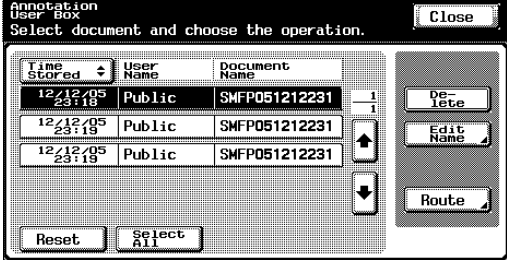

A screen appears, allowing you to specify the destination.

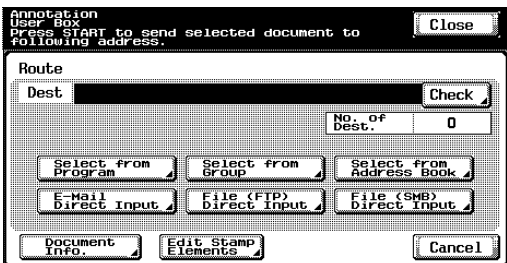

**4** Specify the destination by using the programs and groups.

**5** If necessary, check the document information and specify the text.

**6** Press the [Start] key in the control panel.

# $\mathbb{Q}$ ...

## **Note**

To change the print settings specified with a program, select the destination program, and then change the settings.

If there are limitations on the document name due to the destination server conditions, it may not be possible to send the transmission. Contact your network administrator for information when specifying the document name during a transmission.

# <span id="page-112-0"></span>**5.3 Specifying destinations**

## **To specify a program as the destination**

- **1** Select the document, and touch [Route].
	- To select all documents, touch [Select All]. To deselect all documents, touch [Reset].

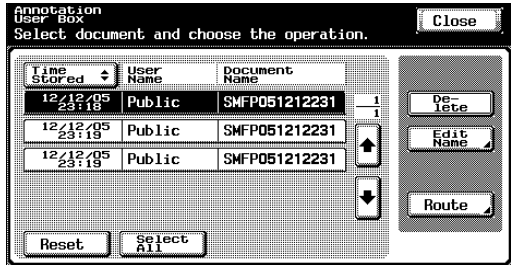

The Route screen appears.

**2** Touch [Select from Program].

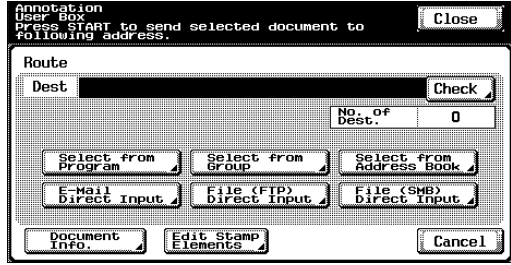

**3** Touch the button for the program where the data is to be sent.

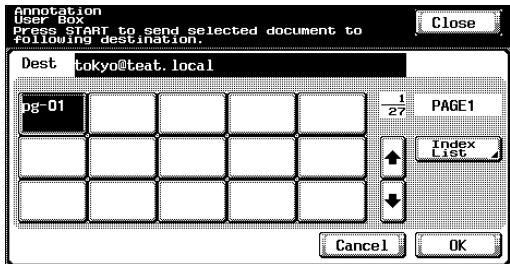

The button for the selected program appears selected.

**4** Touch [OK].

## <span id="page-113-0"></span>**To select a destination from a group**

- **1** Select the document, and touch [Route].
	- To select all documents, touch [Select All]. To deselect all documents, touch [Reset].

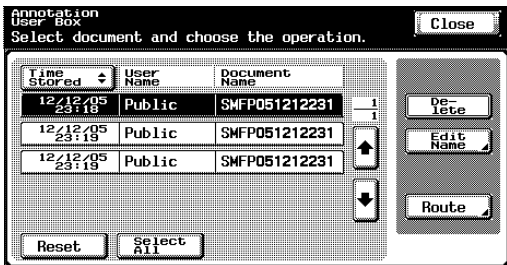

The Route screen appears.

**2** Touch [Select from Group].

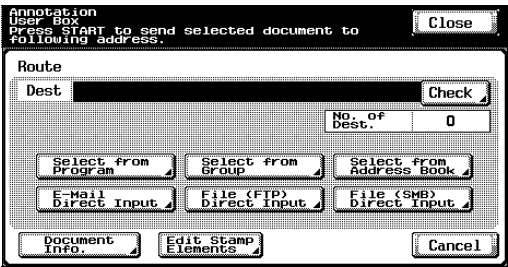

**3** Touch the button for the group where the data is to be sent.

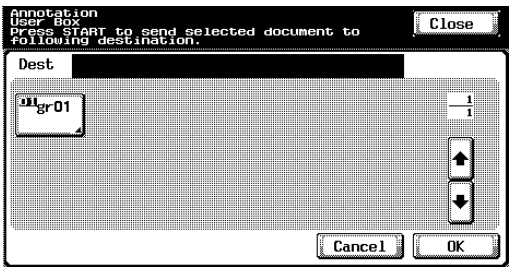

The list of the addresses registered in the group appears.

- **4** Select the destinations.
	- To send the data to all addresses in the group, touch [Select All].

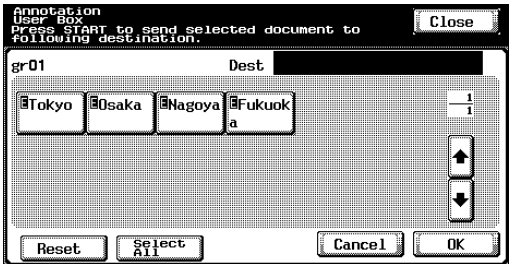

**5** Touch [OK], and then touch [OK] in the next screen that appears.

## <span id="page-115-0"></span>**To select a destination from the address book**

- **1** Select the document, and touch [Route].
	- To select all documents, touch [Select All]. To deselect all documents, touch [Reset].

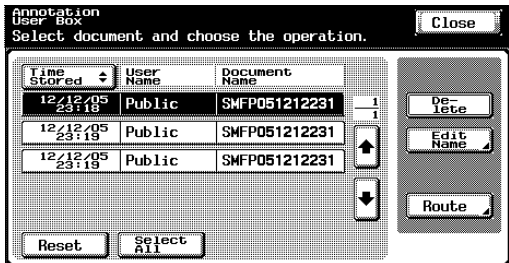

The Route screen appears.

**2** Touch [Select from Address Book].

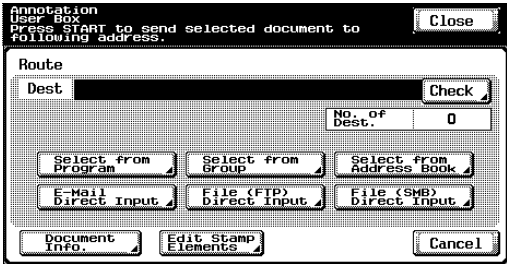

**3** Touch the button for the destination where the data is to be sent.

– The desired destination can be searched for. For details, refer to ["Searching for a destination" on page 4-10.](#page-94-0)

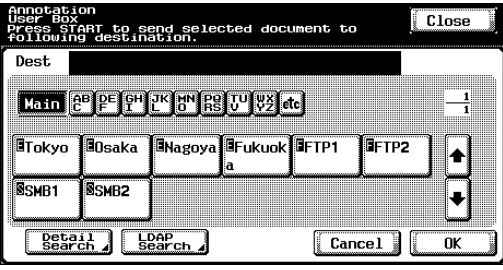

The button for the selected destination appears selected.

## **4** Touch [OK].

# $\mathbb{Q}$ ...

### **Note**

If the "Manual Destination Input" parameter on the Security Details screen (displayed by touching [Security Setting] on the Administrator Setting screen) is set to "Restrict", [LDAP Search] does not appear.

An LDAP search is possible only if "Select from Address Book" was selected.

### **Searching for a destination**

Follow the procedure described below to search for the desired destination.

• Detail Search

Type in the name of the destination or part of the address to search for the corresponding address.

• LDAP Search

Search the addresses registered in the LDAP server for the address that corresponds to the conditions.

To perform a basic search, type in the search text. To search with multiple conditions, perform an advanced search.

For a basic search

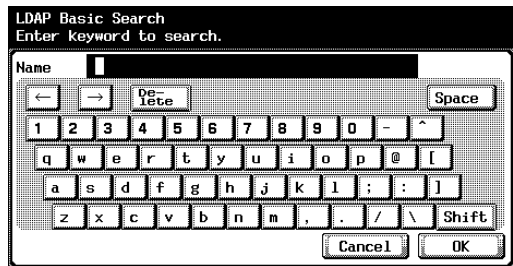

For an advanced search

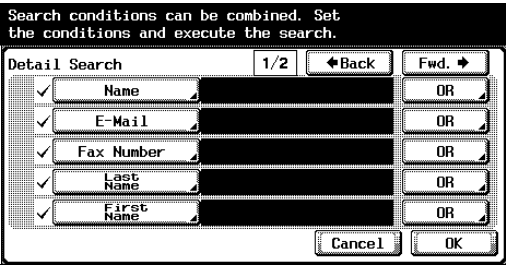

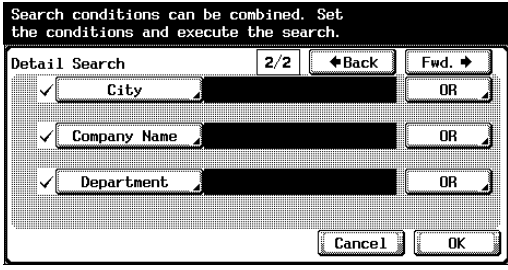

# $\mathbb{Q}$ ...

#### **Reminder**

For details on an LDAP search and specifying settings for the LDAP server, refer to the User's Guide [Network Scanner Operations].

## <span id="page-118-0"></span>**To directly specify the e-mail destination**

- **1** Select the document, and touch [Route].
	- To select all documents, touch [Select All]. To deselect all documents, touch [Reset].

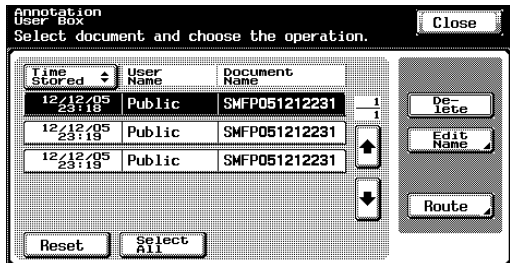

The Route screen appears.

# **2** Touch [E-Mail Direct Input].

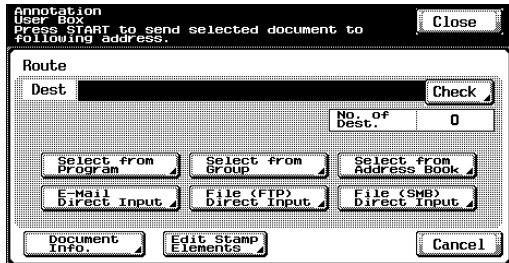

A screen appears, allowing an address to be entered.

**3** Type in the e-mail address of the destination.

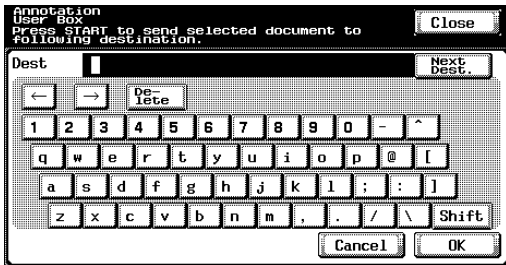

To specify an additional address, touch [Next Dest.].

# **4** Touch [OK].

# $\mathbb{Q}$ ...

**Note** 

Frequently entered user names and domain names can be registered to be recalled and used again. First, prefixes and suffixes must be registered in Administrator mode.

### **Directly specifying an FTP destination**

The following settings can be specified for the FTP destination.

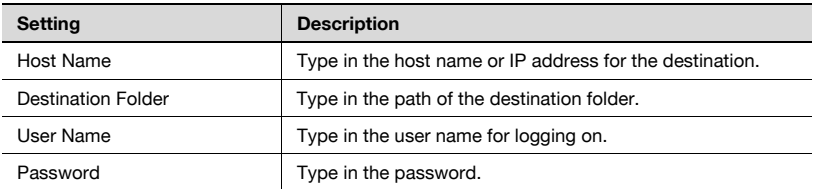

To specify more advanced FTP settings, touch [Detail Setting].

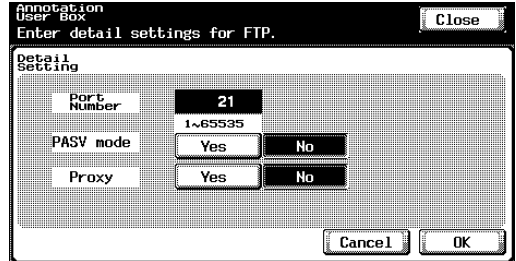

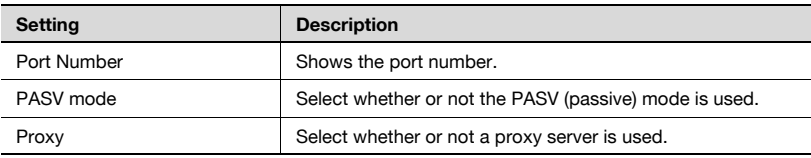

# $\mathbb{Q}$ ...

#### **Note**

To select all documents, touch [Select All]. To deselect all documents, touch [Reset].

<span id="page-121-0"></span>**To directly specify an FTP destination**

**1** Select the document, and touch [Route].

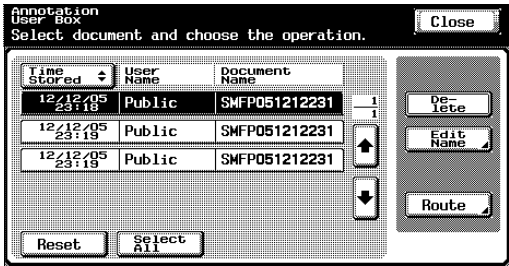

The Route screen appears.

**2** Touch [File (FTP) Direct Input].

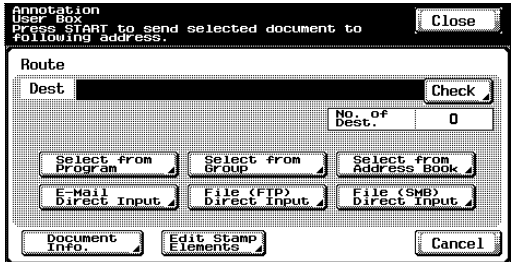

The Scan to FTP screen appears.

**3** Type in the information for the FTP server.

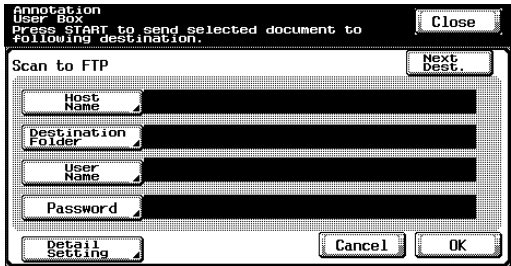

To specify an additional FTP server, touch [Next Dest.], and then enter the information.

**4** Touch [OK].

Chapter 5

## **Directly specifying an SMB destination**

The following settings can be specified.

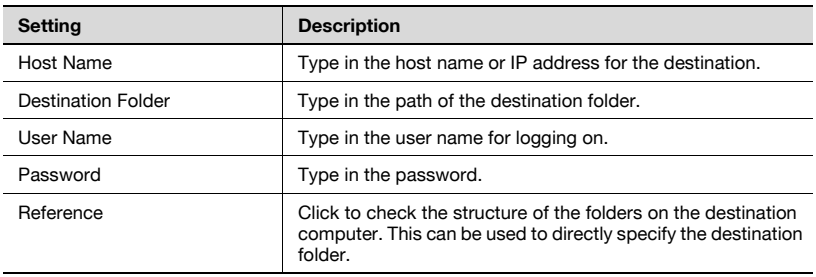

 $\mathbb{Q}$ ...

**Note** 

To select all documents, touch [Select All]. To deselect all documents, touch [Reset].

### <span id="page-122-0"></span>**To directly specify an SMB destination**

**1** Select the document, and touch [Route].

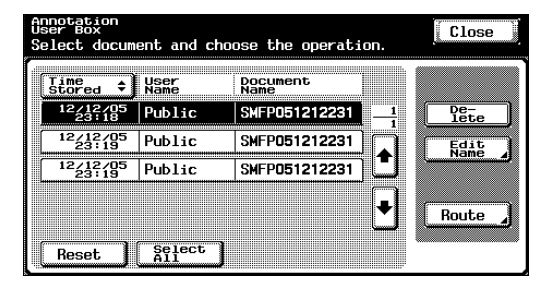

The Route screen appears.

**2** Touch [File (SMB) Direct Input].

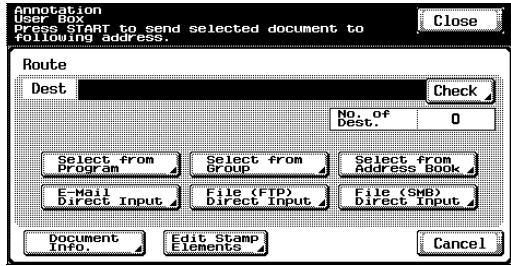

The Scan to SMB screen appears.

**3** Type in the destination information.

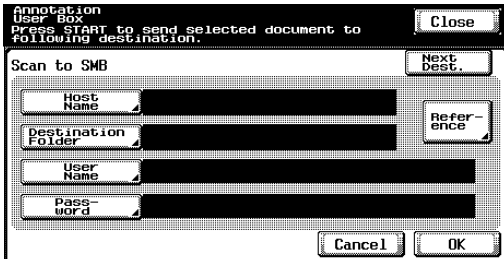

To specify an additional SMB server, touch [Next Dest.], and then enter the information.

**4** Touch [OK].

# **5.4 Checking settings before routing**

#### **Checking the document information**

The following document information can be checked.

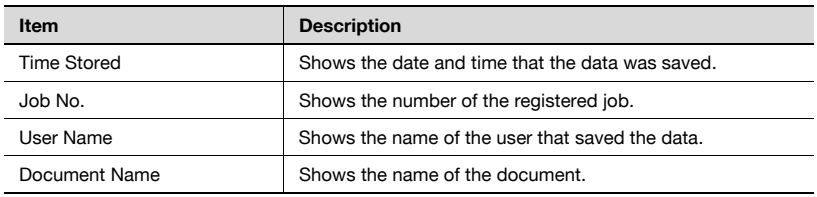

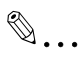

**Note** 

To select all documents, touch [Select All]. To deselect all documents, touch [Reset].

## **To check information**

**1** Select the document, and touch [Route].

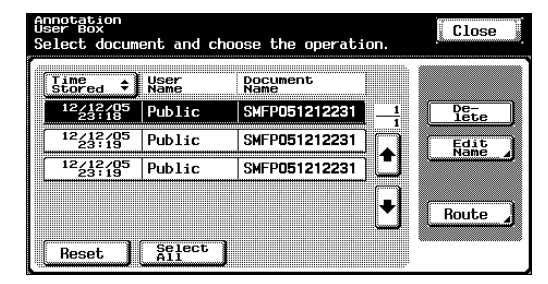

The Route screen appears.

**2** Touch [Document Info.].

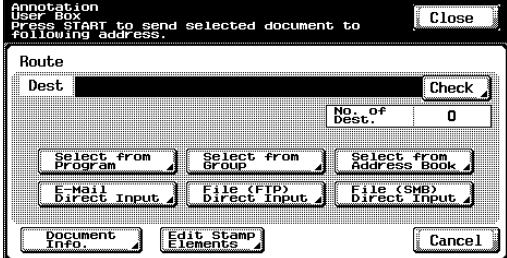

The Document Info. screen appears. Touch  $[$   $\bullet$   $]$  or  $[$   $\bullet$   $]$  to display the next screen of document information.

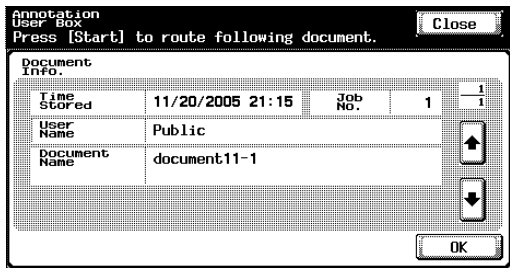

# **3** Touch [OK].

## **Changing the text**

Previously specified text or the count is set for annotation user boxes. This information can be changed while printing.

Settings can be specified for the following.

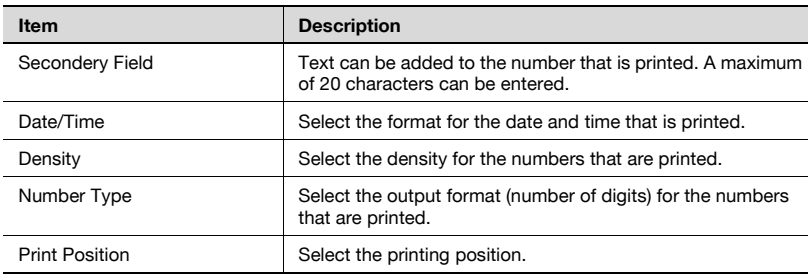

#### **To change the stamp elements**

**1** Select the document, and then touch [Route].

The Route screen appears.

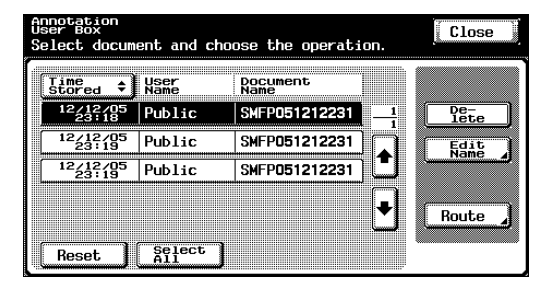

**2** Touch [Edit Stamp Elements].

The Edit Stamp Elements screen appears.

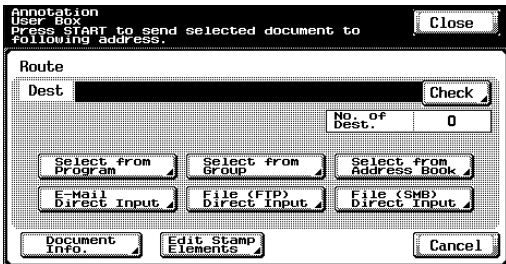

**3** Touch the button for the setting to be changed, and then change the setting.

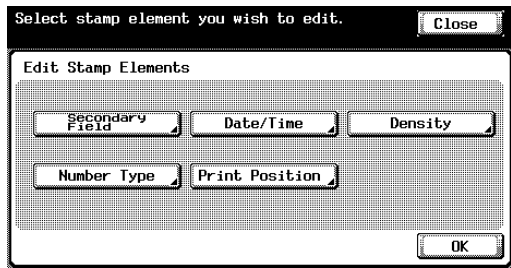

– Touch [Secondary Field], type in the text to be added, and then touch [OK].

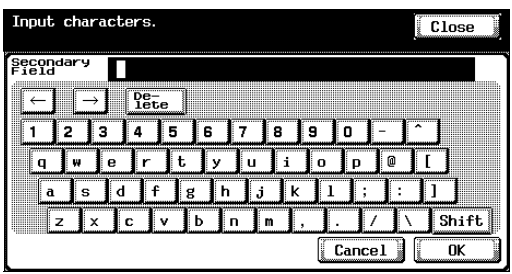

– Touch [Date/Time], select the format for the date and time to be printed, and then touch [OK].

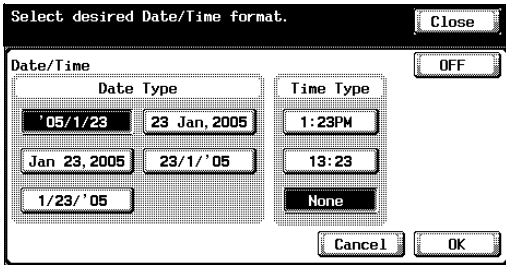

– Touch [Density], touch the button for the desired text density, and then touch [OK].

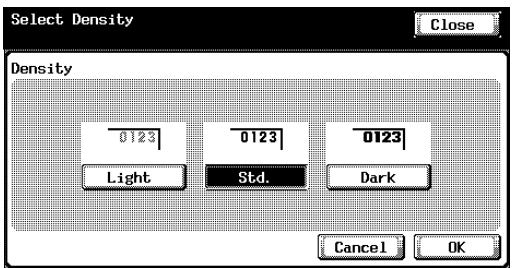

– Touch [Number Type], select the format for the numbering, and then touch [OK].

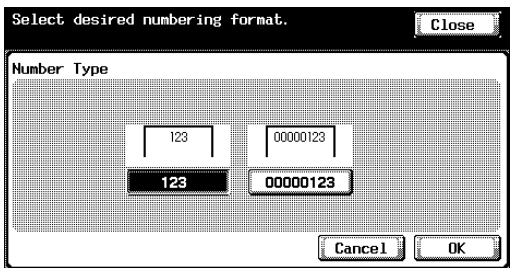

– Touch [Print Position], select the printing position, and then touch [OK].

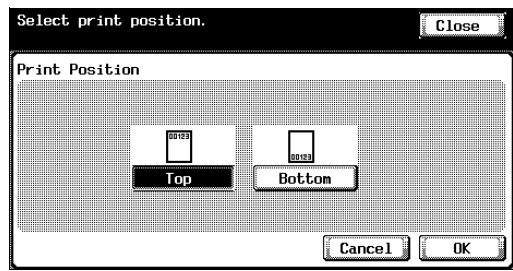

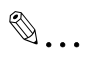

#### **Note**

To select all documents, touch [Select All]. To deselect all documents, touch [Reset].

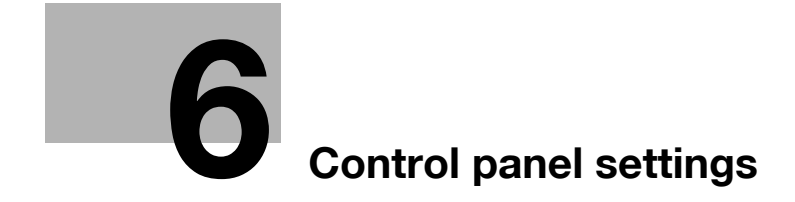

# <span id="page-130-0"></span>**6 Control panel settings**

# **6.1 Specifying settings from the control panel**

Various basic settings and advanced parameters for using this machine can be set from the utility mode. this chapter describes the procedures for setting the utility mode parameters for the box functions.

 $\mathbb{Q}$ ...

#### **Note**

For details on registering bulletin board user boxes, refer to the User's Guide [Facsimile Operations]. For details on registering annotation user boxes, refer to the User's Guide [Network Scanner Operations].

#### **Utility mode parameters**

The following utility mode parameters are described in this manual.

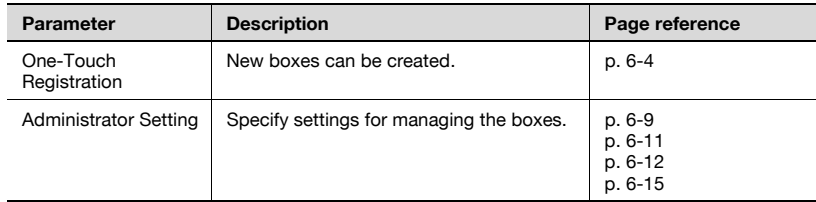

## <span id="page-130-1"></span>**Box permissions**

Users of various levels can access this machine. Other than machine administrators, box administrators can use Box functions. The following types of users can access boxes.

User types

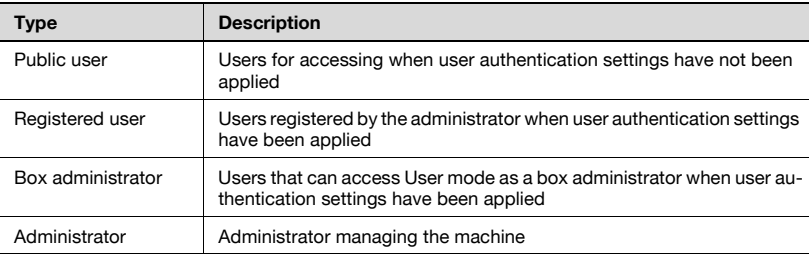

## **Additional information**

To log on to User mode as the box administrator, type "boxadmin" as the user name and type the password specified in ["Specifying box administrator](#page-140-0)  [settings" on page 6-12.](#page-140-0)

Operations that can be performed

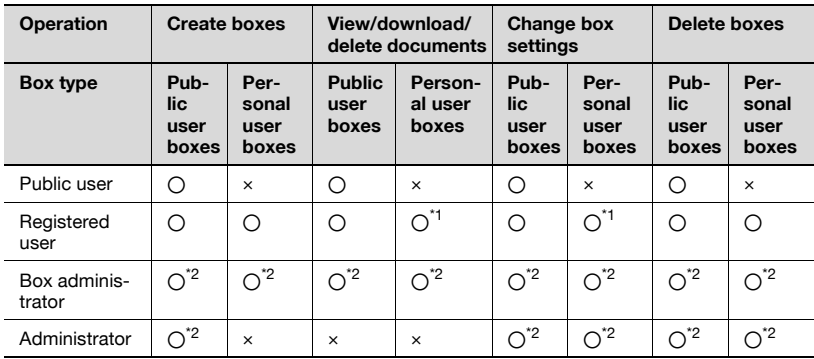

\*1 Only boxes created by the registered user

\*2 Box administrators and administrators can perform operations without entering the password, even if a password has been set for the box.

 $\mathbb{Q}$ ...

## **Reminder**

The following operations are performed from PageScope Web Connection. For details, refer to Chapter 7, ["Settings that can be specified using](#page-158-0)  [PageScope Web Connection" on page](#page-158-0) 7-2.

# <span id="page-132-0"></span>**6.2 Registering boxes**

New boxes can be registered.

The following types of boxes can be registered.

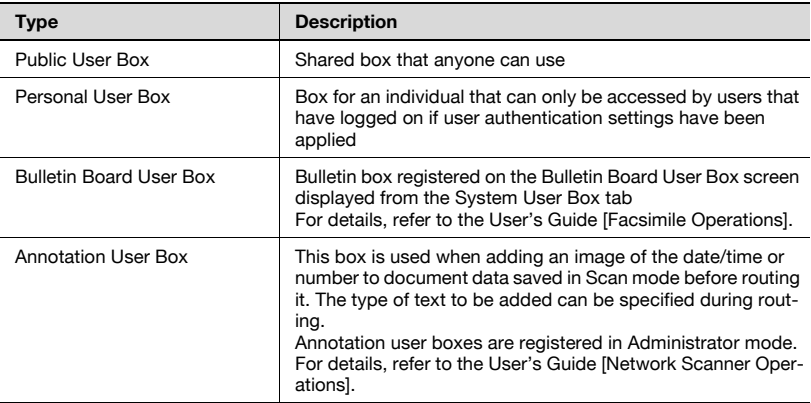

# $\mathbb{Q}$ ... **Note**

The mailbox transmission function can be specified for a box.

If user authentication settings have been applied, be sure to type in the user name and password, and press the "Access" key. If authentication settings have not been applied, personal user boxes cannot be created.

## **Registering public/personal user boxes**

The following information can be entered in each screen.

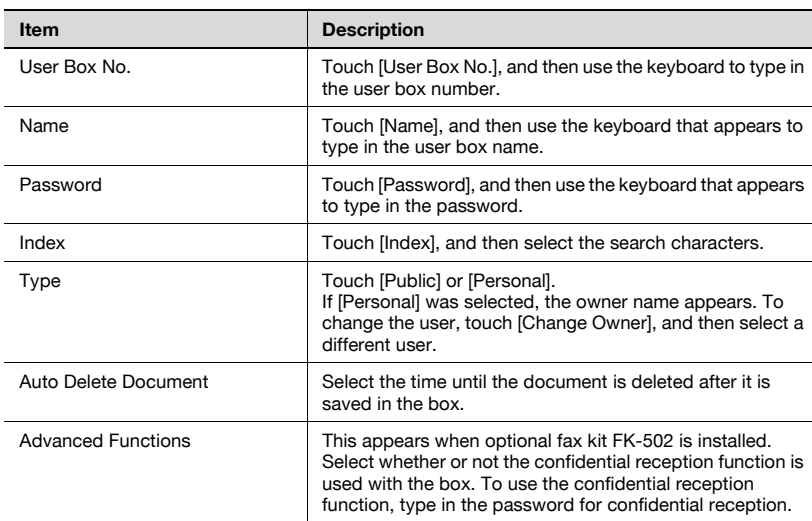

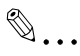

#### **Note**

If user authentication is canceled after personal user boxes are created, the personal user boxes become public user boxes.

 $\mathbb{Q}$ ...

#### **Reminder**

If "Password Rules" is set to "ON", a password containing less than 8 characters cannot be registered.

If a box password containing less than 8 characters has already been registered, change the password so that it contains 8 characters before setting "Password Rules" to "ON". For details on the password rules, refer to the User's Guide [Copy Operations].

## **To register a box**

**1** Press the [Utility/Counter] key.

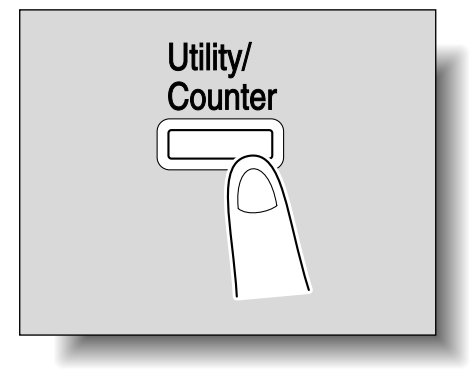

**2** Touch [1 One-Touch Registration].

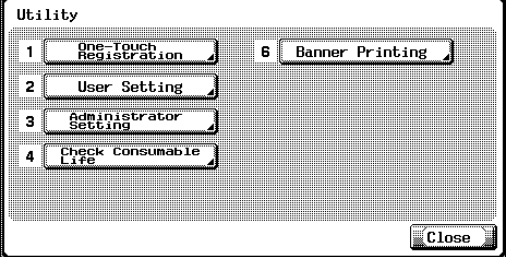

# **3** Touch [3 User Box].

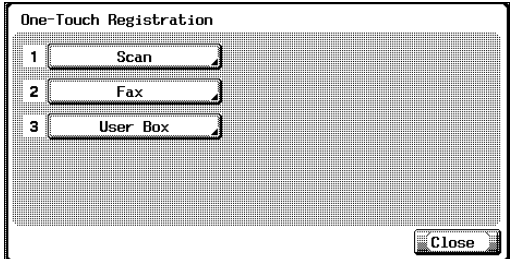

The User Box screen appears.

**4** Touch [1 Public/Personal User Box].

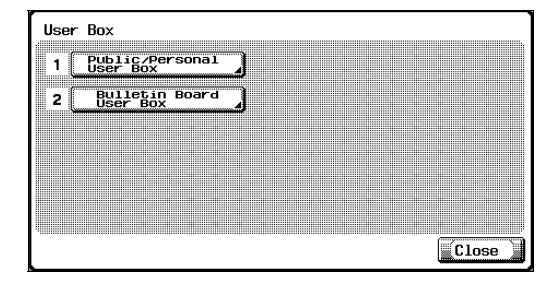

# **5** Touch [New].

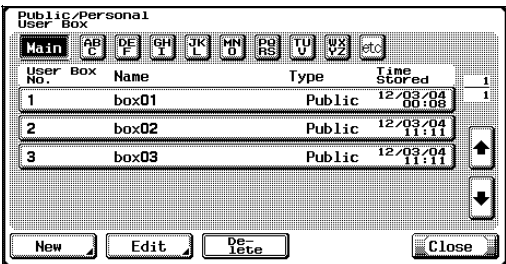

The registration screen 1/2 appears.

**6** Specify the desired box settings.

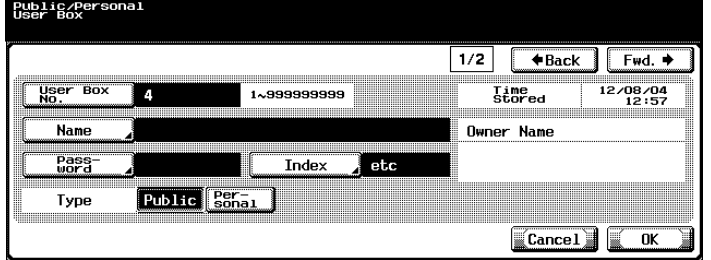

**7** Touch [Fwd.].

The registration screen 2/2 appears.

**8** Specify the desired settings.

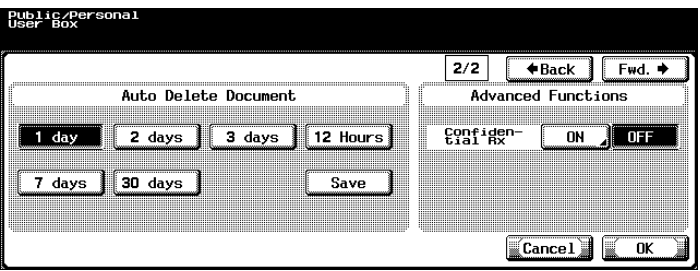

- **9** Touch [OK].
- **10** Touch [Close].

The box is registered.

# <span id="page-137-0"></span>**6.3 Displaying the Administrator Setting screen**

## **To display the Administrator Setting screen**

**1** Press the [Utility/Counter] key.

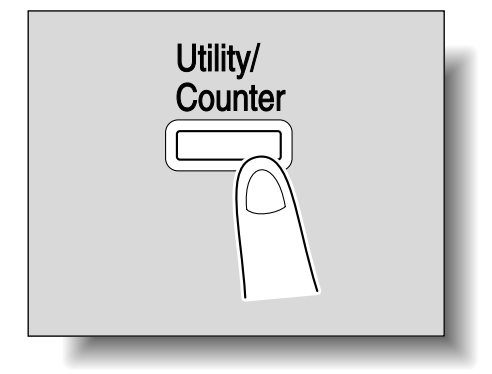

**2** Touch [3 Administrator Setting].

– An item in the Utility mode menus can also be selected by pressing the key in the keypad for the number beside the desired button. For "3 Administrator Setting", press the [3] key in the keypad.

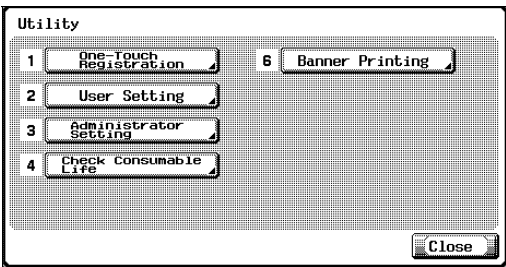

**3** Type in the password, and then touch [OK].

For details on typing in text, refer to ["Entering text" on page 8-3.](#page-187-0)

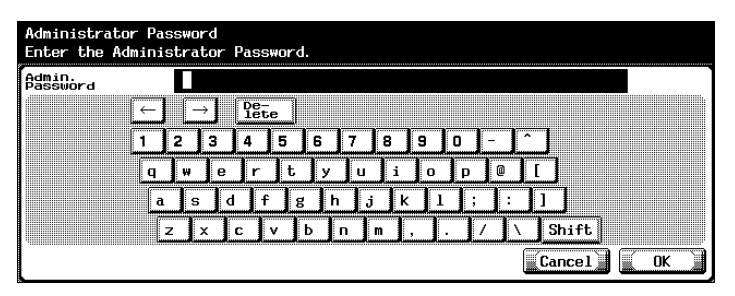

**4** The Administrator Setting screen appears.

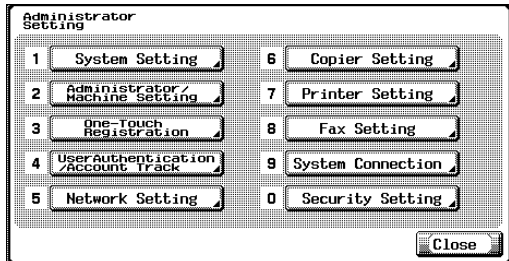

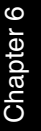

# $\mathbb{Q}$ ...

#### **Note**

If the optional fax kit is not installed, [8 Fax Setting] does not appear.

To quit specifying the Utility mode setting, touch [Exit] in the sub display area or press the [Utility/Counter] key. Otherwise, cancel the Utility mode by touching [Close] in each screen until the screen for the Copy, Fax, Scan or Box mode appears.

# $\mathbb{Q}$ ...

#### **Reminder**

If "Prohibit Functions when Auth. Error" in Administrator mode is set to "Mode 2" and an incorrect administrator password is entered the specified number of times, it is no longer possible to enter Administrator mode. For details on the "Prohibit Functions when Auth. Error" parameter, refer to the User's Guide [Copy Operations].

# <span id="page-139-0"></span>**6.4 Specifying user box settings**

Boxes that are no longer needed should be deleted.

## **To delete unused user boxes**

Boxes containing no saved documents can be deleted as unused boxes.

- **1** In the Administrator Setting screen, touch [System Setting].
- **2** In the System Setting screen, touch [0 User Box Setting].
- **3** In the User Box Setting screen, touch [1 Delete Unused User Box].

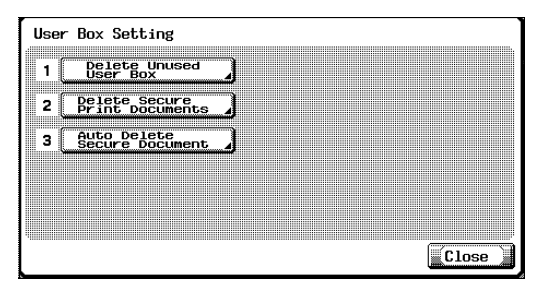

**4** To delete the boxes, touch [Yes].

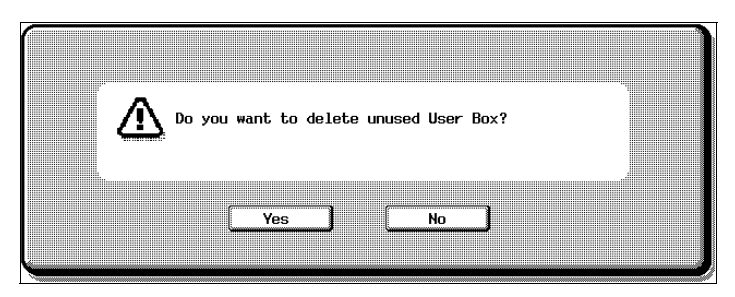

# <span id="page-140-0"></span>**6.5 Specifying box administrator settings**

Select whether or not use by the box administrator is permitted. (The default setting is "Restrict".)

When logging on as the box administrator, type "boxadmin" as the user name in the user authentication screen, and then type in the password specified in step 5.

Relationship with other settings

If "User Authentication" and "Account Track" are both set to "OFF", "Allow" cannot be selected.

# $\mathbb{Q}$  ...

## **Note**

For details on operations that can be performed by box administrators, refer to ["Box permissions" on page](#page-130-1) 6-2.

 $\mathbb{Q}$ ...

## **Reminder**

If "Password Rules" is set to "ON", a password containing less than 8 characters cannot be registered.

If a box password containing less than 8 characters has already been registered, change the password so that it contains 8 characters before setting "Password Rules" to "ON". For details on the password rules, refer to the User's Guide [Copy Operations].

## **To specify the "User Box Admin. Setting" parameter**

- **1** In the Administrator Setting screen, touch [Security Setting].
- **2** In the Security Setting screen, touch [2 User Box Admin. Setting].

The User Box Admin. Setting screen appears.

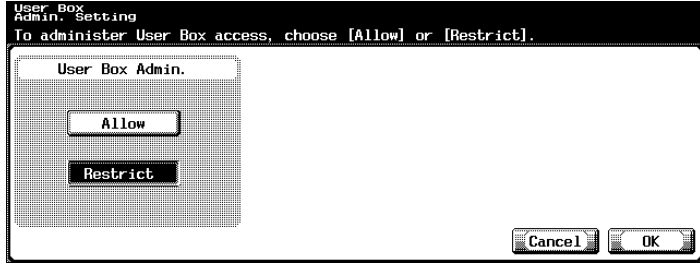

- **3** Touch the button for the desired setting.
	- If [Restrict] was selected, continue with step 4.
	- If [Allow] was selected, [Password] appears. Skip to step 5 to specify the password. (The default password is "PASSWORD".)

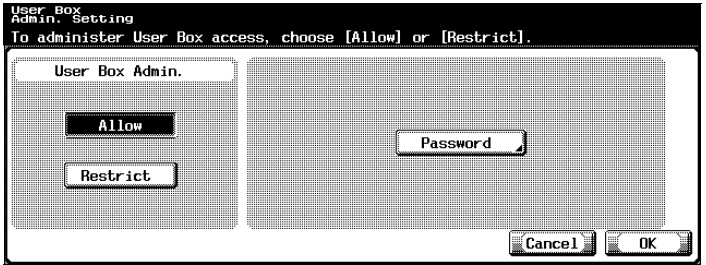

**4** Touch [OK].

Use by the box administrator is restricted. This completes the procedure for restricting use by the box administrator.

**5** Touch [Password].

A screen appears, allowing the password for the box administrator to be specified.

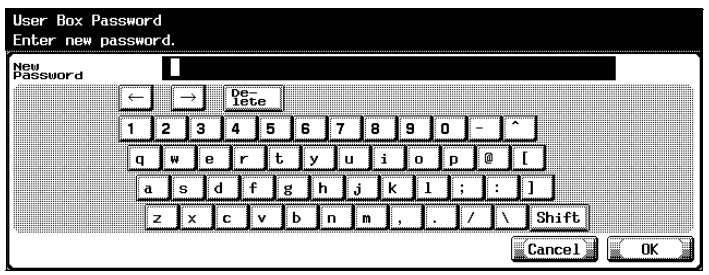

**6** Type in the password, and then touch [OK].

A screen for retyping the password appears.

**7** Type in the password specified in step 6, and then touch [OK].

The password for the box administrator is specified and use by the box administrator is permitted.

# ${\mathbb Q}$

**Detail** 

For details on typing in text, refer to ["Entering text" on page](#page-187-0) 8-3.

 $\mathbb{Q}$ ...

**Note** 

To cancel the setting, touch [Cancel].

# <span id="page-143-0"></span>**6.6 Specifying HDD Setting parameters**

Various hard disk operations are available, such as those for erasing data from the hard disk and for checking the amount of free space on the hard disk.

The following parameters are available.

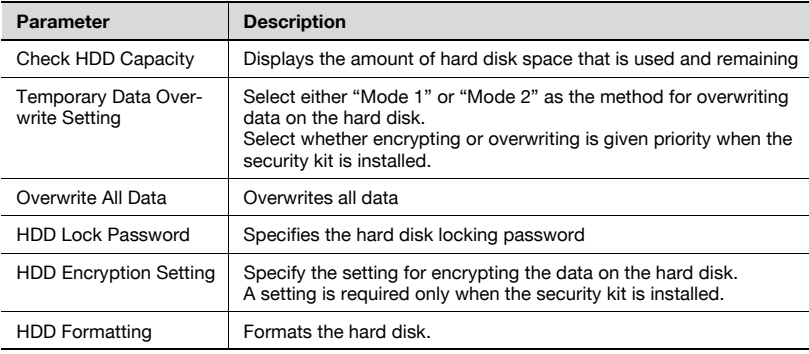

# $\mathbb{Q}$

## **Detail**

The following data is erased when the hard disk is formatted. Program destinations Abbreviated destinations Authentication method settings User authentication settings Account track settings User boxes Box settings Documents in boxes Secure print user box settings Bulletin board user box settings

## **To check the hard disk capacity**

The amount of space on the hard disk can be checked.

- **1** In the Administrator Setting screen, touch [Security Setting].
- **2** In the Security Setting screen, touch [6 HDD Setting].
**3** In the HDD Setting screen, touch [1 Check HDD Capacity]. The Check HDD Capacity screen appears.

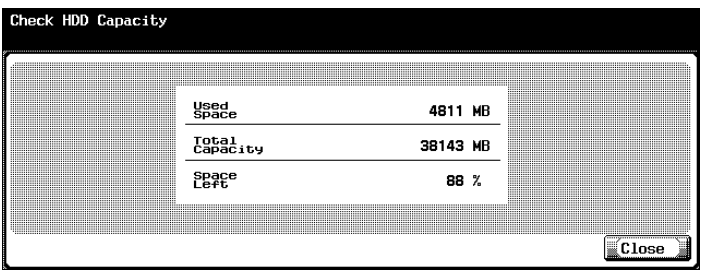

**4** Touch [Close].

The HDD Setting screen appears again.

#### **Overwriting temporary data**

The setting for overwriting data on the hard disk can be specified. (The default setting is "Mode 1".)

This machine destroys data by overwriting all data in the entire area where an image was stored when that image data on the hard disk is considered unnecessary. In addition, destroying the structure of data other than image data prevents the disclosure of the data in case the hard disk is stolen.

Mode 1: Overwritten with 0x00

Mode 2: Overwritten with 0x00  $\rightarrow$  Overwritten with 0xff  $\rightarrow$  Overwritten with the letter "A" (0x61)  $\rightarrow$  Verified

#### **To overwrite temporary data**

- **1** In the Administrator Setting screen, touch [Security Setting].
- **2** In the Security Setting screen, touch [6 HDD Setting].

**3** In the HDD Setting screen, touch [2 Temporary Data Overwrite Setting].

The Temporary Data Overwrite Setting screen appears. If the security kit is not installed:

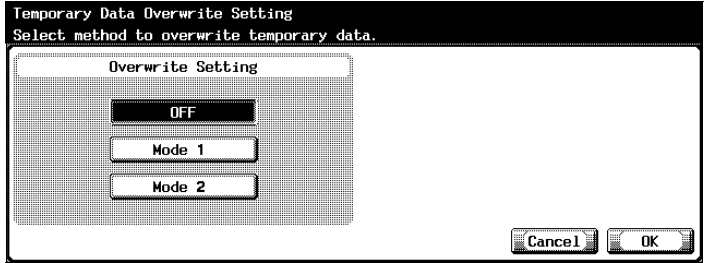

If the security kit is installed:

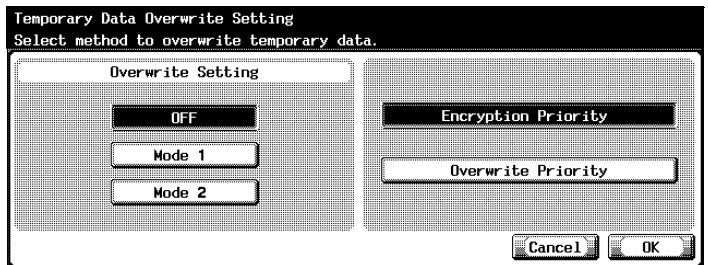

- **4** Select the method for overwriting temporary data.
	- Select "Encryption Priority" when performing high-level security encryption processing. However, data overwriting with encryption of the hard disk differs depending on whether "Mode 1" or "Mode 2" is selected. Normally, "Encryption Priority" is selected.
	- If "Overwrite Priority" is selected, data overwriting with encryption of the hard disk is performed depending on whether "Mode 1" or "Mode 2" is selected. Select this setting when the format of the data written to the hard disk is considered important.
	- If the security kit is installed, select "Encryption Priority" or "Overwrite Priority".

**5** Touch [OK].

If "Encryption Priority" and "Overwrite Priority" was changed, continue with step 6.

The mode for overwriting temporary data is specified.

- **6** If a message appears, asking whether to reformat the hard disk, touch [Yes].
	- To cancel changes to the settings, touch [No].

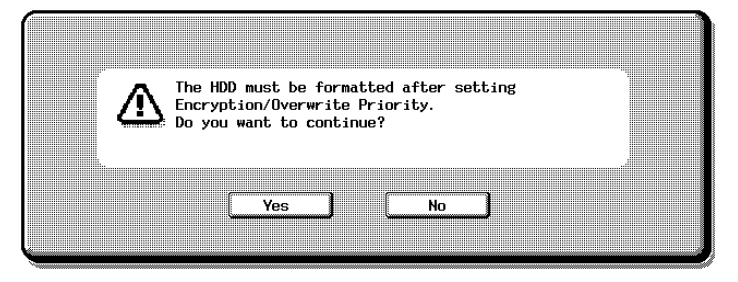

**7** Follow the instructions in the screen to restart the machine.

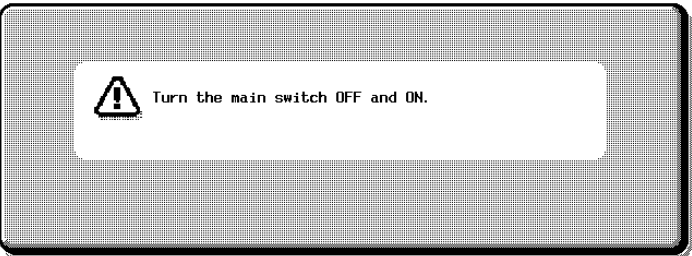

**8** When an error message appears, indicating that the encryption key does not match, the Administrator Setting screen appears. In this screen, touch [HDD Format].

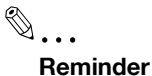

When turning the main power switch off, then on again, wait at least 10 seconds before turning it on, otherwise the copier may not function normally.

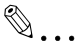

#### **Note**

In order to enable the setting specified in the Temporary Data Overwrite Setting screen, "Overwrite Temporary Data" on the Security Details screen must be set to "ON".

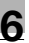

#### **Overwriting all data**

The machine can be set to overwrite all data on the hard disk.

With this procedure, all information on this machine is erased.

Before performing this operation, be sure to consult with your service representative.

The methods for overwriting data are described below.

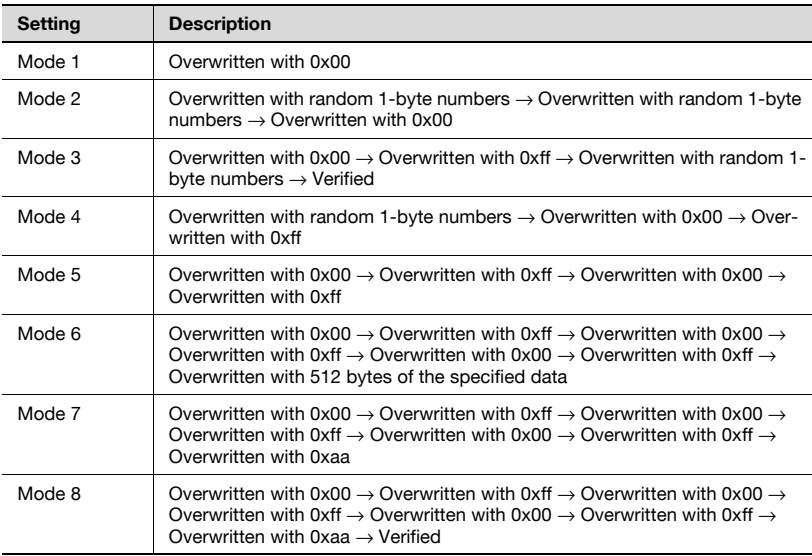

#### **To overwrite all data**

- **1** In the Administrator Setting screen, touch [Security Setting].
- **2** In the Security Setting screen, touch [6 HDD Setting].
- **3** In the HDD Setting screen, touch [3 Overwrite All Data].

The Overwrite All Data screen appears.

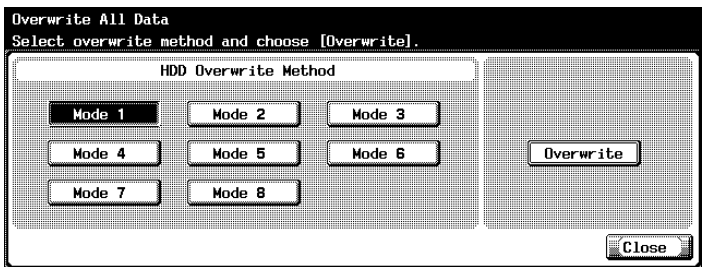

- **4** Select the desired method for overwriting data on the hard disk, and then click [Overwrite].
	- The length of time to perform mode 1 is about 40 minutes.

A confirmation message appears, asking whether or not to overwrite the data.

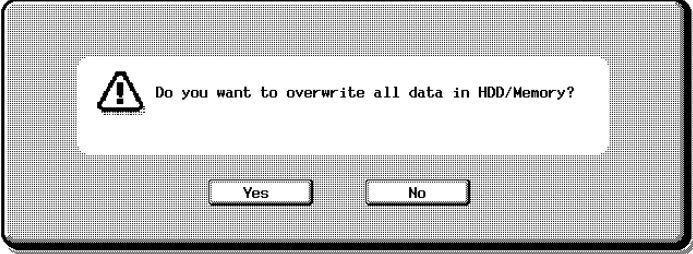

- **5** To overwrite the data, touch [Yes].
	- To return to the Overwrite All Data screen without overwriting the data, touch [No].

The message "Overwriting all data was completed. Turn OFF main SW and ON" appears.

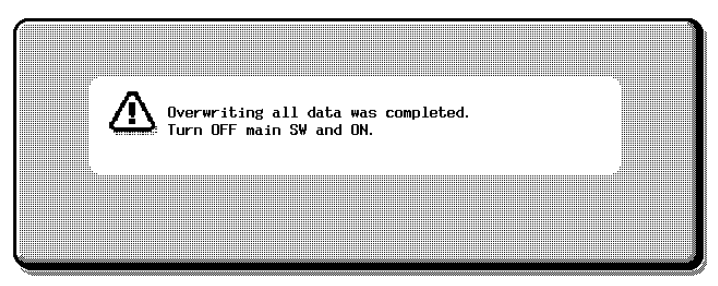

**6** Follow the instructions in the screen to restart the machine.

The data on the hard disk is overwritten.

# $\textcircled{\scriptsize 1}\qquad \qquad \circledast$

#### **Reminder**

While the data is being overwritten, do not use the main power switch to turn the machine off and on.

When turning the main power switch OFF then ON, wait for 10 seconds or longer before turning it ON again; otherwise the copier may not function normally.

#### **To specify the hard disk locking password**

The password for locking the hard disk can be specified.

The hard disk locking password is extremely important in order to protect the data on the hard disk. Keep the password in a safe place so that it will not be lost.

- **1** In the Administrator Setting screen, touch [Security Setting].
- **2** In the Security Setting screen, touch [6 HDD Setting].
- **3** In the HDD Setting screen, touch [4 HDD Lock Password].
	- The Register HDD Lock Password screen appears.

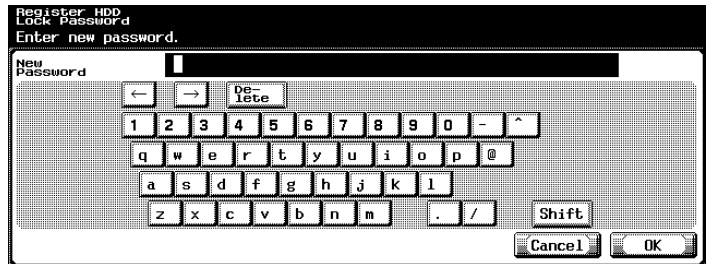

- If a hard disk locking password has already been specified, touch [6 HDD Lock Password] to display a screen that contains the current password. From the displayed screen, the password can be changed or the hard disk locking password can be canceled.
- **4** Type in the password (20 characters long), and then touch [OK].

A screen for retyping the password appears.

**5** Type in the password specified in step 4, and then touch [OK].

The message "HDD password is registered. Turn main switch OFF and ON" appears.

**6** Follow the instructions in the screen to restart the machine. The hard disk locking password is set.

# $\mathbb{Q}$ ...

#### **Reminder**

Be sure to keep the password in a safe place so that it will not be lost. If the password is lost, significant restoration operations will be required for recovery.

 $\mathbb{Q}$ ...

#### **Note**

Do not specify a password that is 20 times the same character.

 $\mathbb{Q}$  ...

#### **Reminder**

Be sure to keep the specified password in a safe place so that it will not be lost.

When turning the main power switch OFF then ON, wait for 10 seconds or longer before turning it ON again; otherwise the copier may not function normally.

# $\mathbb{Q}$

#### **Detail**

For details on typing in text, refer to ["Entering text" on page](#page-187-0) 8-3.

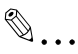

#### **Note**

To cancel the setting, touch [Cancel].

#### **To specify hard disk encryption**

If the security kit is installed, the machine can be set to encrypt the hard disk.

The setting for the "HDD Encryption Setting" parameter must be specified by the machine's administrator.

[HDD Encryption Setting] appears when optional security kit SC-503 is installed.

If the encryption key is specified or changed, data saved on the hard disk may no longer be available.

- **1** In the Administrator Setting screen, touch [Security Setting].
- **2** In the Security Setting screen, touch [6 HDD Setting].
- **3** In the HDD Setting screen, touch [5 HDD Encryption Setting].

The Register Encryption Key screen appears.

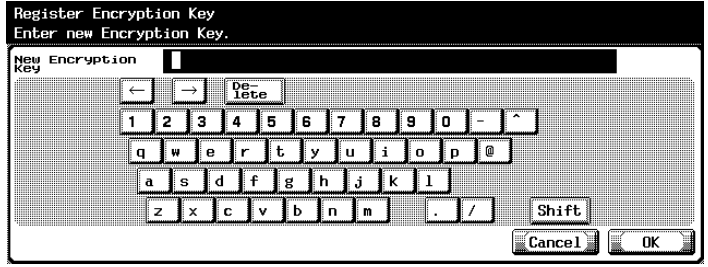

- **4** Type in the encryption key (20 characters long), and then touch [OK].
	- The encryption key must contain 20 characters.
	- Do not specify an encryption key that is 20 times the same character.
	- Be sure to keep the specified encryption key in a safe place so that it will not be lost.

The Register Encryption Key screen appears again.

**5** Type the encryption key specified in step 4, and then touch [OK].

The message "Turn the main switch OFF and ON." appears.

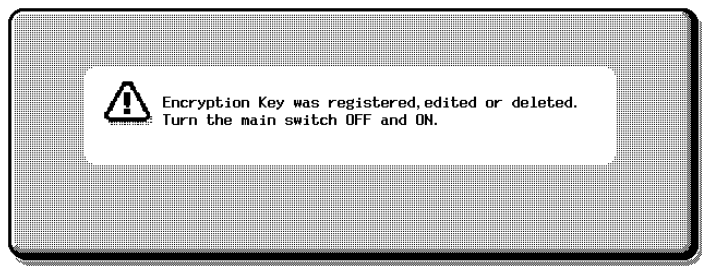

- **6** Follow the instructions in the screen and use the main power switch to turn off the machine.
	- When turning the main power switch off, then on again, wait at least 10 seconds before turning it on, otherwise the copier may not function normally.
- **7** Use the main power switch to turn on the machine.

An error message appears, indicating that the encryption key does not match.

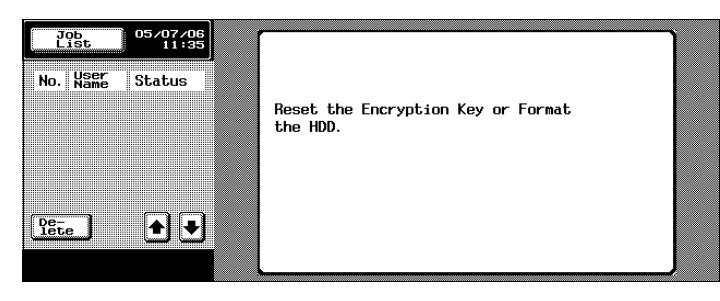

Control panel settings Chapter 6 Control panel settings

- **8** Display the Administrator Setting screen.
	- When an error message appears, indicating that the encryption key does not match, the Administrator Setting screen appears.

**9** In the Encryption Key failure screen, touch [HDD Format].

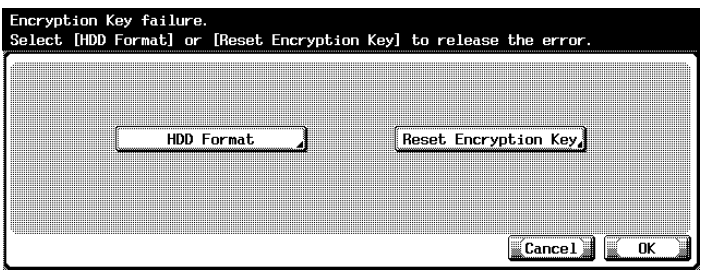

If [Reset Encryption Key] is touched, the Register Encryption Key screen appears. If authentication of the encryption key failed, specify the encryption key again.

**10** Restart the machine.

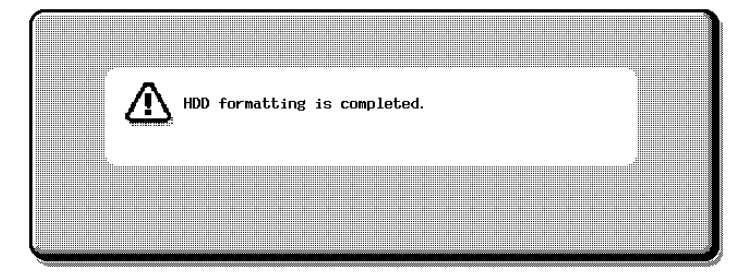

The hard disk is encrypted.

## $\mathbb{Q}$ ...

#### **Reminder**

When turning the main power switch off, then on again, wait at least 10 seconds before turning it on, otherwise the copier may not function normally.

#### **To format the hard disk**

The hard disk can be formatted.

When the hard disk is formatted, the data saved on the hard disk is erased.

- **1** In the Administrator Setting screen, touch [Security Setting].
- **2** In the Security Setting screen, touch [6 HDD Setting].
- **3** In the HDD Setting screen, touch [6 HDD Formatting].

A confirmation message appears, asking whether or not to format the hard disk.

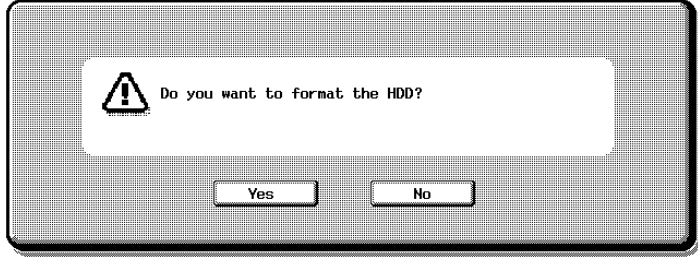

- **4** To format the hard disk, touch [Yes].
	- To return to the HDD Setting screen without formatting the hard disk, touch [No].

A screen appears, indicating that the hard disk is being formatted, and the hard disk is formatted.

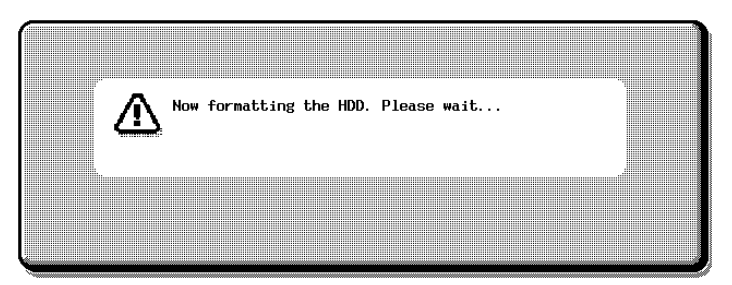

## **5** Restart the machine.

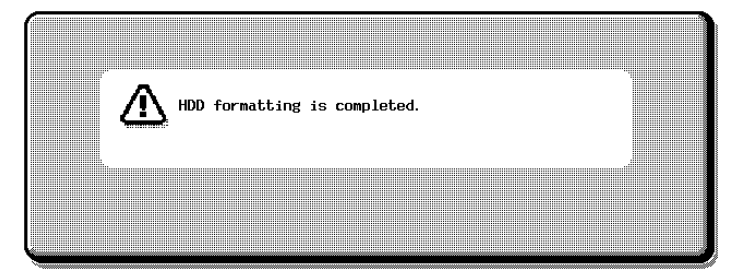

The hard disk is formatted.

 $\textcircled{\scriptsize 1}\ldots$ 

#### **Reminder**

When turning the main power switch off, then on again, wait at least 10 seconds before turning it on, otherwise the copier may not function normally.

# **7 [Specifying settings using](#page-158-0)  PageScope Web [Connection](#page-158-0)**

## <span id="page-158-0"></span>**7 Specifying settings using PageScope Web Connection**

### **7.1 Settings that can be specified using PageScope Web Connection**

PageScope Web Connection is a device management utility supported by the HTTP server integrated into the device. Using a Web browser on a computer connected to the network, machine settings can be specified from PageScope Web Connection.

When changing settings, operations such as typing text can be performed more easily from your computer.

The following Box function settings can be specified.

#### **User mode**

The following settings can be specified by all users.

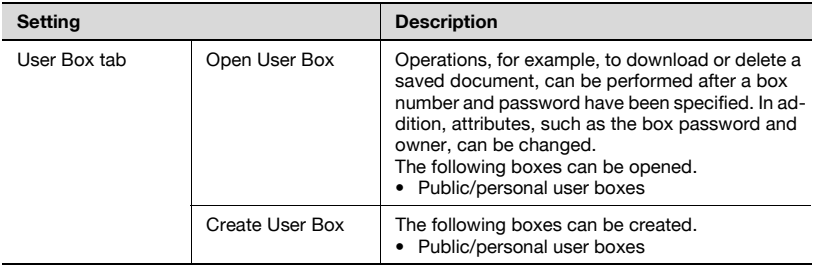

# $\mathbb{Q}$ ...

#### **Note**

A password does not need to be entered when logged on as the box administrator.

Only users logged on as a registered user can monitor or create private user boxes.

#### **Administrator mode**

The following more advanced settings can be specified by the administrator.

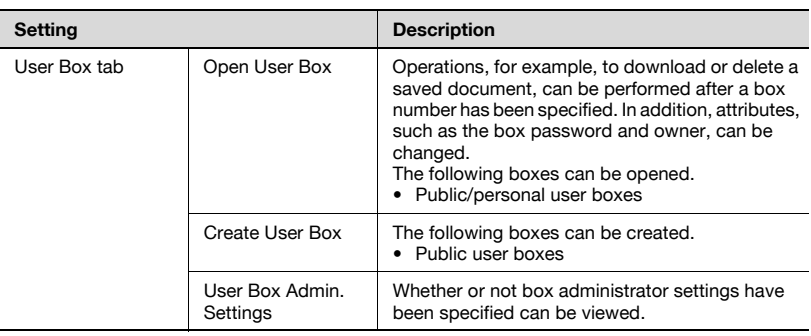

## **7.2 Using PageScope Web Connection**

#### **System requirements**

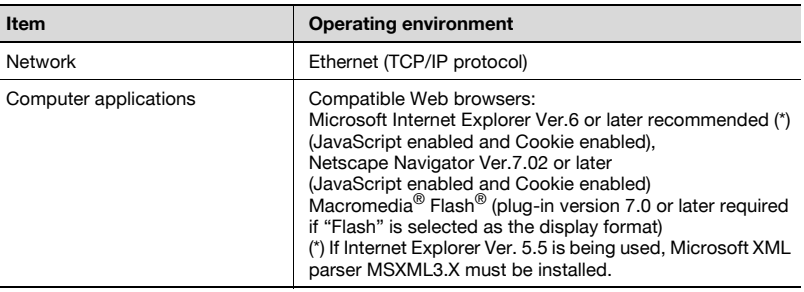

# $\mathbb Q$

#### **Detail**

PageScope Web Connection is a device management utility supported by the HTTP server integrated into the printer controller. Using a Web browser on a computer connected to the network, machine settings can be specified from PageScope Web Connection.

For details on the display formats, refer to "Logging on and logging off" [on page](#page-164-0) 7-8.

#### **Accessing PageScope Web Connection**

PageScope Web Connection can be accessed directly from a Web browser.

- **1** Start the Web browser.
- **2** In the Address bar, type the IP address of the this machine, and then press the [Enter] key.
	- http://<IP\_address\_for\_machine>/ Example: If the IP address of this machine is 192.168.1.20 http://192.168.1.20/

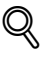

#### **Detail**

When SSL/TLS is enabled, the URL becomes: https://<IP address for machine>/ Even if "http://" is entered, the URL at "https://" is automatically accessed.

## $\mathbb{Q}$ ...

#### **Note**

If user authentication is enabled, a page for entering the user name and password appears before you can operate the machine.

#### **Structure of pages**

The page that appears immediately after PageScope Web Connection is accessed is called the User mode page. This page appears after logging on to the application as a public user.

The pages of PageScope Web Connection are constructed as shown below.

 $\mathbb{Q}$ **Detail** 

> For details on logging on, refer to ["Logging on and logging off" on](#page-164-0)  [page](#page-164-0) 7-8.

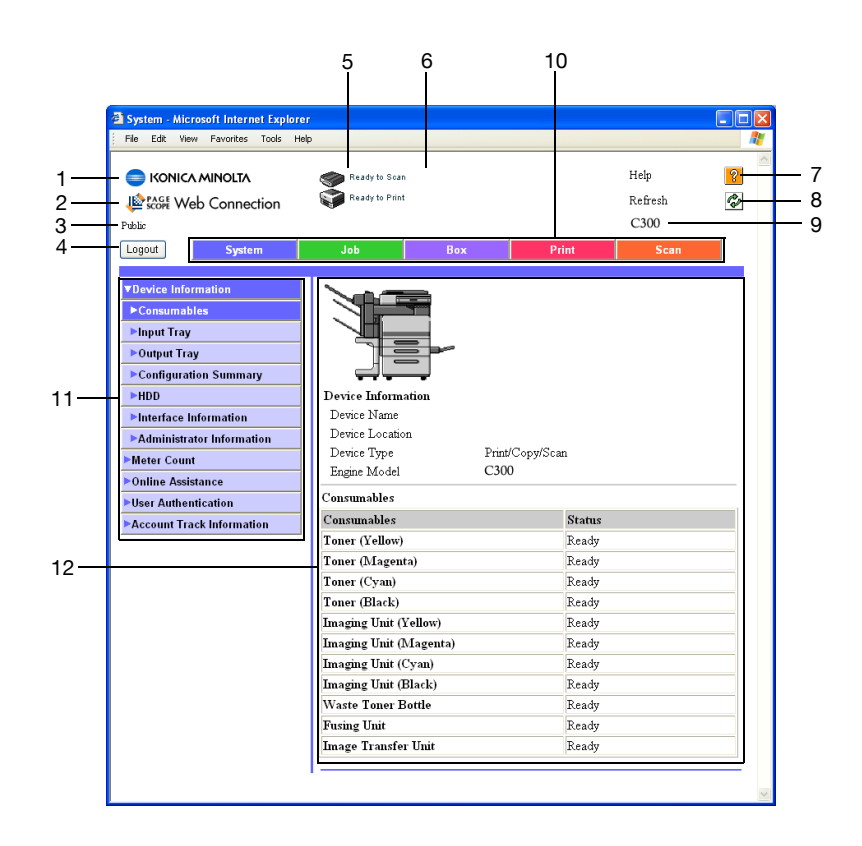

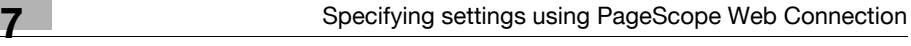

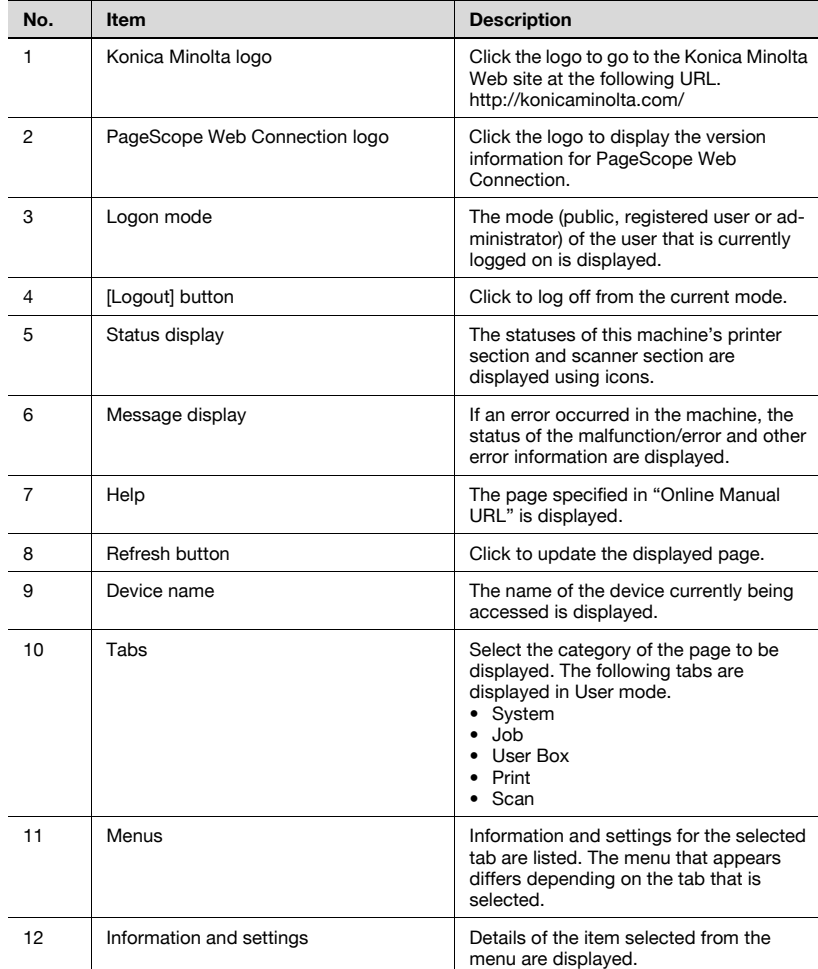

Chapter 7

#### **Web browser cache**

The newest information may not appear in the PageScope Web Connection pages because older versions of pages are saved in the cache for the Web browser. In addition, the following problems may occur when the cache is used.

When using PageScope Web Connection, disable the cache for the Web browser.

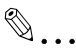

#### **Note**

If the utility is used with the cache enabled and Administrator mode was timed out, the timeout page may appear even after the utility is accessed again. In addition, since the machine's control panel remains locked and cannot be used, the machine must be restarted. In order to avoid this problem, disable the cache.

 $\mathbb{Q}$ ...

#### **Note**

The menus and commands may vary depending on the Web browser version. For details, refer to Help for the Web browser.

#### **For Internet Explorer**

- **1** On the "Tools" menu, click "Internet Options".
- 2 On the General tab, click [Settings] under "Temporary Internet files".
- **3** Select "Every visit to the page", and then click [OK].

#### **For Netscape Navigator**

- **1** On the "Edit" menu, click "Preferences".
- **2** In the "Category" box on the left side of the dialog box, click "Advanced", then "Cache".
- **3** Under "Compare the page in the cache to the page on the network:", select "Every time I view the page".

## <span id="page-164-0"></span>**7.3 Logging on and logging off**

When PageScope Web Connection is accessed, the page for a public user appears. In order to log on as a registered user or an administrator when user authentication is performed, it is necessary to log off first, then log on again.

#### **Logging off**

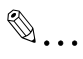

#### **Note**

When logged on, a timeout occurs and you will automatically be logged off if no operation is performed for a specified length of time.

The timeout period for User mode and Administrator mode can be specified in the page that appears by clicking "Authentication (Network Tab)", then "Auto Logout" in Administrator mode.

#### **To log off**

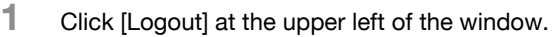

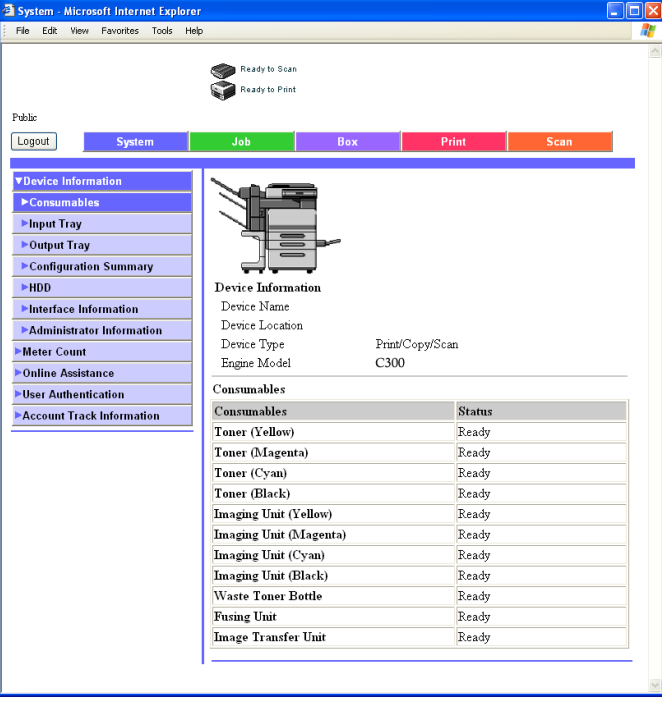

Chapter 7

The user is logged off, and the Login page appears.

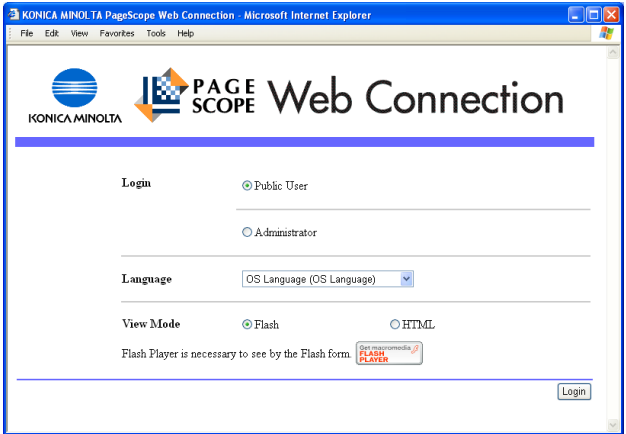

#### **Logging on to User mode (Public User)**

There are two procedures for logging on to User mode: one for a registered user and one for a public user. If user authentication is not performed, log on as a public user.

- **1** In the Login page, select "Public User".
	- If necessary, select the language and display format.

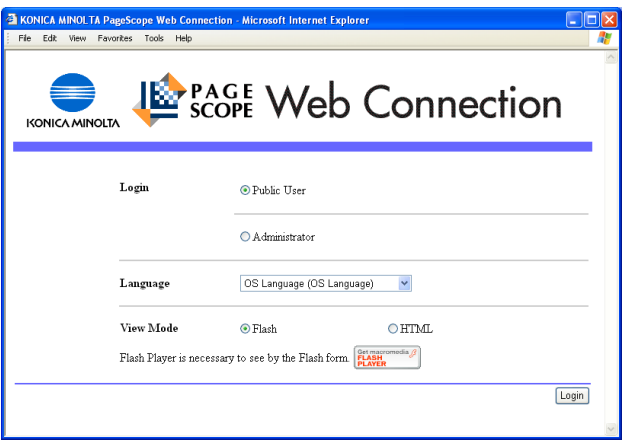

## **2** Click [Login].

The User mode page appears.

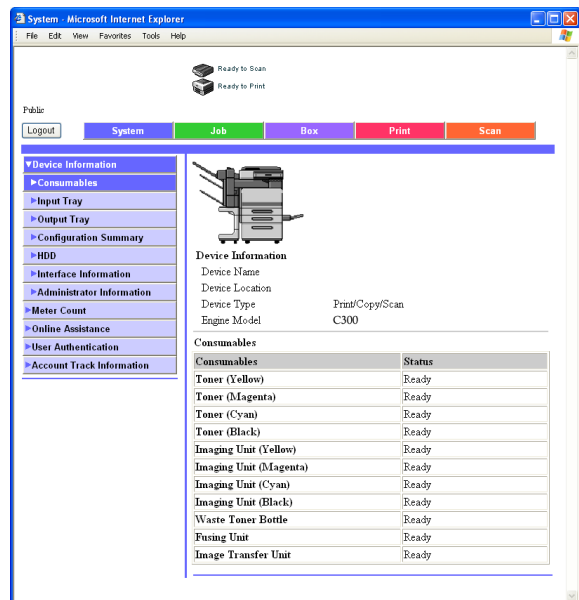

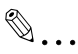

#### **Note**

If "Flash" is selected as the display format, the following will appear using the Flash feature. Flash Player is required to use the Flash feature. Status icons and messages Page display when "Input Tray" is selected in the menu below "Device Information" on the System tab Page display of the Job tab

If a screen reading software is used, we recommend selecting "HTML" as the display format.

#### **Logging on to User mode (registered user/box administrator)**

There are two procedures for logging on to User mode: one for a registered user and one for a public user. The following procedure describes how to perform user authentication and log on with a specific user name.

 $\mathbb{Q}$  . . .

#### **Note**

Click the icon to the right of the "User Name" box, and then select a user name from the list.

Chapter

#### **To log on as a registered user/box administrator**

- **1** In the Login page, type the user name and the password.
	- To log on as the box administrator, type "boxadmin" as the user name and type the password specified in ["Specifying box adminis](#page-140-0)[trator settings" on page 6-12.](#page-140-0)
		- If necessary, select the language and display format.

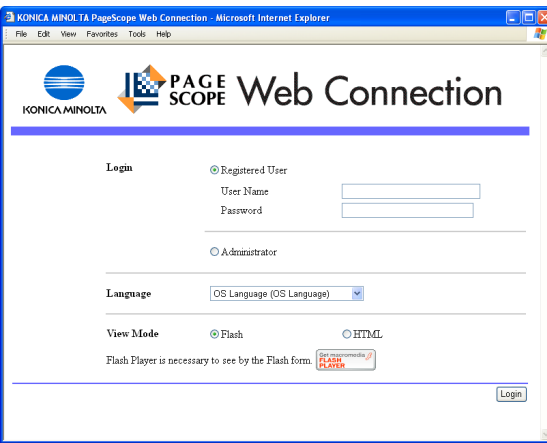

## **2** Click [Login].

The User mode page appears.

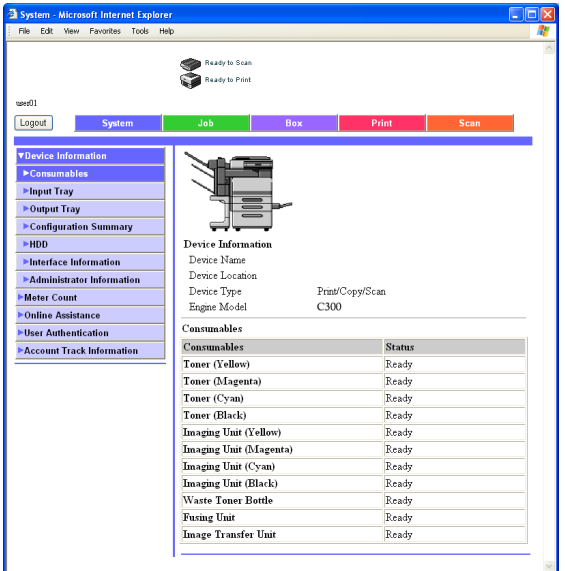

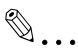

#### **Note**

If "Prohibit Functions when Auth. Error" in Administrator mode is set to "Mode 2" and a user enters an incorrect password the specified number of times, that user is locked out and can no longer use the machine. Contact the administrator to cancel operation restrictions.

If a screen reading software is used, we recommend selecting "HTML" as the display format.

#### **Logging on to Administrator mode**

In order to specify system and network settings, log on to Administrator mode.

 $\mathbb{Q}$ ...

#### **Note**

When logged on to Administrator mode, the control panel of this machine is locked and cannot be used.

Depending on the status of the machine, you may not be able to log on to Administrator mode.

#### **To log on to Administrator mode**

- **1** In the Login page, select "Administrator".
	- If necessary, select the language and display format.

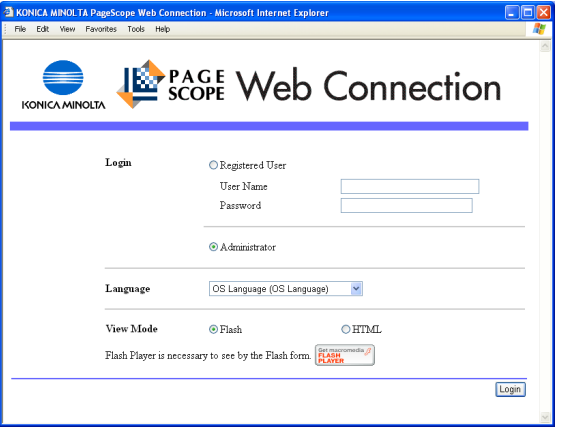

Chapter 7

**2** Type in the password for the machine's administrator, and then click [OK].

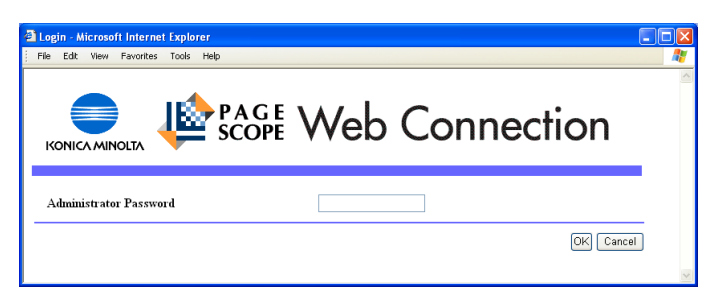

The Administrator mode page appears.

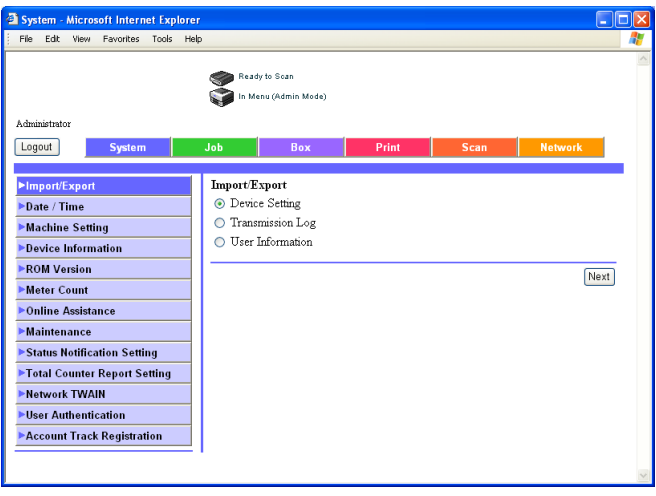

# Specifying settings using PageScope Web Connection Chapter 7 Specifying settings using PageScope Web Connection

# $\mathbb{Q}$ ...

#### **Reminder**

If "Prohibit Functions when Auth. Error" in Administrator mode is set to "Mode 2" and an incorrect administrator password is entered the specified number of times, it is no longer possible to enter Administrator mode. For details on the "Prohibit Functions when Auth. Error" parameter, refer to the User's Guide [Copy Operations].

If a screen reading software is used, we recommend selecting "HTML" as the display format.

## **7.4 Opening a box (User mode)**

Files in boxes used with Box functions can be viewed, downloaded or deleted.

#### **Opening boxes**

The list of boxes currently created and the list of data saved in those boxes can be viewed.

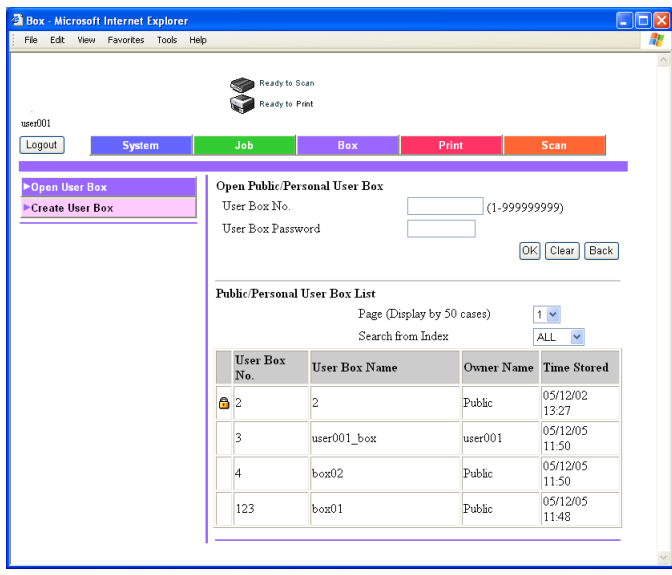

 $\mathbb{Q}$ ...

#### **Reminder**

If "Prohibit Functions when Auth. Error" in Administrator mode is set to "Mode 2" and a box user enters an incorrect password the specified number of times, that box is locked out and can no longer use the machine. Contact the administrator to cancel operation restrictions.

#### Open Public/Personal User Box

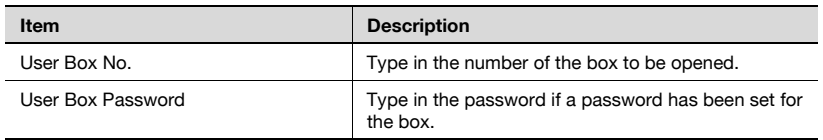

#### Public/Personal User Box List

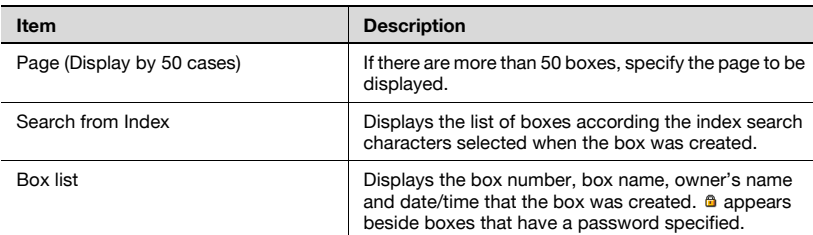

#### **To open a box**

**1** Select the box type, and then click [Next].

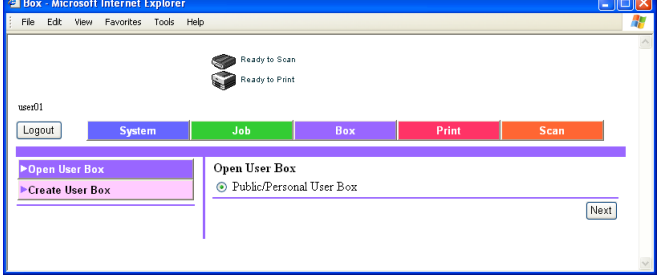

- **2** In the "User Box No." box, type the box number.
- **3** In the "User Box Password" box, type the password.
- **4** Click [OK].

A list of the documents saved in the specified box is displayed.

#### **Checking box information and downloading documents**

The basic box information and the list of documents saved in the box can be viewed. In addition, documents can be deleted, downloaded, renamed or moved/copied.

# $\mathbb{Q}$ ...

#### **Note**

The documents that can be downloaded are those saved in Scan mode.

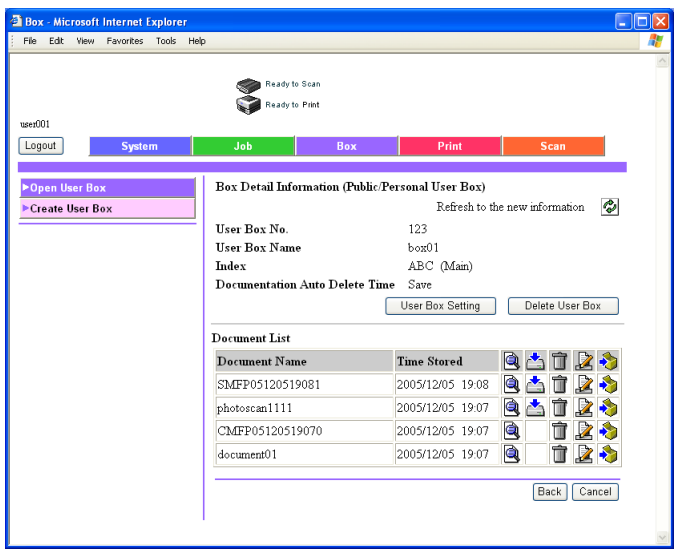

#### Box Detail Information

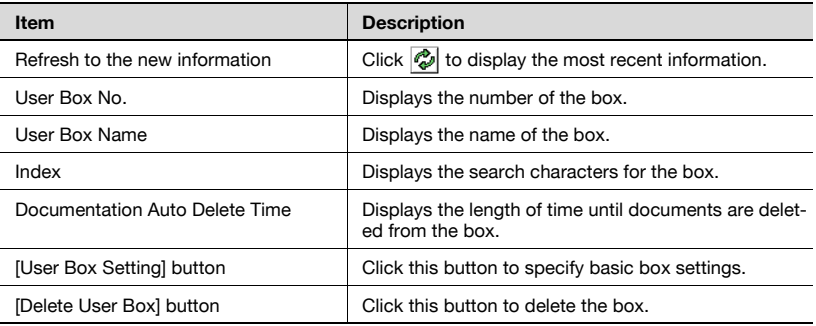

Chapter 7

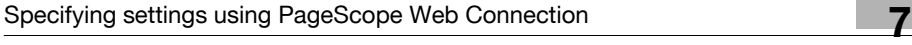

#### Document List

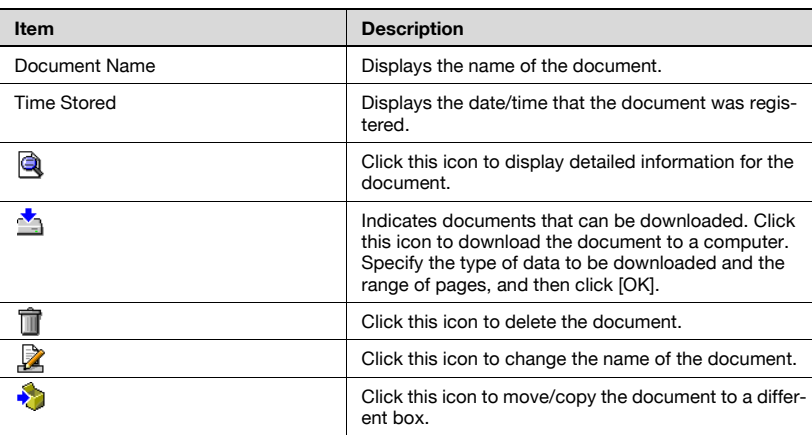

#### **Changing the box settings**

To change the box settings, click [User Box Setting] in the Box Detail Information page.

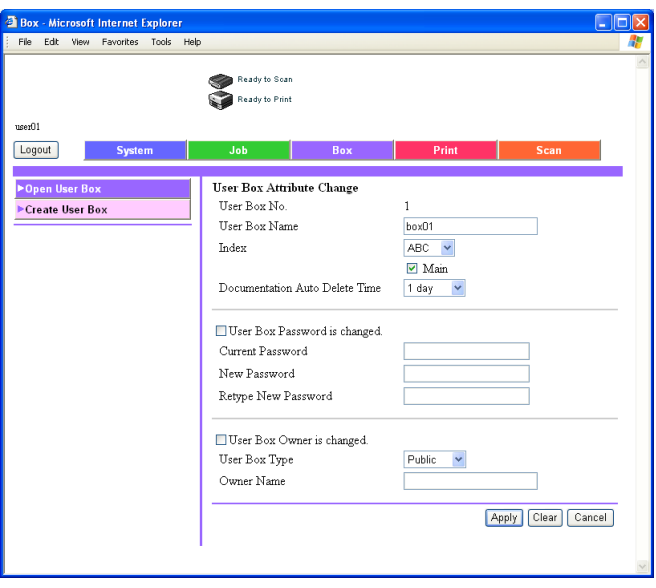

When changing the box attributes, specify information for the following, and then click [Apply].

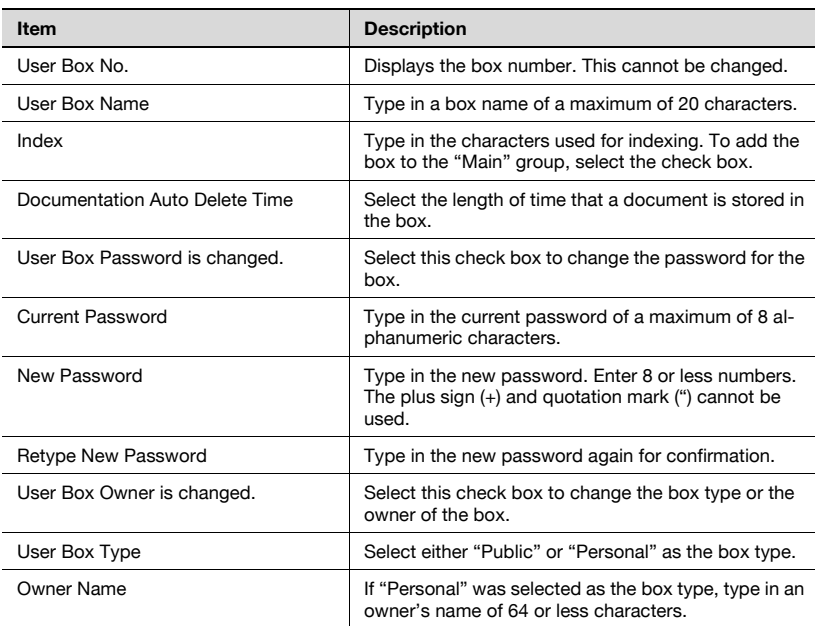

 $\mathbb{Q}$ ...

#### **Reminder**

The following appear with personal user boxes.

User Box Owner is changed. User Box Type Owner Name

#### **Deleting a box**

The currently open box can be deleted.

**1** In the Box Detail Information page, click [Delete User Box].

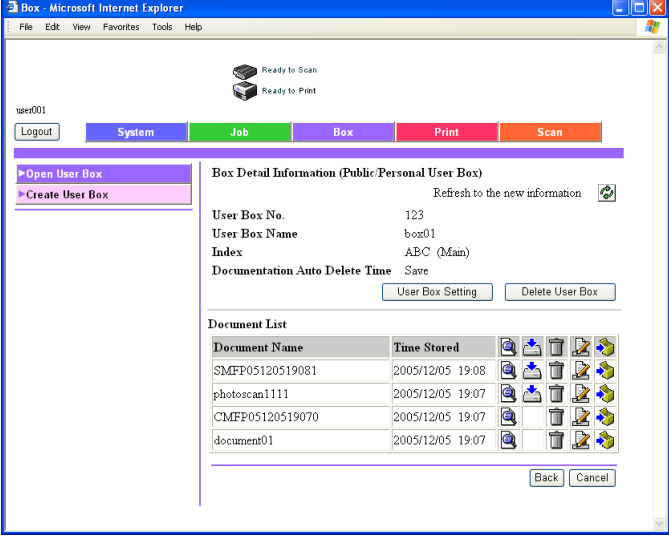

**2** Check the displayed information, and then click [OK] to delete the box.

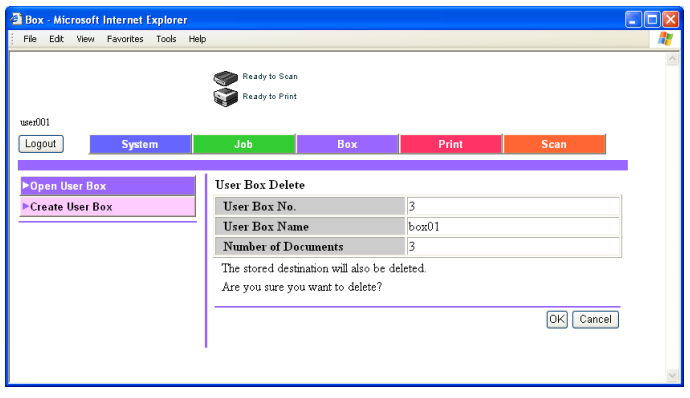

## **7.5 Creating boxes (User mode)**

New boxes can be created.

Specify settings for the following when creating new boxes.

For public/personal boxes

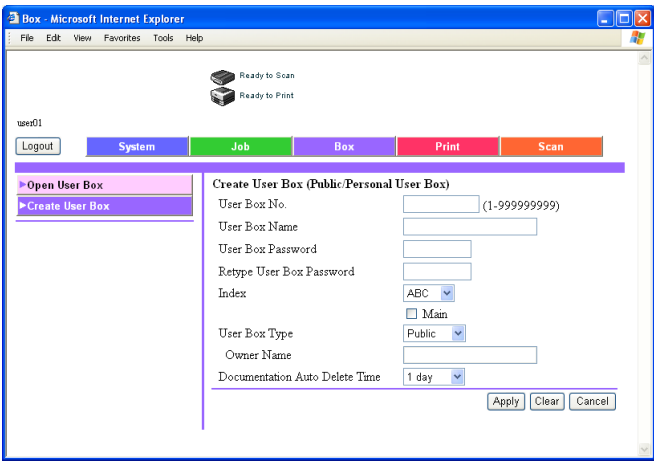

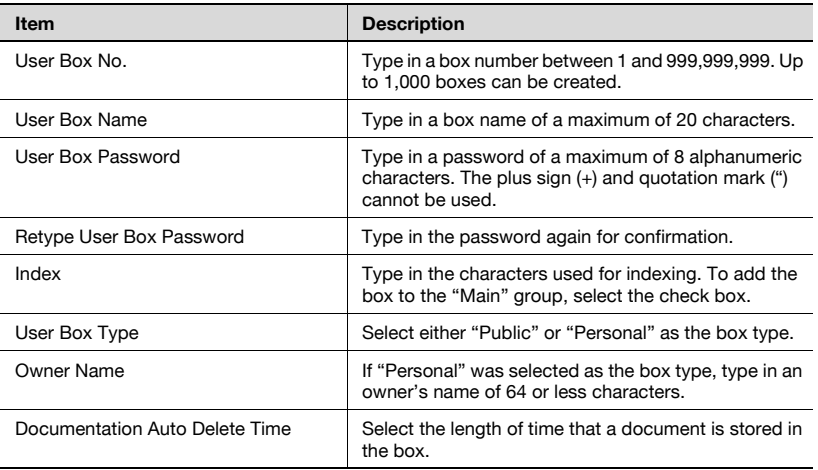

#### **To create a box**

**1** Select the type of box to be created, and then click [Next].

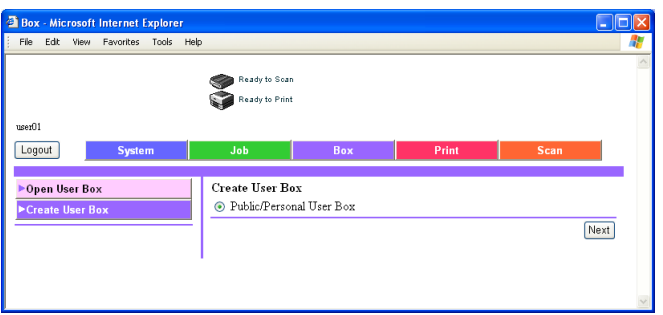

**2** Specify the necessary settings, and then click [Apply].

 $\mathbb{Q}$ ...

#### **Reminder**

If "Password Rules" is set to "ON", a password containing less than 8 characters cannot be registered.

If a box password containing less than 8 characters has already been registered, change the password so that it contains 8 characters before setting "Password Rules" to "ON". For details on the password rules, refer to the User's Guide [Copy Operations].

## **7.6 Opening a box (Administrator mode)**

When logged on to Administrator mode, the settings of boxes can be changed or the boxes can be deleted without the box password being entered.

#### **Opening boxes**

The list of boxes currently created and the list of data saved in those boxes can be viewed.

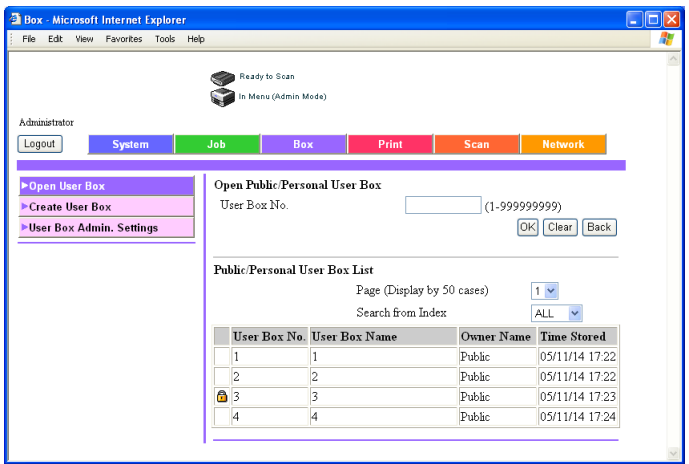

#### Open Public/Private User Box

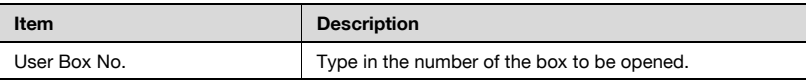

Public/Private User Box List

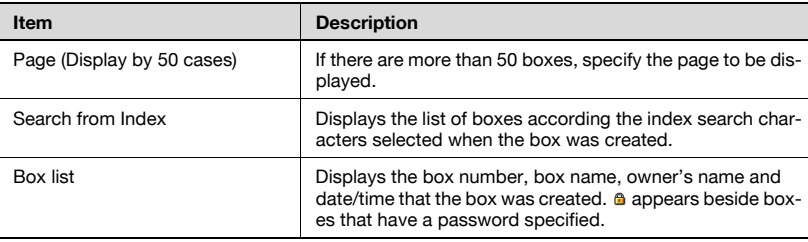

#### **To open a box**

**1** Select the box type, and then click [Next].

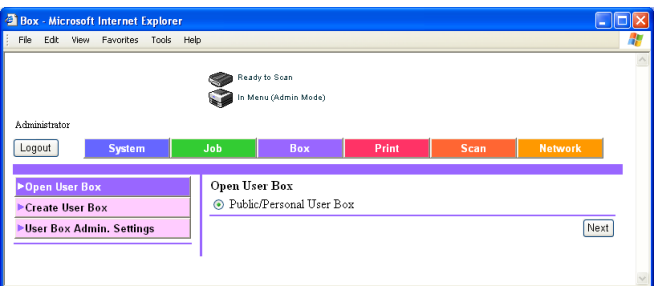

- **2** In the "User Box No." box, type the box number.
- **3** Click [OK].

A list of the documents saved in the specified box is displayed.
### **Changing the box settings**

To change the box settings, click [User Box Setting] in the Box Detail Information page.

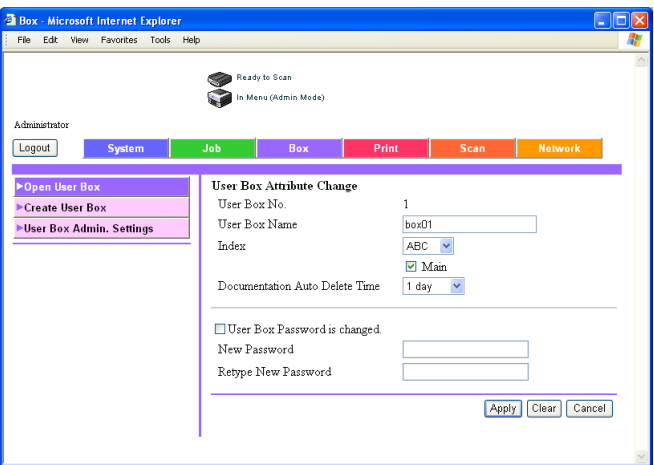

When changing the box attributes, specify information for the following, and then click [Apply].

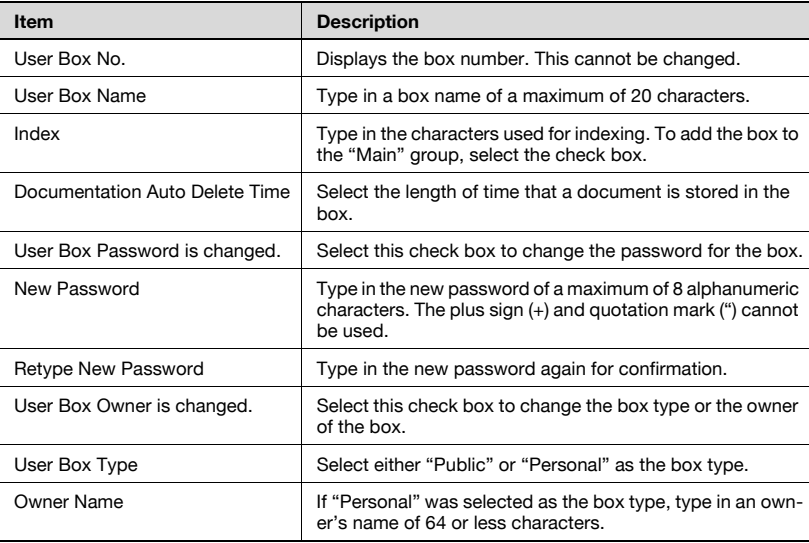

Chapter 7

# $\mathbb{Q}$ ...

#### **Reminder**

The following appear with personal user boxes.

User Box Owner is changed. User Box Type Owner Name

 $\mathbb{Q}$  . . .

#### **Reminder**

If "Password Rules" is set to "ON", a password containing less than 8 characters cannot be registered.

### **Deleting a box**

The currently open box can be deleted.

**1** In the Box Detail Information page, click [Delete User Box].

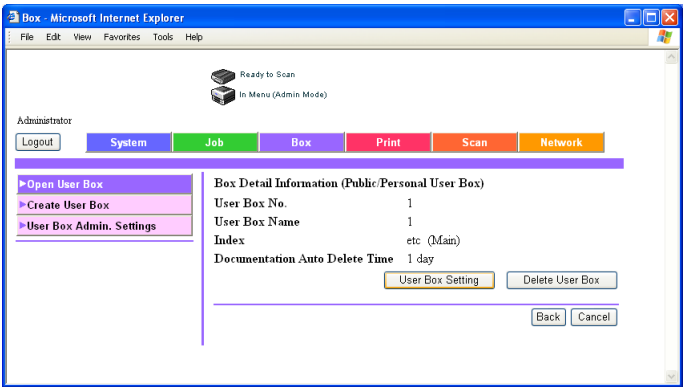

**2** Check the displayed information, and then click [OK] to delete the box.

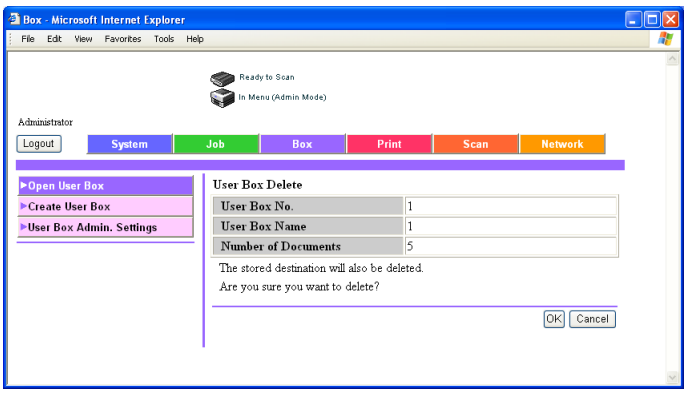

# **7.7 Creating boxes (Administrator mode)**

New boxes can be created. Only shared boxes can be created in Administrator mode.

#### **To create a box**

**1** Select the type of box to be created, and then click [Next].

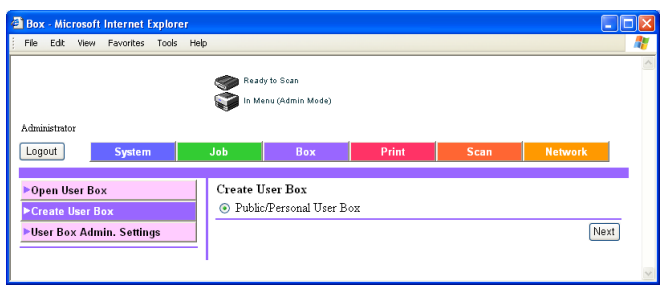

- **2** Specify the necessary settings, and then click [Apply].
	- For details on the settings, refer to ["Creating boxes \(User mode\)"](#page-176-0)  [on page 7-20.](#page-176-0)

# **7.8 Specifying box administrator settings (Administrator mode)**

The box can be checked to see whether or not box administrator settings have been specified.

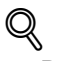

#### **Detail**

The box administrator can monitor documents in public and personal user boxes without a password.

From the control panel of the machine or the Login page of PageScope Web Connection, log on with the ID "boxadmin", and then type in the specified password.

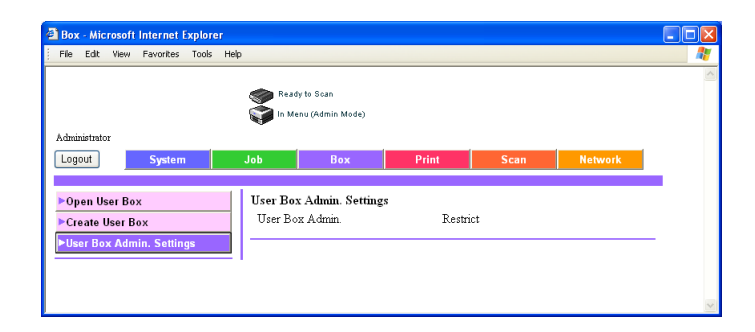

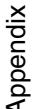

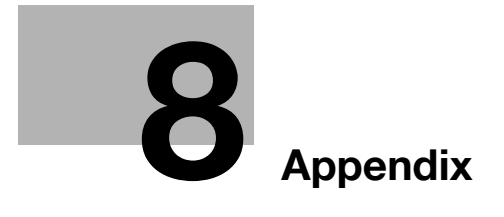

# <span id="page-186-0"></span>**8 Appendix**

# **8.1 Error message list**

If any of the following error messages appear, perform the operations described below.

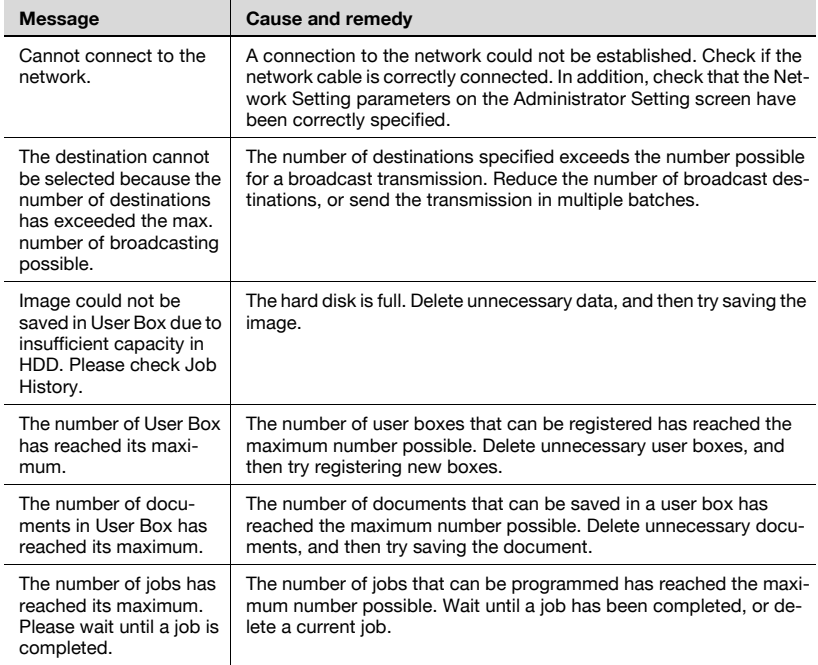

# <span id="page-187-0"></span>**8.2 Entering text**

The following procedure describes how to use the keyboard that appears in the touch panel for typing in the names of registered accounts and custom paper sizes. The keypad can also be used to type in numbers.

Any of the following keyboards may appear.

Example

Password input screen:

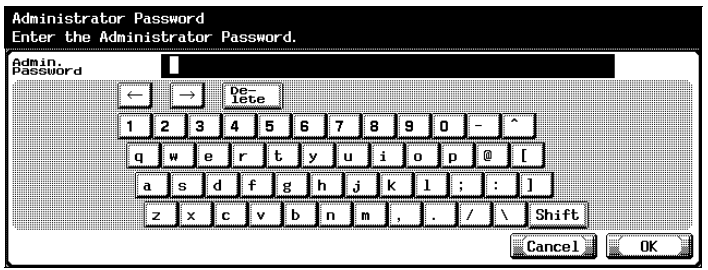

Screen for entering the name of a custom paper size:

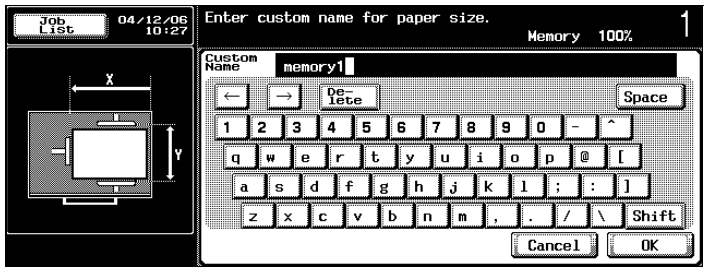

Touching [Shift] switches the keyboard display between lowercase letters (numbers) and uppercase letters (symbols).

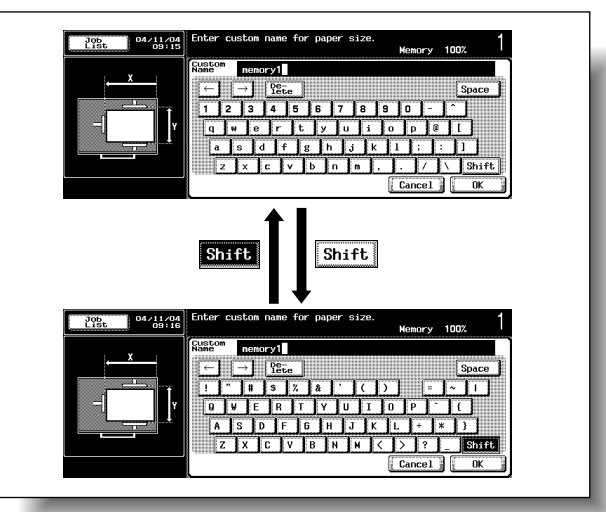

### **To type text**

- $\rightarrow$  Touch the button for the desired character from the keyboard that appeared.
	- To type in uppercase letters or symbols, touch [Shift].
	- Numbers can also be typed in with the keypad.

The entered characters appear in the text box.

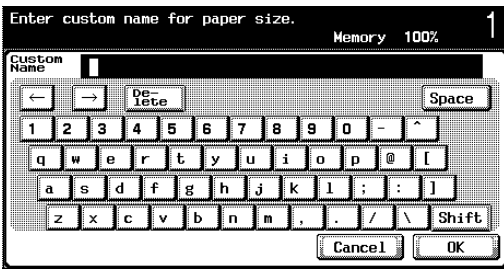

 $\mathbb{Q}$ ...

#### **Note**

To cancel changes to the settings, touch [Cancel].

To clear all entered text, press the [C] (clear) key.

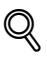

#### **Detail**

To change a character in the entered text, touch  $[(-]$  and  $[\rightarrow]$  to move the cursor to the character to be changed, touch [Delete], and then type in the desired letter or number.

### **List of available characters**

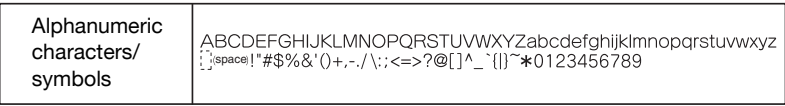

# <span id="page-190-0"></span>**8.3 Glossary**

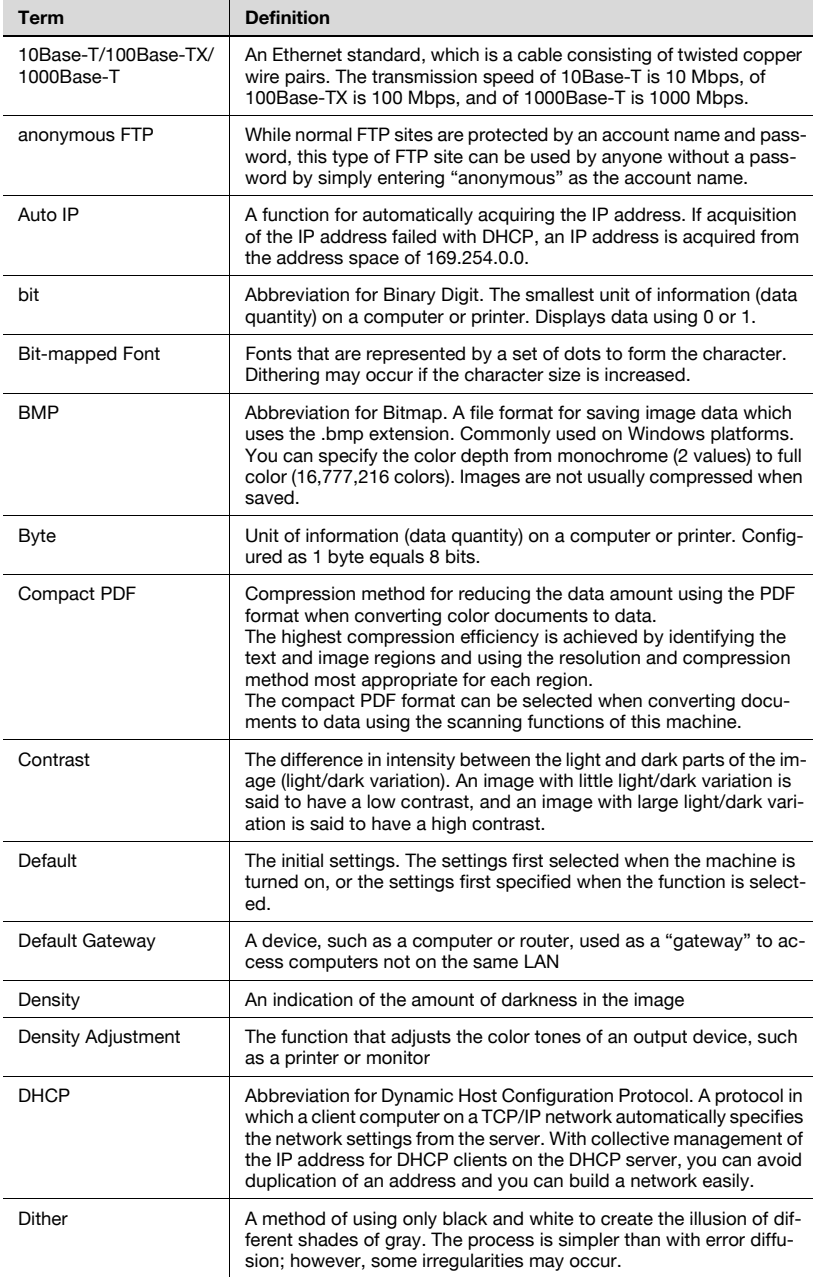

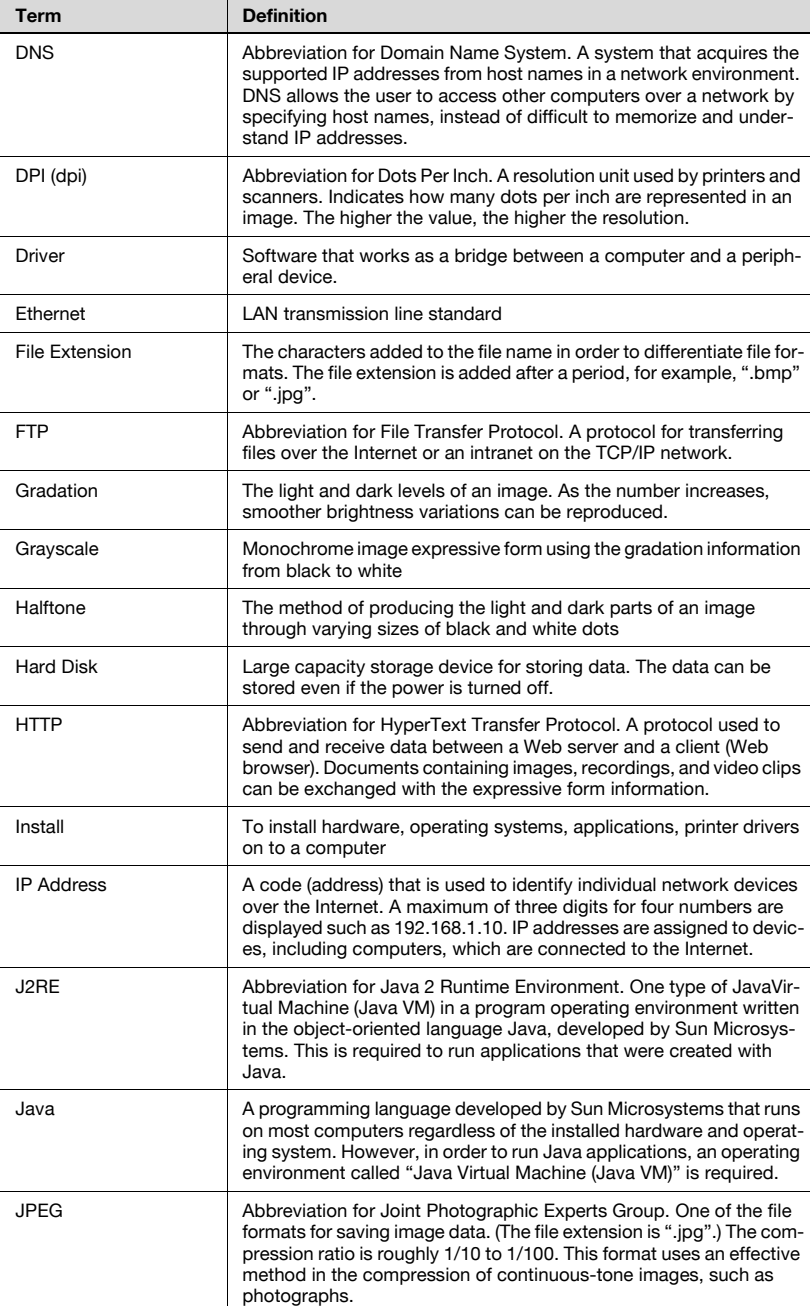

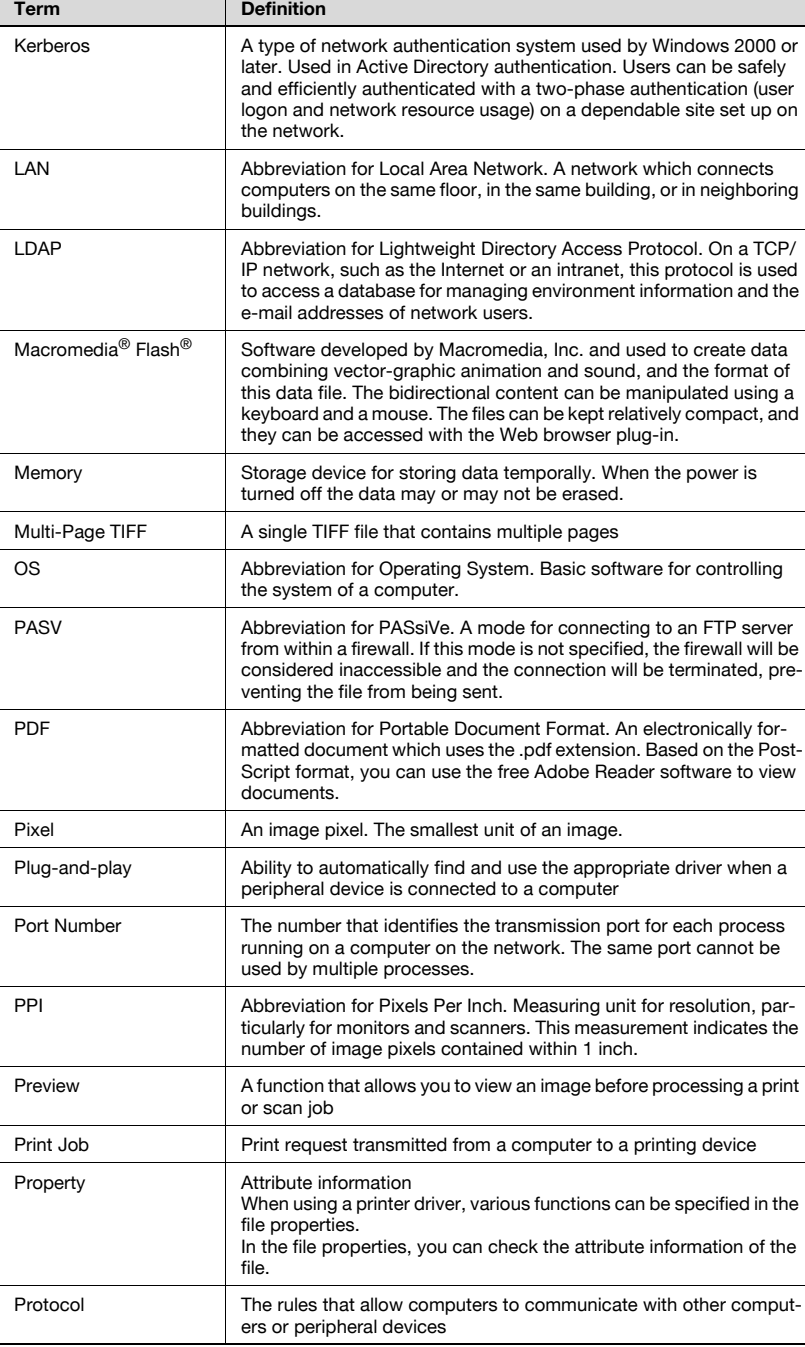

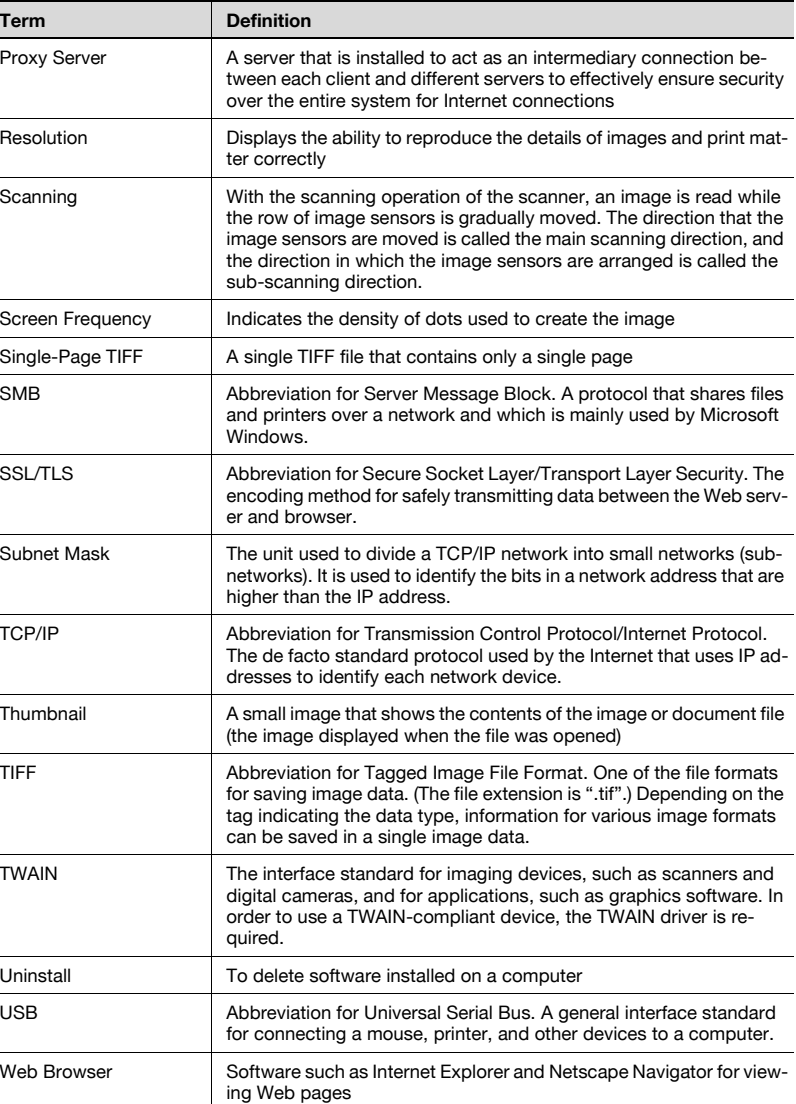

# **8.4 Index**

# **A**

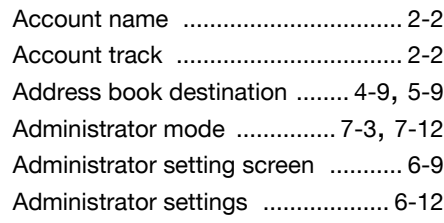

# **B**

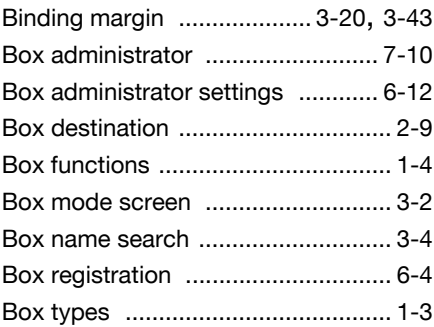

# **C**

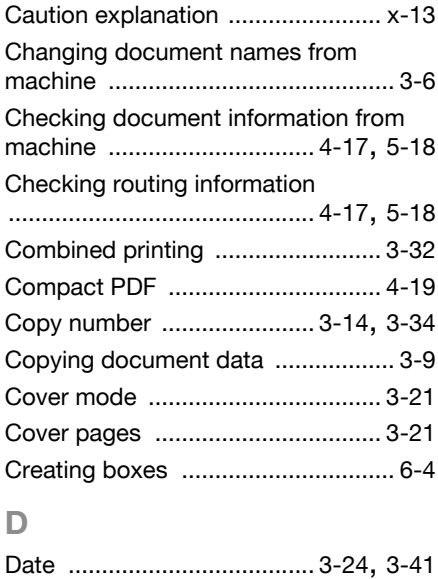

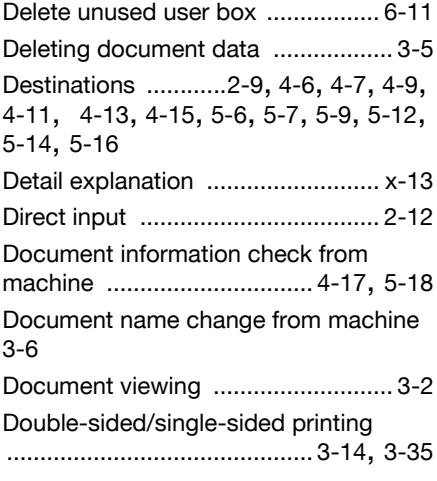

# **E**

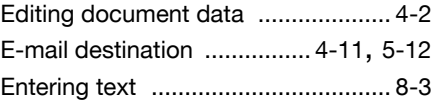

## **F**

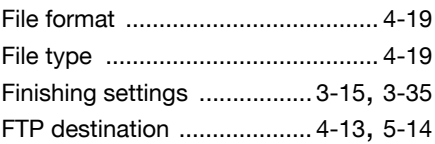

# **G**

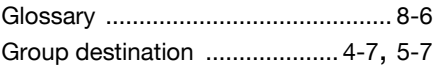

### **H**

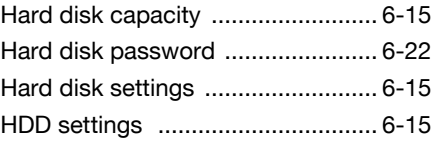

### **L**

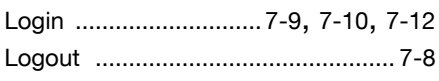

## **M**

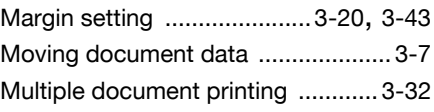

# **N**

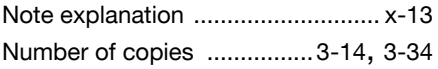

### **O**

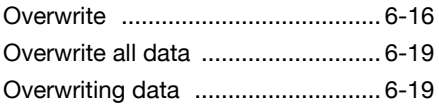

### **P**

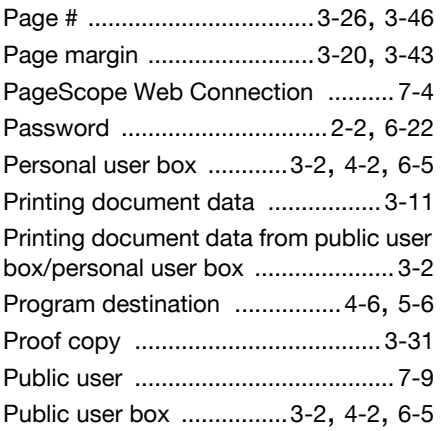

### **R**

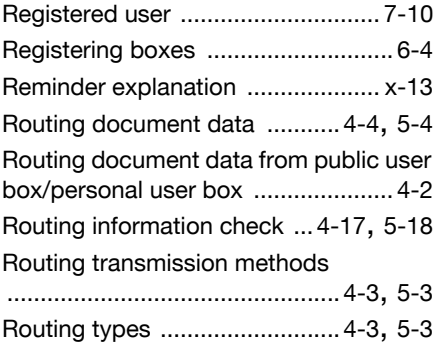

## **S**

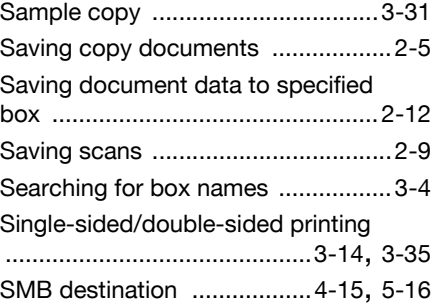

# **T**

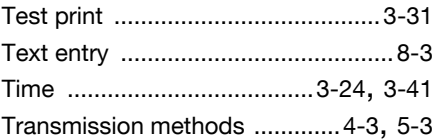

### **U**

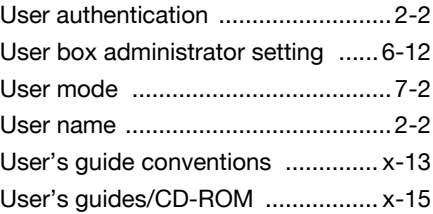

## **V**

Viewing document data [...................3-2](#page-38-1)

# **W**

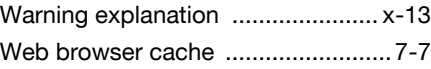

- This manual was printed using 100% post-consumer recycled paper.
- This manual was printed with soy ink.

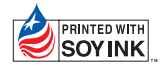

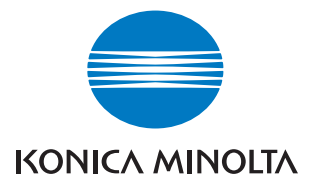

http://konicaminolta.com

Printed in China